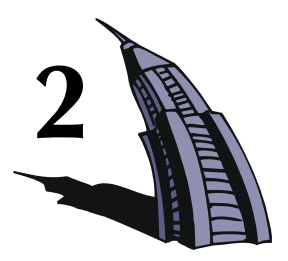

# منشأ إطاري ثنائي البعد **2D Portal Frame**

نقدم في هذا الفصل الخطوات اللازمة لإنشاء نموذج إطار ثنائي البعد باستخدام البرنامج STAAD/Pro. وسنغطى في هذا الفصل المواضيع التالية:

- بدء تشغيل البرنامج.  $\mathcal{L}_{\mathcal{A}}$
- إنشاءِ منشأة جديدة.
- إنشاء عقد وعناصر .
- تحديد مواصفات عنصر .
- تحديد ثوابت (خواص) المادة.
	- تحديد إزاحات العناصر .
	- طباعة معلومات العنصر .
	- تحديد مواصفات الاستناد.
		- تحديد الحمولات.
		- تحديد نموذج التحليل.
- تحديد أوامر الطباعة بعد التحليل.
- تحديد بارامترات تصميم الفولاذ.
	- إنحاز التحليل والتصميم.
- عرض ملف النتائج.
- التحقق من النتائج على الشاشة بيانياً وعددياً.

## طرق إنشاء النموذج

يوجد طريقتان لتوليد معطيات المنشأة: 1. استخدام الأوامر المكتوبة بلغة أوامر البرنامج STAAD.

2. استخدام الواجهة البيانية GUI.

ملف الأوامر عبارة عن ملف نصي يتضمن معطيات المنشأة قيد النمذجة، ويتألف من مجموعة من الأوامر مكتوبة باللغة الإنكليزية البسيطة.

يمكن إنشاء هذا الملف مباشرة باستخدام محرر النصوص المضمن ضمن البرنامج أو باستخدام محررات نصوص أخرى مثل المفكرة NotePad والدفتر Wordpad المتوفرة في نظام التشغيل Windows. كما يتم إنشاء ملف الأوامر آلياً في خلفية البرنامج عند توليد المنشأة باستخدام الواجهة البيانية.

يبدو النمطان: نمط الواجهة البيانية ونمط محرر النصوص متكاملان. لذلك يمكنك في أي لحظة الخروج آنياً من نمط توليد النموذج بيانياً والدخول إلى ملف الأوامر. وستلاحظ أن البرنامج قد دوّن في ملف الأوامر كافة المعطيات التي تم إدخالها من خلال نمط الإنشاء البياني. وعندما تجري تعديلات على ملف الأوامر باستخدام محرر النصوص وتحفظ هذه التعديلات سيعمل البرنامج تلقائياً على تحديث النموذج البياني، وسنشرح خلال هذا الفصل كلتا الطر يقتين.

1-2 وصف المسألة **Description of the Tutorial Problem** 

المنشأة الحالية عبارة عن إطار فولاذي في المستوى الشاقولي X Y وسنقوم حلال هذا التمرين بتحليلها وتصميمها. يبين الشكل (2-1) المنشأة مع أبعادها الهندسية والمقاطع والحمولات وشروط الاستناد.

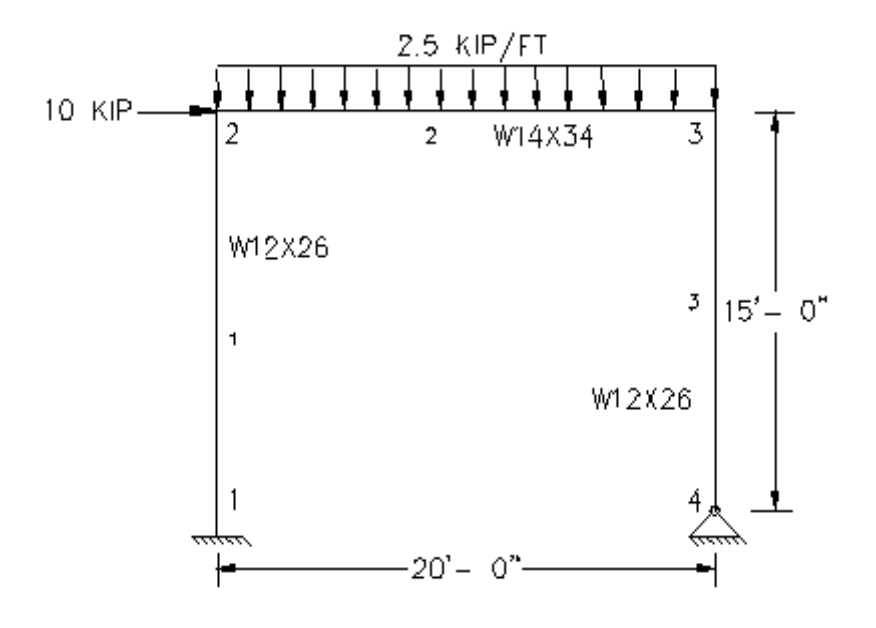

الشكل 2-1

## **Starting the Program**

2-2 بدء تشغيل البرنامج

اختر STAAD/PRO من المجموعة STAAD/PRO2001 الموجودة في قائمة البرامج Programs، لتفتح واجهة البرنامج.

### 2. 2D Portal Frame

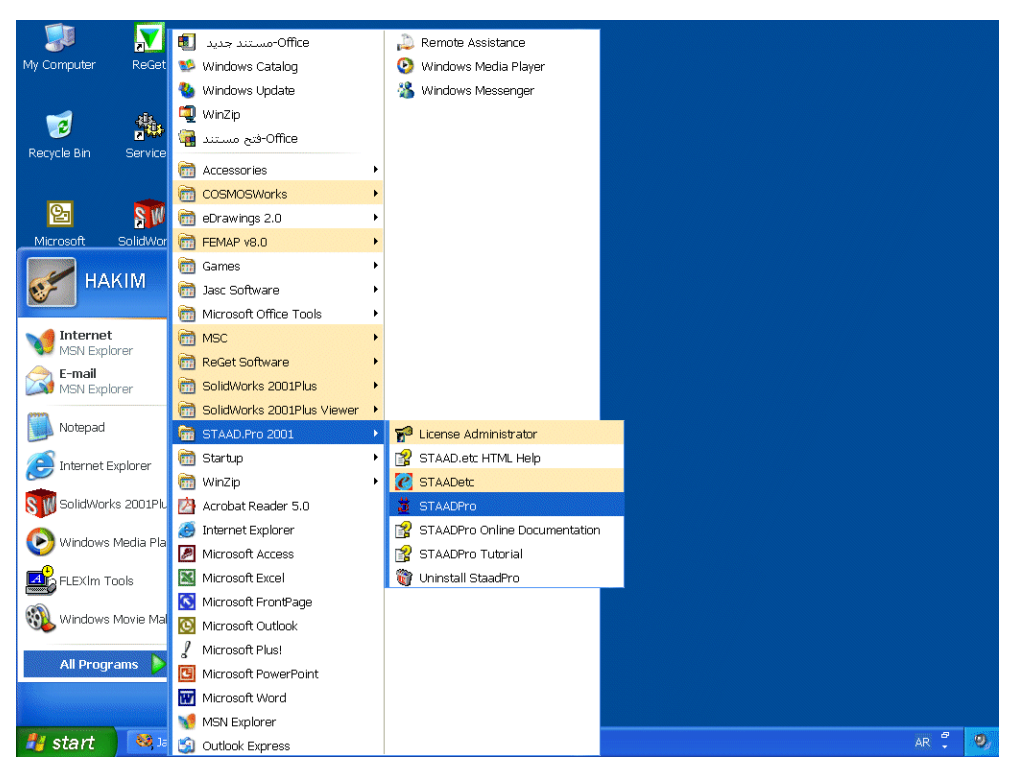

الشكل 2-2

## 2. منشأ إطاري نتائبي البعد

| STAAD.Pro                                     |                        |                                                                                                    |                                                                                     |                                                                                                    |                                        | $\Box$ FK    |
|-----------------------------------------------|------------------------|----------------------------------------------------------------------------------------------------|-------------------------------------------------------------------------------------|----------------------------------------------------------------------------------------------------|----------------------------------------|--------------|
| File Help                                     |                        |                                                                                                    |                                                                                     |                                                                                                    |                                        |              |
| to the set<br><b>KK</b> EE<br>GI<br>K         | 36450<br>$\Rightarrow$ | $\begin{picture}(20,20) \put(0,0){\line(1,0){10}} \put(15,0){\line(1,0){10}} \put(15,0){\line(1,0){10}} \put(15,0){\line(1,0){10}} \put(15,0){\line(1,0){10}} \put(15,0){\line(1,0){10}} \put(15,0){\line(1,0){10}} \put(15,0){\line(1,0){10}} \put(15,0){\line(1,0){10}} \put(15,0){\line(1,0){10}} \put(15,0){\line(1,0){10}} \put(15,0){\line(1$<br>A<br>中起市<br>$\Box$ | ? <br>$ \mathcal{N} $<br>R                                                          | $\overline{\cap}$                                                                                                    |                                        |              |
| $\mathbb{P}$<br>$\mathbb{Z}$<br>钶             |                        |                                                                                                    | $\blacktriangledown$<br>$\mathbb{P}\mathbb{F}_2\mathbb{C}$ $\mathbb{F}\mathbb{F}_2$ | $\frac{1}{2}$ $\circ$ $\frac{1}{2}$ $\circ$ $\frac{1}{2}$ $\circ$ $\frac{1}{2}$ $\circ$ $\frac{1}{2}$ $\circ$ $\frac{1}{2}$ $\circ$ $\frac{1}{2}$ |                                        |              |
|                                               |                        |                                                                                                    |                                                                                     |                                                                                                    |                                        |              |
|                                               |                        |                                                                                                    |                                                                                     |                                                                                                    |                                        |              |
|                                               |                        |                                                                                                    |                                                                                     |                                                                                                    |                                        |              |
|                                               |                        |                                                                                                    |                                                                                     |                                                                                                    |                                        |              |
|                                               |                        |                                                                                                    |                                                                                     |                                                                                                    |                                        |              |
|                                               |                        |                                                                                                    |                                                                                     |                                                                                                    |                                        |              |
|                                               |                        |                                                                                                    |                                                                                     |                                                                                                    |                                        |              |
|                                               |                        |                                                                                                    |                                                                                     |                                                                                                    |                                        |              |
|                                               |                        |                                                                                                    |                                                                                     |                                                                                                    |                                        |              |
|                                               |                        |                                                                                                    |                                                                                     |                                                                                                    |                                        |              |
|                                               |                        |                                                                                                    |                                                                                     |                                                                                                    |                                        |              |
|                                               |                        |                                                                                                    |                                                                                     |                                                                                                    |                                        |              |
|                                               |                        |                                                                                                    |                                                                                     |                                                                                                    |                                        |              |
|                                               |                        |                                                                                                    |                                                                                     |                                                                                                    |                                        |              |
|                                               |                        |                                                                                                    |                                                                                     |                                                                                                    |                                        |              |
|                                               |                        |                                                                                                    |                                                                                     |                                                                                                    |                                        |              |
|                                               |                        |                                                                                                    |                                                                                     |                                                                                                    |                                        |              |
|                                               |                        |                                                                                                    |                                                                                     |                                                                                                    |                                        |              |
|                                               |                        |                                                                                                    |                                                                                     |                                                                                                    |                                        |              |
| For Help, press F1                            |                        |                                                                                                    |                                                                                     |                                                                                                    |                                        | Input Units: |
| <b><i>L'</i></b> start<br>Jasc Paint Shop Pro | STAAD.Pro              |                                                                                                    |                                                                                     |                                                                                                    | $\frac{\Theta}{\tau}$<br>$\mathsf{EN}$ | $9/1:23$ PM  |

الشكل 2-3

ملاحظة<br>مستقط حول نظام الواحدات: طالما أننا سنستخدم في التطبيقات التالية نظام الواحدات البريطاني (قدم، باوند، ...) يفضل اعتماد هذا النظام في النمذجة. وفي حال كان النظام الذي تم اختياره كنظام افتراضـي عند نتصبيب البرنامج عير النظام البريطانـي فيمكننا تغيير ه باختيار الأمر Configure من القائمة File.

## 2. 2D Portal Frame

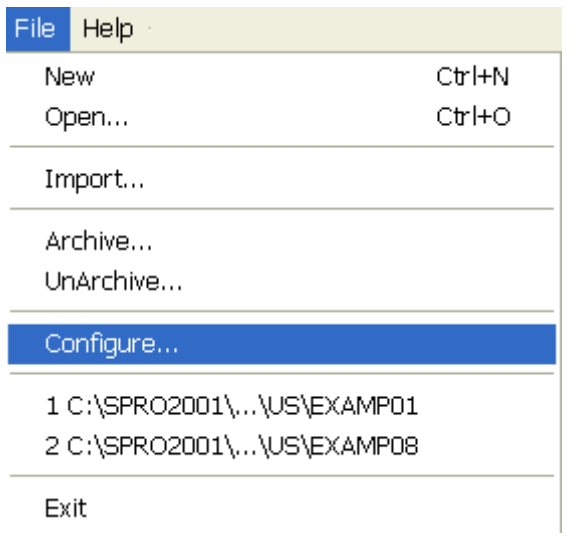

الشكل 2-4

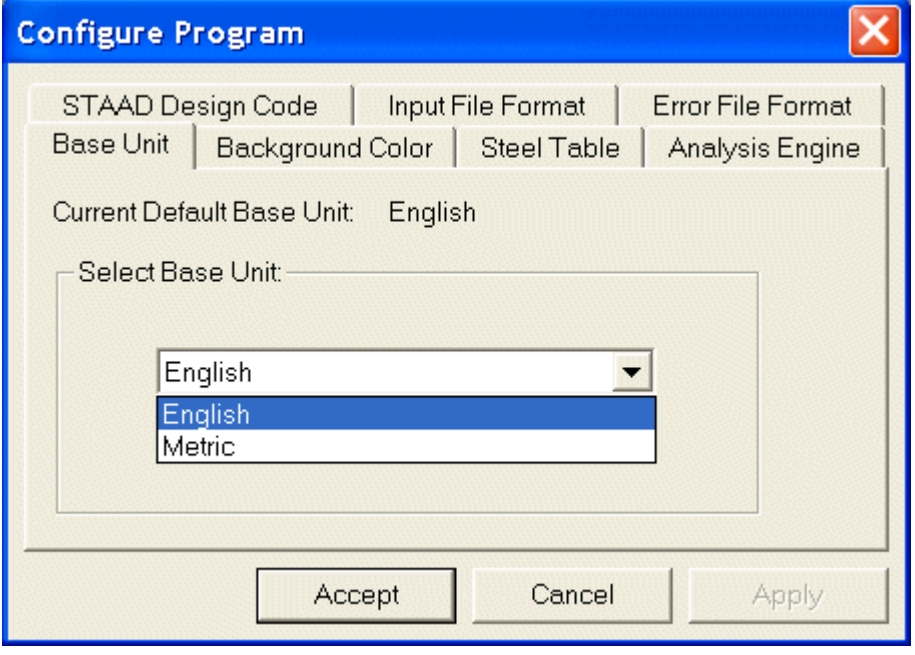

الشكل 2-5

**Creating a New Structure** 

3-2 إنشاء منشأة جديدة

اختر الأمر New من القائمة File.

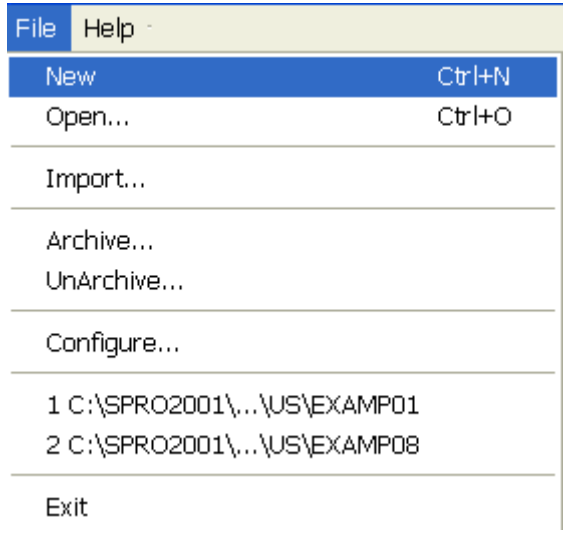

الشكل 2-6

اختر النموذج Plane (النموذج المناسب لتطبيقنا الحالي) واكتب عنواناً معبراً ومن ثم انقر على الزر Next.

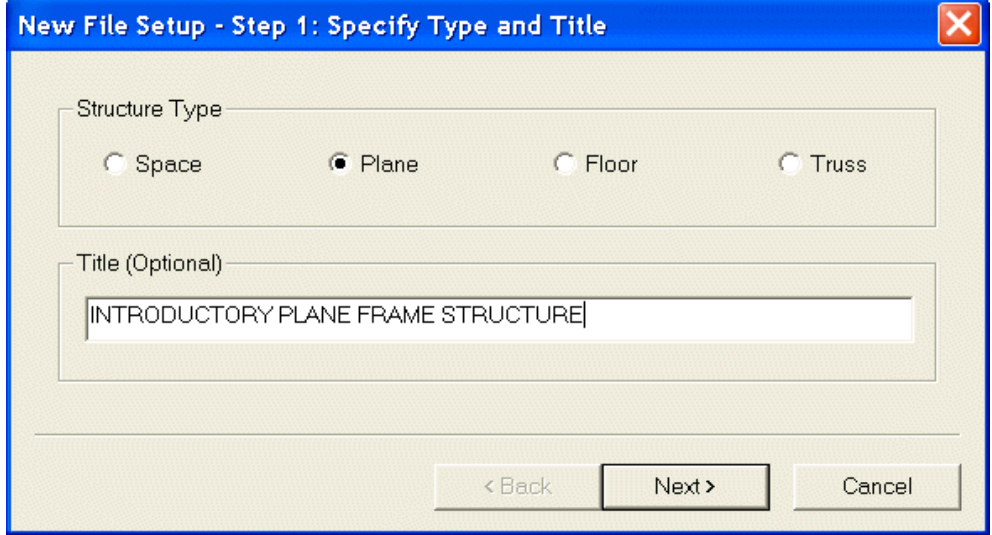

## 2. 2D Portal Frame

في الخطوة التالية، اختر واحدة قياس الأطوال Foot وواحدة قياس القوى KiloPound.

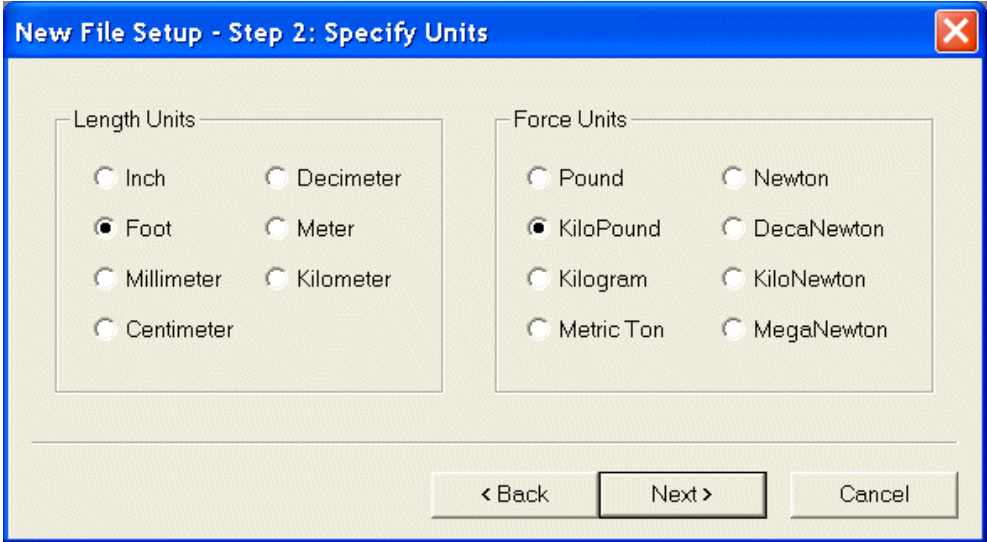

الشكل 2-8

انقر على الزر Next لتنتقل إلى مربع الحوار الأخير الذي يلخص المعلومات المذكورة.

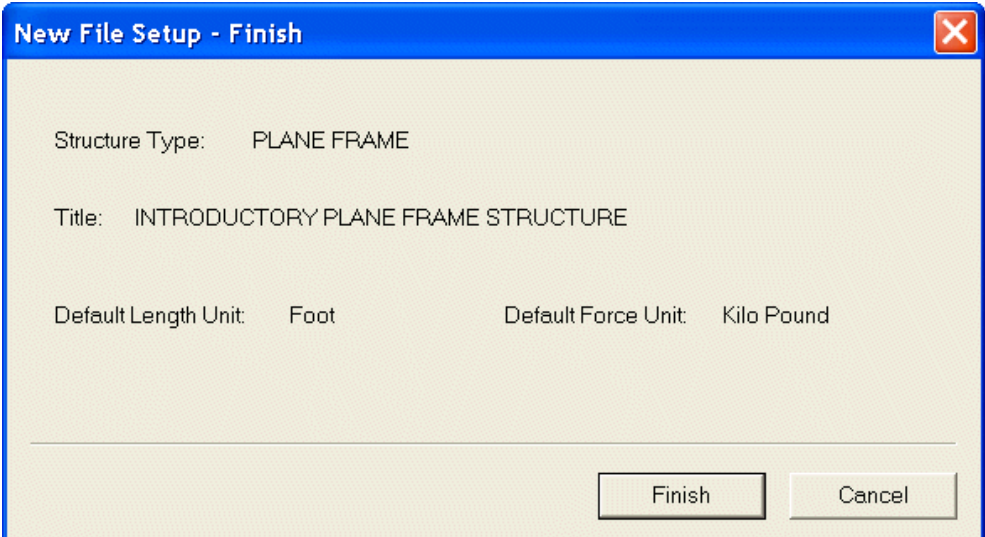

الشكل 2-9

انقر على الزر Finish لتعود إلى الواجهة البيانية للبرنامج STAAD/PRO مع الملف الافتراضي باسم Str1.

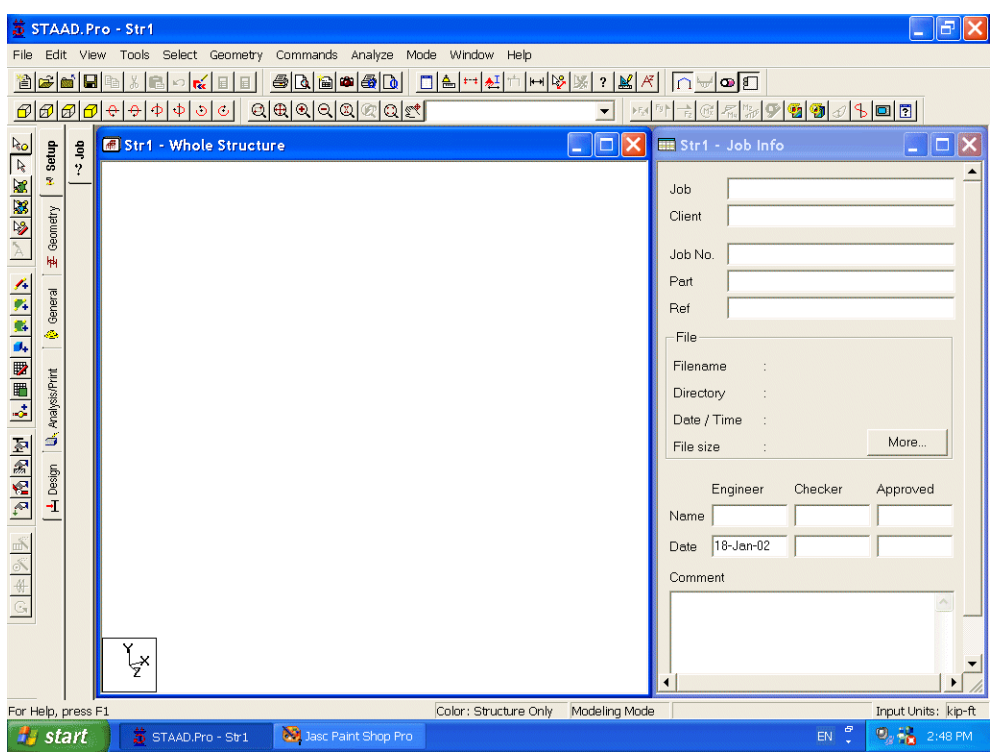

الشكل 2-10 4-2 إنشاء النموذج باستخدام ملف الأوامر

## **Creating the Model Using the Command File**

سنستخدم أولأ طريقة الأوامر المكتوبة لإنشاء نموذج المسألة الحالية وسنشرح الأوامر المبينة في الملف أدناه في وقت لاحق في هذا المقطع.

يمكن إنشاء ملف الأوامر باستخدام محرر النصوص المضمن في البرنامج أو باستخدام محرر نصوص آخر مثل المفكرة NotePad أو الدفتر WordPad. ولكن يفضل استخدام محرر نصوص STAAD/PRO للاستفادة من مزايا التحقق من صيغة الأوامر والمعطيات والتعليقات والتي تظهر بألوان تميزها عن بعضها البعض، وتتم عملية التحقق بشكل متزامن مع الإدخال. يبين الشكل أدناه مثالاً نموذجياً لمظهر شاشة محرر STAAD.

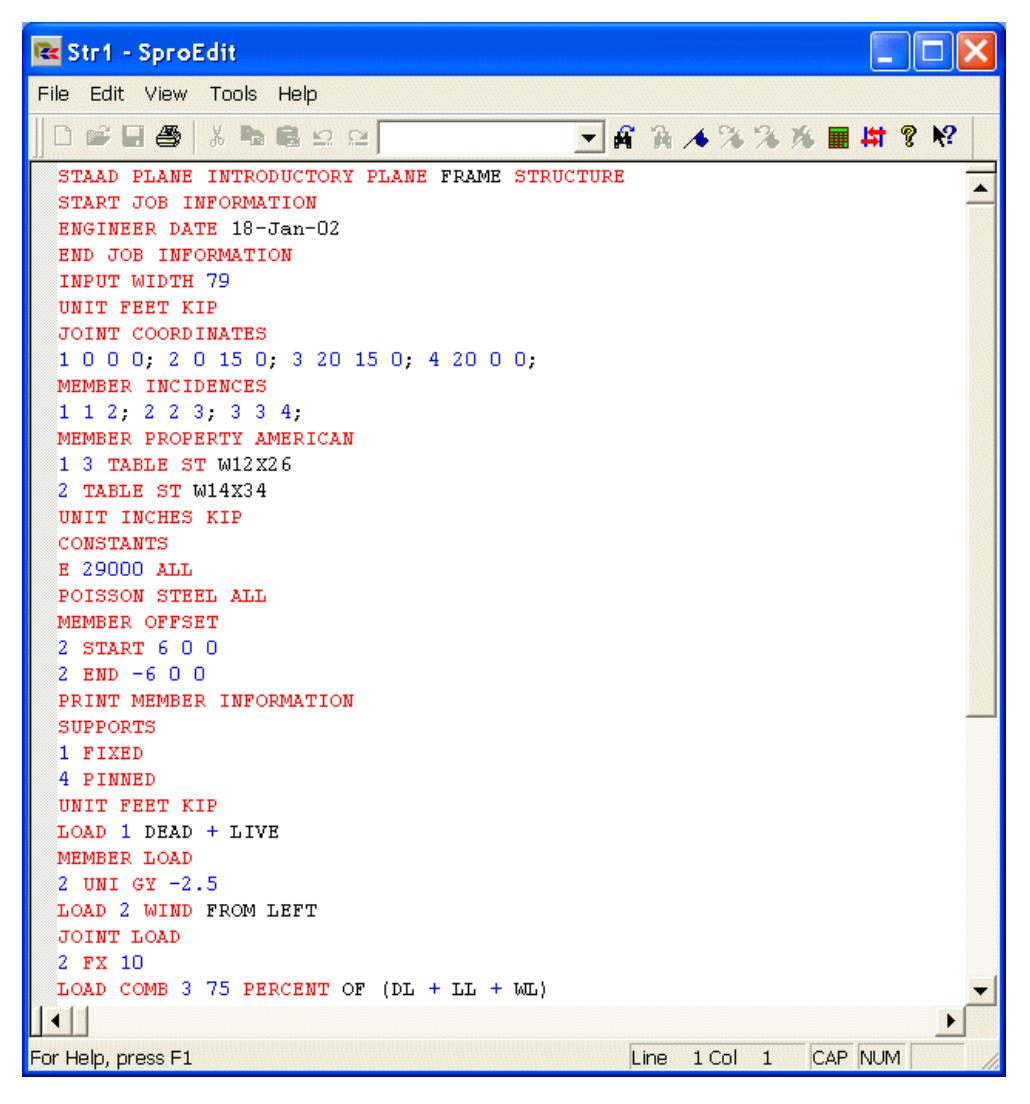

الشكل 2-11

للوصول إلى محرر النصوص يجب أولاً الخروج من نمط الواجهة البيانية، ويتطلب ذلك حفظ الملف باستخدام الأمر Save As من القائمة File.

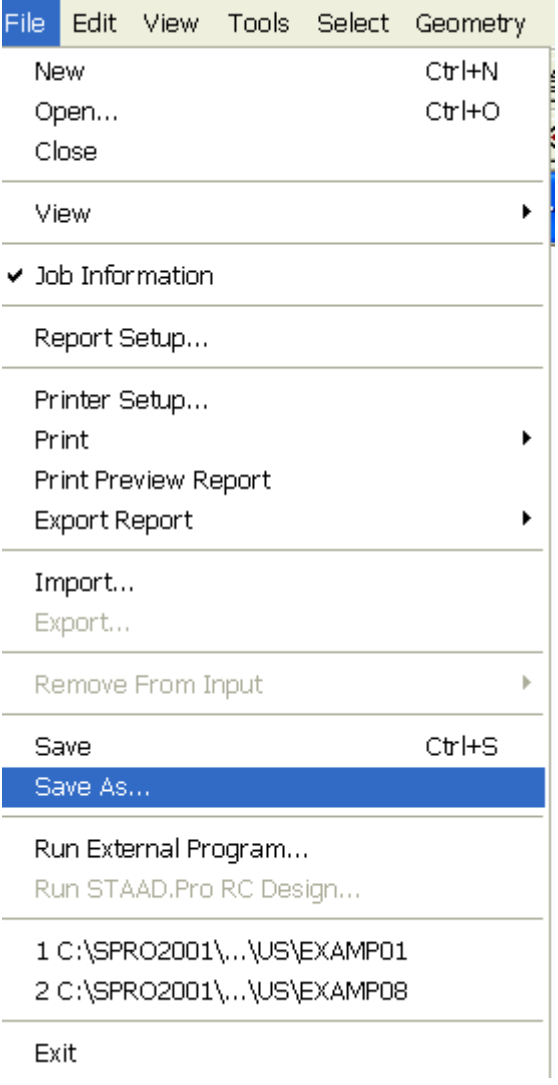

الشكل 2-12

بعد أن يُظهر البرنامج مربع الحوار Save As أدخل اسم الملف في النافذة File name واختر المجلد المناسب للحفظ منَّ النافذة Save in ومن ثم انقر على الزر Save.

## 2. 2D Portal Frame

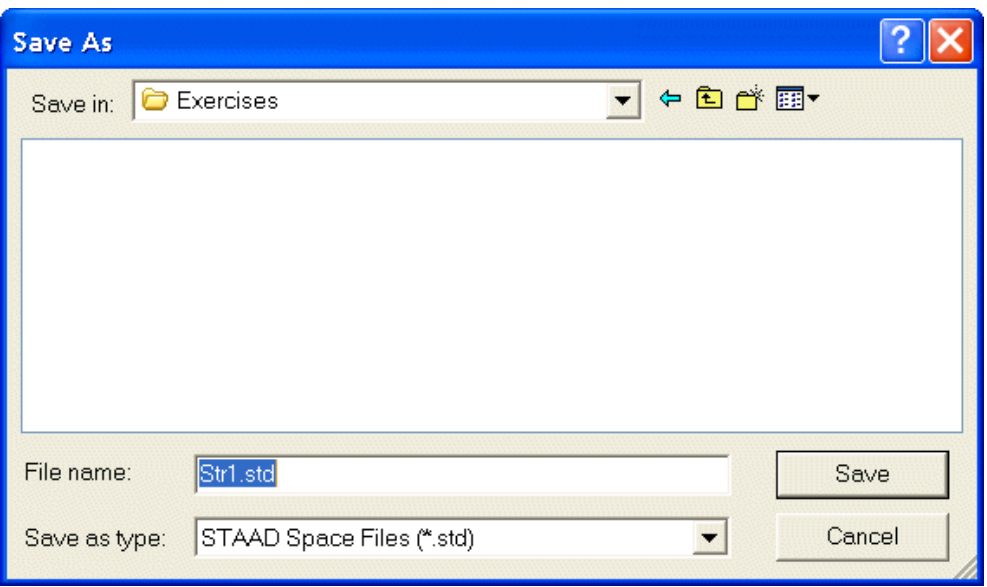

الشكل 2-13

اختر من القائمة Edit الأمر Edit Input Command File:

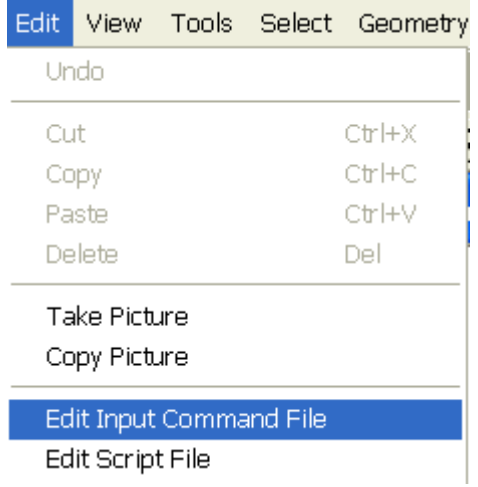

الشكل 2-14

وعند هذه النقطة يفتح البرنامج شاشة محرر النصوص كما هو مبين في الشكل 2-15.

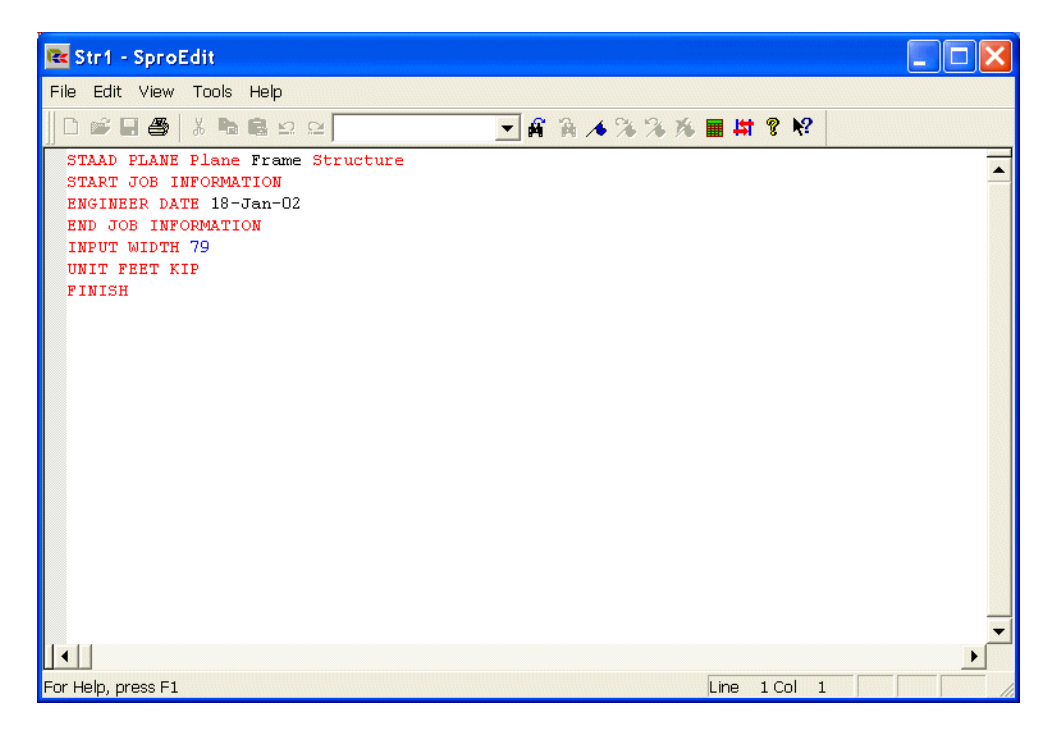

الشكل 2-15

امسح كافة الأوامر الموجودة في الملف وابدأ إدخال الأوامر المبينة بخط عريض في النص التالي. يمكن إدخال الأوامر بأحرف صغيرة أو كبيرة ويمكن استخدام الكلمات المختصرة (عادة الأحرف الثلاثة الأولى) مثل PLA بدلاً من PLANE.

## STAAD PLANE INTRODUCTORY PLANE FRAME PROBLEM

يجب أن يبدأ كل ملف دخل في STAAD بالكلمة STAAD.

تدل الكلمة PLANE على منشأة إطارية مستوية في المستوي XY. وبقية الكلمات في الأمر عبارة عن عنوان المسألة (حيار).

توضع إشارة النجمة \* في أول السطر للدلالة على سطر تعليق فقط غير قابل للتنفيذ، فيمكنك مثلاً أن تكتب عنوان المسألة بشكل تعليق في ملف الأوامر :

\* INTRODUCTORY PLANE FRAME PROBLEM

 $\frac{23}{2}$ 

#### **UNIT KIP FEET**

تحليله إحلاأنيات العقله بإدخال الأمر :

#### **JOINT COORDINATES**

## $1 \t0 \t0; 2 \t0 \t15; 3 \t20 \t15; 4 \t20 \t0$

إحداثيات العقدة الأولى 0,0 وفق y, x على الترتيب. وإحداثيات العقدة الثانية 0, 15 وفق y, x على الترتيب. وغياب الإحداثية z يبرره تعريف منشأة مستوية.

لو كانت المنشأة فراغية لتوحب علينا إدخال الإحداثية الثالثة z. وتستخدم الفاصلة المنقوطة (;) لوضع عدة معطيات على سطر واحد.

تعريف ارتباطات العناصر مع العقد بإدخال الأوامر:

#### **MEMBER INCIDENCE**

 $1 \quad 1 \quad 2; \quad 2 \quad 2 \quad 3; \quad 3 \quad 3 \quad 4$ 

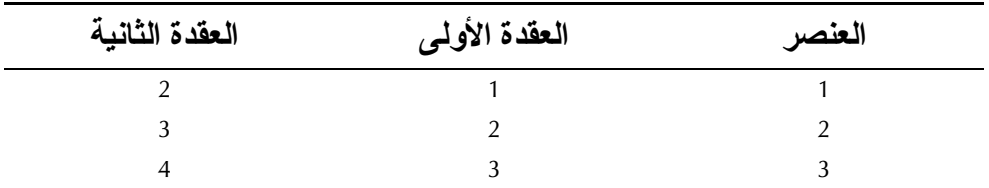

وهذا يكافئ تعريف العناصر كما يلي:

تحديد مواصفات مقاطع العناصر بإدحال الأوامر التالية:

#### MEMBER PROPERTY AMERICAN

- 1 3 TABLE ST W12X26
- 2 TABLE ST 14X34

يسند للعنصران 1 و3 مواصفات المقطع W12X26 من جدول الفولاذ الأمريكي المضمن ضمن البرنامج. وسنبحث هذا الموضوع في المرجع التقيي للبرنامج: STAAD/PRO وسنتعرف على مصطلحات تسميات المقاطع W.

تغيير واحيدة الطول وإد يحال الخواص الميكانيكية :

24

## **UNIT INCHES CONSTANTS** E 29000.0 ALL POISSON STEEL ALL

غيرنا واحدة الطول إلى الإنش لتسهيل إدخال قيمة معامل المرونة (E) بالواحدة (PSI) وأسندنا قيمة عامل المرونة ومعامل بواسون للفولاذ لكافة المقاطع.

تحاربيا. الإزاحات:

## **MEMBER OFFSET** 2 START 6 .0 0. 0. 2 END  $-6.0$  0, 0,

ستكون بداية العنصر 2 مزاحة عن محور الوصلة بمقدار 6 إنشاً وفق المحور العام X بينما ستكون نمايته مزاحة في الاتجاه السالب بمقدار 6- إنشاً. ونستخدم هذا الأمر (أمر الإزاحة) للاستفادة من الإمكانية التي يقدمها البرنامج في إنشاء نمذجة واقعية للوصلات غير المتحورة للأخذ بعين الاعتبار التأثيرات الثانوية للعزوم الناجمة عن اللامحورية.

طباعة معلومات العنصير :

### **PRINT MEMBER INFORMATION**

تتضمن المعلومات التي سيطبعها البرنامج، وفق هذا الأمر، أرقام عقد العناصر (الارتباطات) وأطوالها والزاوية بيتا وشروط تحرير فمايات العناصر . تعريف الشيروط الحدية (شيروط الاستناد) :

#### **SUPPORT**

1 FIXED; 4 PINNED

نعرف هنا وثاقة (مسنداً ثابتاً) في العقدة الأولى ومسنداً متمفصلاً في العقدة الرابعة. تغيير واحدة الطول وتعريف مواصفات الحيمولات:

UNIT FT LOADING 1 DEAD+LIVE MEMBER LOAD

 $\frac{25}{2}$ 

#### 2 UNI GY -2.5

طالما أن مواصفات الحمولة الموزعة معطاة في الواحدة Kips/ft فيفضل تغيير واحدة الطول من الإنش إلى القدم.

نعرف هنا حالة الحمولة الأولى بعنوان خياري (DEAD+LIVE) ليعبر عن طبيعة الحمولة المطبقة، وهي عبارة عن حمولة موزعة على امتداد العنصر الثاني وشدهًا 2.5 kips/ft وتؤثَّر في الاتجاه السالب للمحور الشاقولي Y.

**IOADING 2 WIND FROM IFFT IOINT LOAD** 2 FX 10.

نعرف حالة الحمولة الثانية وهي عبارة عن حمولة رياح من اليسار كما يشير عنوالها ومطبقة في العقدة 2 باتجاه المحور X وشدقما 10 kips.

LOAD COMBINATION 3 75 PERCENT OF  $(DL+LL+WL)$  $1$  0.75 2 0.75

نعرف حمولة مركبة من الحمولتين السابقتين مع مساهمة بمقدار %75 من قيمة كل منهما. باء التحليل:

**PERFORM ANALYSIS** 

طباعة القوى و ر دو د الأفعال:

**PRINT MEMBER FORCES** PRINT SUPPORT REACTIONS

تعطي القوى في العناصر وفق جمل الإحداثيات الموضعية للعناصر بينما تعطى ردود الأفعال في جملة الاحداثيات العامة.

باء التصعيع:

**PARAMETERS CODE AISC** 

**UNT 10.0 ALL UNB 10.0 ALL DFF 250. MEMB 2 BEAM 1.0 ALL** TRACK 2.0 ALL **CB 1.4 ALL LOAD LIST 13 SELECT MEMBER 2 3** 

ندخل سلسلة الأوامر هذه لبدء إجرائية تصميم الفولاذ. ويُتبع الأمر PARAMETERS ببارامترات تصميم الفولاذ المختلفة وتتم عملية التصميم وفق الكود الأمريكي لتصميم الفولاذ AISC. تملك كافة العناصر طولاً غير مستند عرضياً بمقدار FT 10 لكل من النعلين العلوي والسفلي للمقطع. ويستخدم البارامتران UNT وUNB لحساب إجهاد الضغط المسموح على الانعطاف من خلال الأمر:

**DFF 250. MEMB 2** 

نضع قيداً تصميمياً على العنصر الثاني يتمثل بتحديد قيمة حدية للانتقالات المسموحة لأي نقطة من نقاط العنصر :

DFF =  $L/\delta$   $\geq$  250  $\Rightarrow \delta$   $\leq$   $L/250$ 

يشير البارامتر BEAM إلى ضرورة التحقق من قيم القوى خلال التصميم في ثلاثة عشر مقطعاً على امتداد الجائز بما فيها مقطعي البداية والنهاية. يضبط البارامتر TRACK مستوى تفصيل النتائج ويعتبر المستوى الثاني الأكثر تفصيلاً. يحارد الأمه :

**LOAD LIST 1 3** 

#### **SELECT MEMBER 2 3**

من البرنامج البحث عن المقطع الاقتصادي للعنصرين الثاني والثالث والذي يحقق شروط

 $\frac{27}{2}$ 

التصميم المحددة. طباعة النتائج: يععل الأمر :

#### PRINT SECTION DISPLACEMENT SAVE

على طباعة انتقالات المقاطع في جداول عند المقاطع الثلاثة عشر على امتداد كافة العناصر . ويُلزم الأمر SAVE البرنامج بإنشاء ملف يمكن أن يستخدمه البرنامج لعرض الانتقالات في الواجهة السانية. كْمَاية الحرابز. يععل الأمير :

**FINISH** 

على إنماء عملية التحليل أو التصميم، ويمكن استخدامه في أي سطر من سطور ملف الأوامر بِمدفَّ كشف الأخطاء الموجودة في ملف الأوامر .

**Creating the Model Using the Graphical User Interface** في هذا المقطع سنقوم بإنشاء النموذج باستخدام الواحهة البيانية انطلاقاً من النقطة التي توقفنا عندها في نماية المقطع (2-3). وسنشرح عند كل خطوة الأوامر الموافقة لها.

1-5-2 نوليد الشكل الـهندسي للنموذج **Creating the Model Geometry** الأوامر المطلوب تنفيذها:

**JOINT COORDINATES** 1 0 0; 2 0 15; 3 20 15; 4 20 0 **MEMBER INCIDENCE**  $1 1 2; 2 2 3; 3 3 4$ 

خطوات الانشاء:

1. اختر الصفحة:

Geometry | Beam

2. أغلق مربع الحوار:

#### **Snap Node/Beam**

- 3. أدخل قيم إحداثيات العقد من 1 إلى 4 في الجدول Node كما هو مبين في الشكل (2-16). عندما تدخل إحداثيات العقد لاحظ كيف تظهر العقد بشكل تلقائي في نافذة الرسم كنقاط.
- 4. أدخل ارتباطات العناصر في الجدول Beam كما هو مبين في الشكل (2-16). ولاحظ أنه عندما تعرف عقدتي العنصر يظهر هذا العنصر بشكل متزامن في نافذة الرسم كقطعة مستقيمة تمثل العنصر .

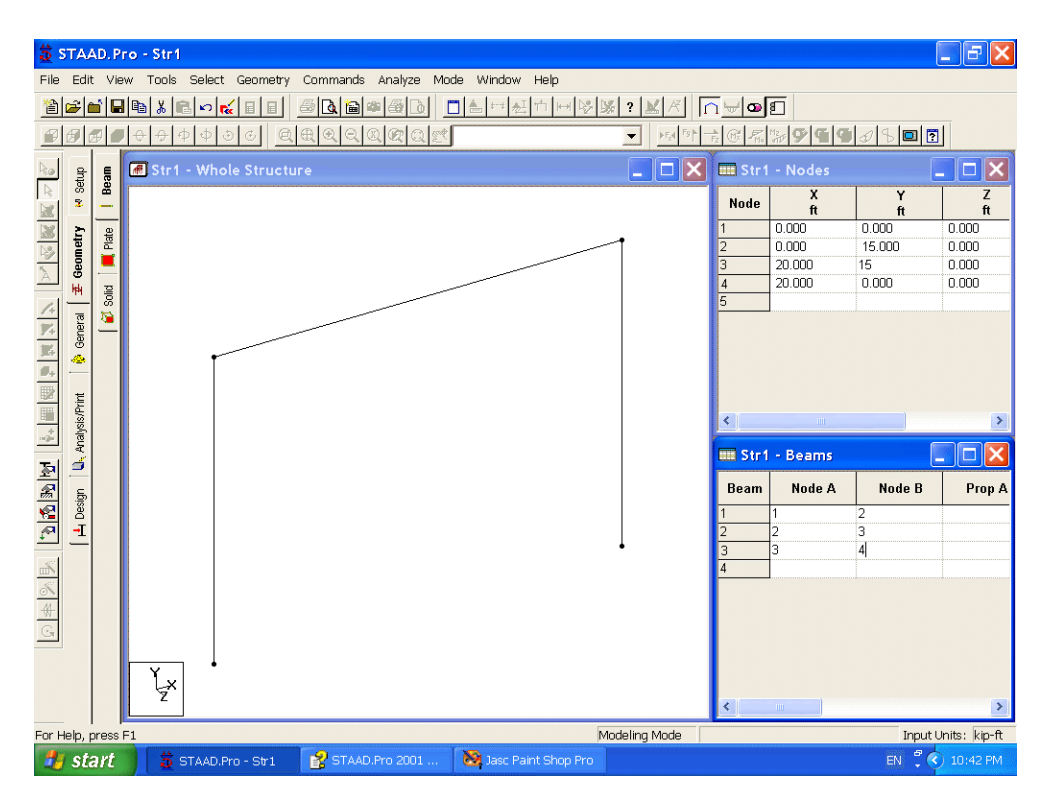

الشكل 2-16

2-5-2 تحديد مو اصفات العناصر **Specifying Member Properties** الأوامر المطلوب تنفيذها:

**MEMBER PROPERTY AMERICAN 1 3 TABLE ST W12X26** 2 TABLE ST W14X34

الخطوات:

- 1. اختر العنصرين 1 و3 (العنصرين الشاقوليين) بالضغط باستمرار على المفتاح Ctrl والنقر عليهما. وسيتم إضاءة العنصرين بلون مختلف (اللون الأحمر).
	- 2. اختر من القائمة Commands:

Member Property → Steel Table → American

كما هو مبين في الشكل (2-17).

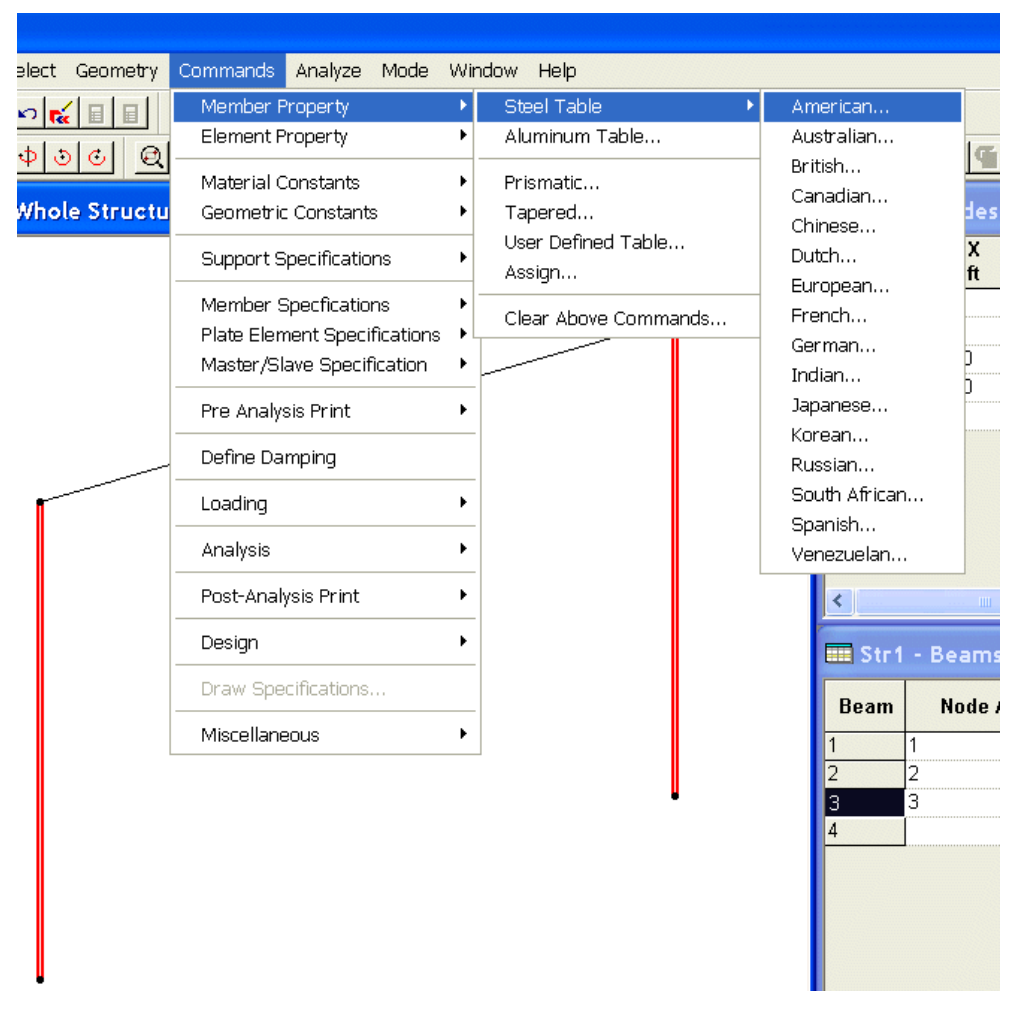

2. منشأ إطاري نتائبي البعد

الشكل 2-17

3. في مربع الحوار American Steel Table اختر المقطع W12X26 من اللائحة Select Beam (استخدم شريط التمرير للوصول إلى المقطع المطلوب) ومن ثم انقر على الزر Assign.

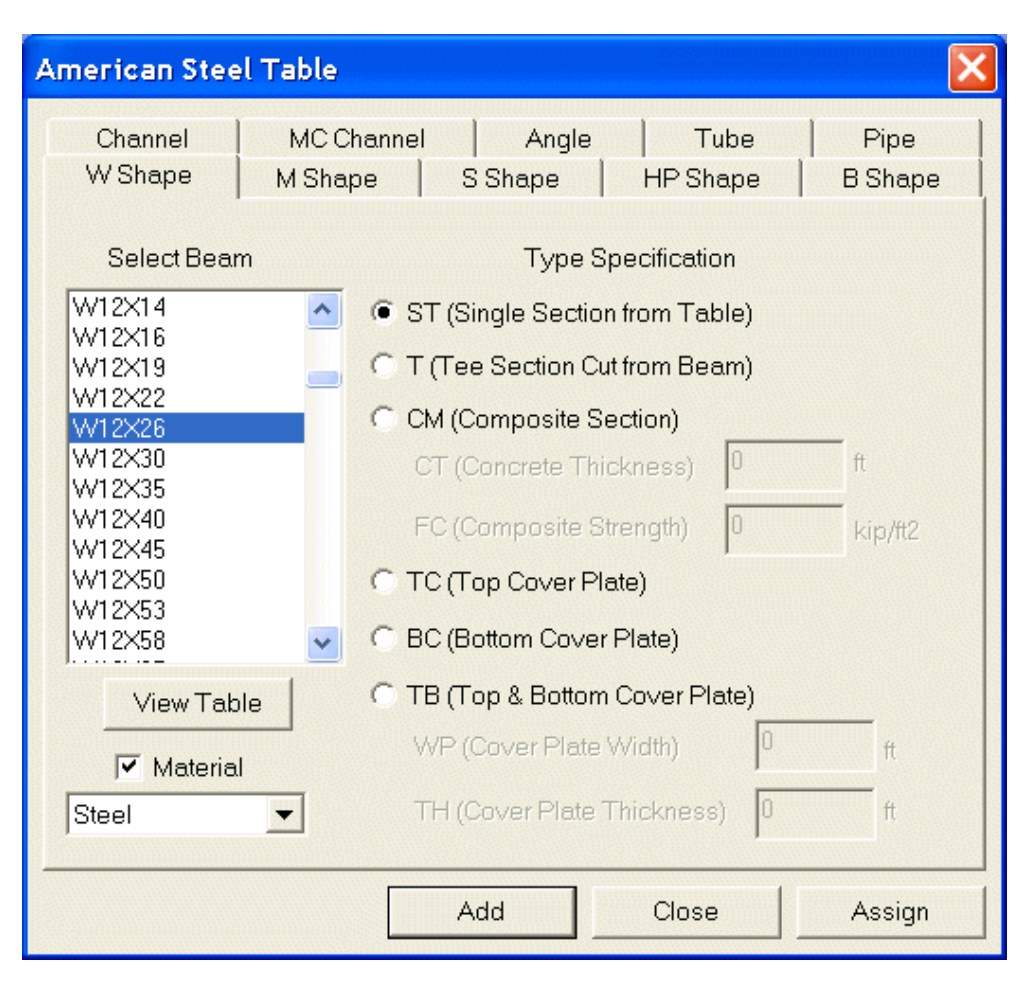

الشكل 2-18

4. كرر الخطوتين السابقتين من أجل العنصر الثاني وأسند له مواصفة المقطع W14X34.

تلميح<br>مسلم لاحظ خلال تحديدك لمواصفات المقطع في مربع الحوار American بأنك تستطيع أن تحدد أيضاً نوع المادة في القائمة المنسدلة Material الموجودة في أسفّل مربع الحوار .

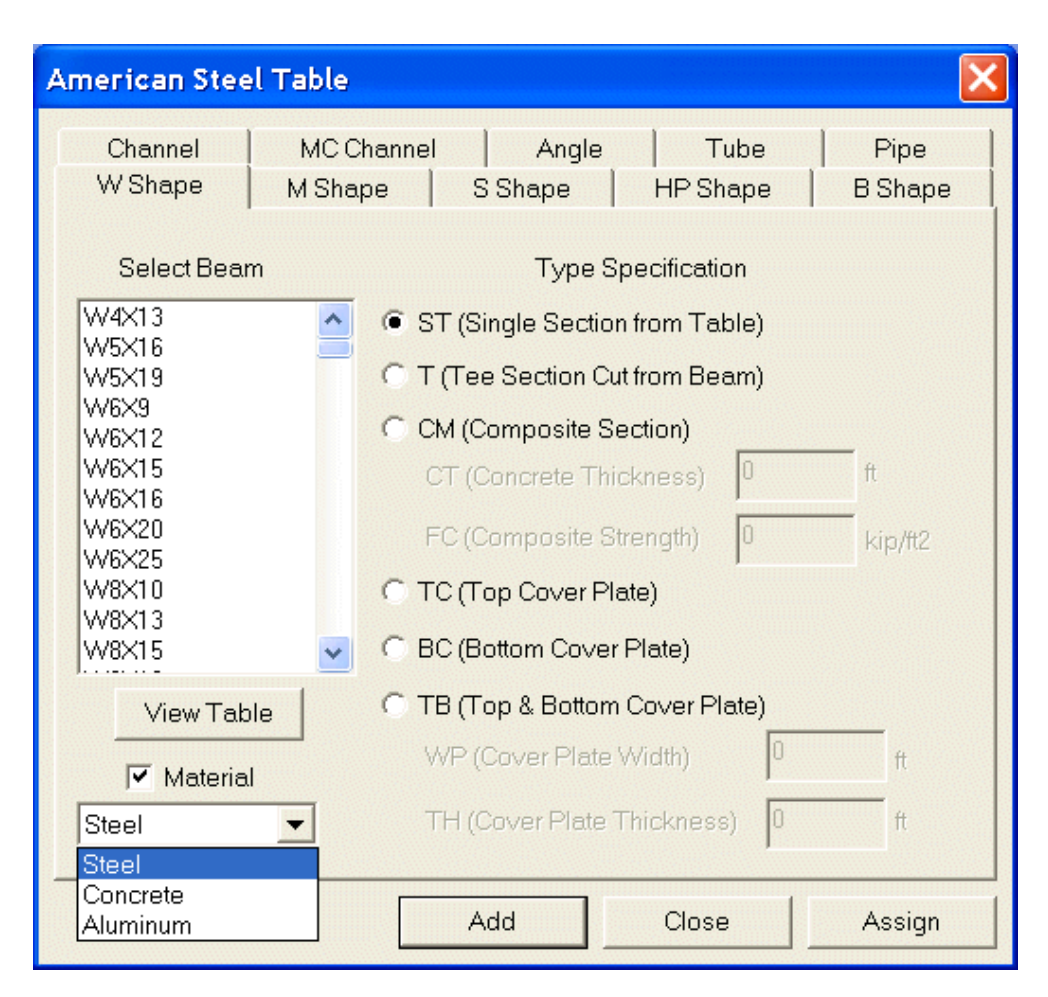

الشكل 2-19

## **Specifying Member Constants**

3-5-2 تحديد ثو ابت المادة الأوامر المطلوب تنفيذها:

الخطوات:

## **CONSTANTS E STEEL ALL**

كما أشرنا أعلاه فإنه يمكن تعيين خواص المادة مع مواصفات المقطع، إلا أنه إذا تطلب الأمر فيمكن تعريف خواص المادة (الثوابت) باستخدام الأمر Material Constants من القائمة

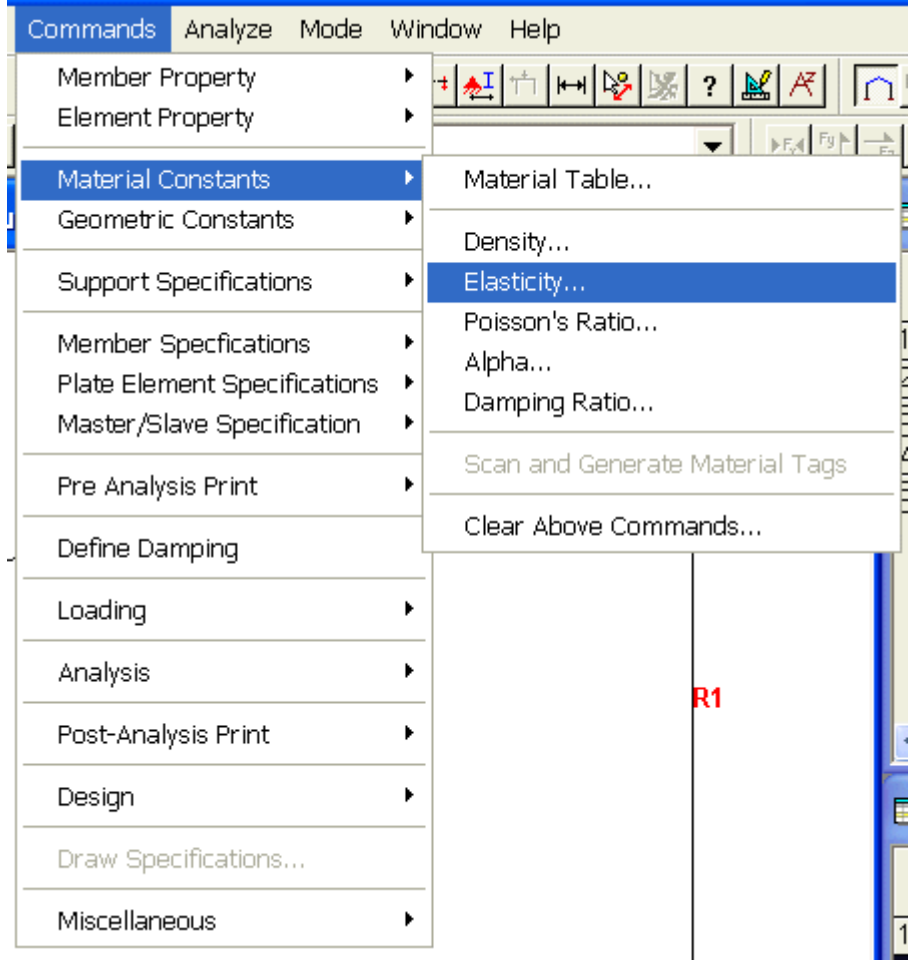

Commands مباشرة كما هو مبين في الشكل (2-20).

الشكل 20-2

**Specifying Member Offsets** 

4-5-2 تحديد إزاحات العناصر الأوامر المطلوب تنفيذها:

**UNIT INCHES MEMBER OFFSET** 2 START  $6.0$  0.0 0.0  $-6.0$  0.0 00 2 END

الخطوات: 1. انقر على أيقونة الواحدات الموجودة في شريط الأدوات.  $\boxed{\square} \boxed{\triangle} \boxed{++}$ 

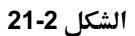

2. اختر واحدة الإنش (Inch) من منطقة واحدات الطول Length Units ومن ثم انقر على الزر OK.

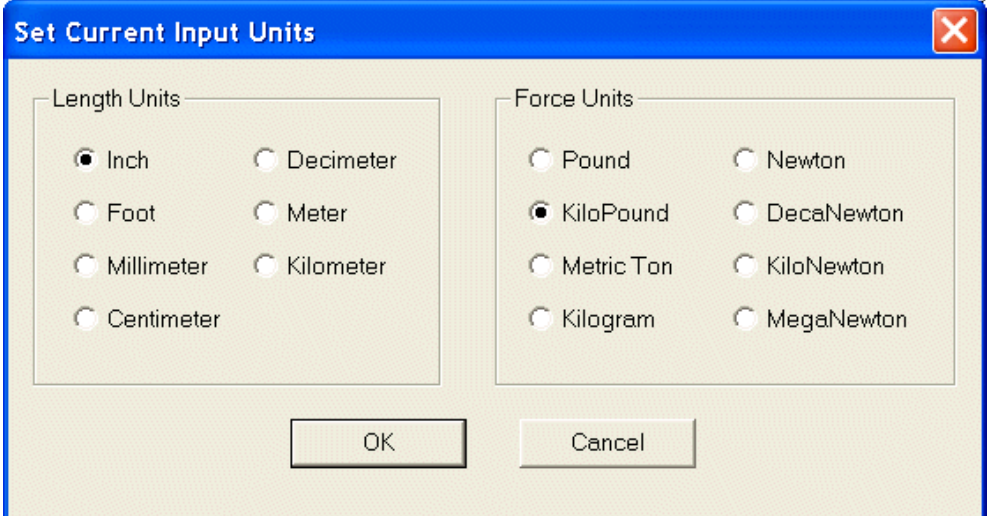

الشكل 22-2

- 3. اختر العنصر الثاني (العنصر الأفقي) بالنقر فوقه.
	- : من القائمة Commands اختر :

Member Specifications  $\rightarrow$  Offset....

| Geometry<br><b>Select</b> | Commands<br>Analyze<br>Mode                                                        | <b>Window</b><br>Help                                    |  |  |
|---------------------------|------------------------------------------------------------------------------------|----------------------------------------------------------|--|--|
| $\log$<br>¥.<br>O<br>C)   | Member Property<br><b>Element Property</b>                                         | $H$ $\frac{1}{2}$<br>$\overline{\mathbf{?}}$<br>國<br>Ĩ   |  |  |
| <b>Whole Structu</b>      | Material Constants<br>Geometric Constants                                          |                                                          |  |  |
|                           | <b>Support Specifications</b>                                                      | ٠                                                        |  |  |
|                           | Member Specfications<br>Plate Element Specifications<br>Master/Slave Specification | Cable<br>Þ<br>Compression Only<br>▶<br>Tension Only<br>▶ |  |  |
|                           | Pre Analysis Print                                                                 | Truss                                                    |  |  |
|                           | Define Damping                                                                     | Release<br>Offset                                        |  |  |
|                           | Loading                                                                            | Inactive                                                 |  |  |
|                           | Analysis                                                                           | Ignore List<br>▶<br>Ignore Stiffness                     |  |  |
|                           | Post-Analysis Print                                                                | Clear Above Commands                                     |  |  |
|                           | Design                                                                             | ь                                                        |  |  |
|                           | Draw Specifications<br>Miscellaneous                                               | ▶                                                        |  |  |
| R1                        |                                                                                    |                                                          |  |  |

الشكل 2-23

5. في مربع الحوار Beam Specs اختر الزر Start وأدخل قيمة الإزاحة 6 في الاتجاه X ومن ثم<br>انقر على الزر Assign.

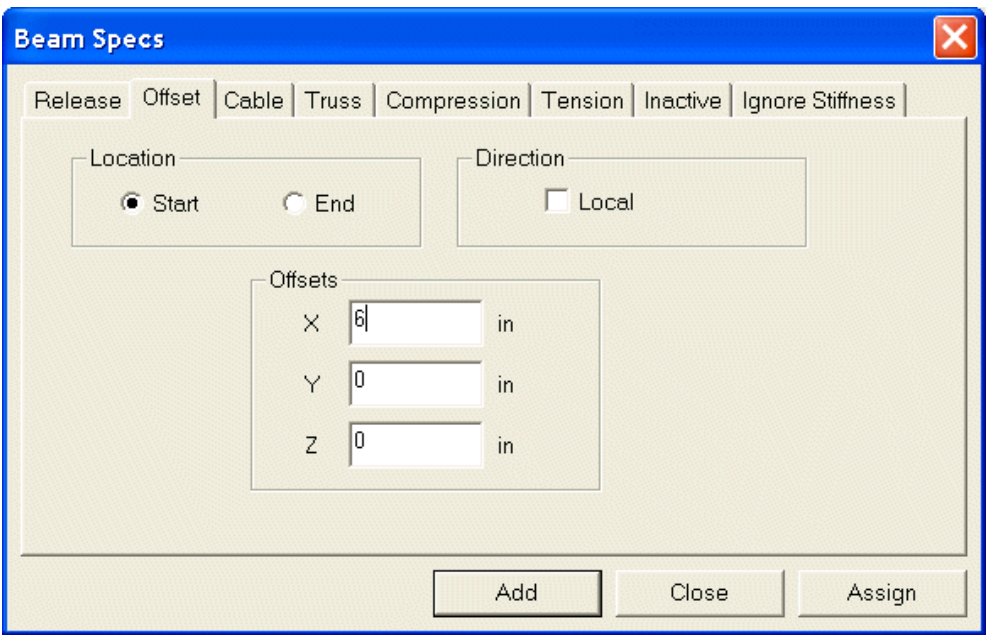

الشكل 24-2

6. كرر الخطوتين السابقتين واختر هذه المرة الزر End وأدخل القيمة 6- في الاتجاه X ومن ثم انقر على الزر Assign.

لاحظ كيف ظهرت مواصفات الإزاحة على الرسم الهندسي.

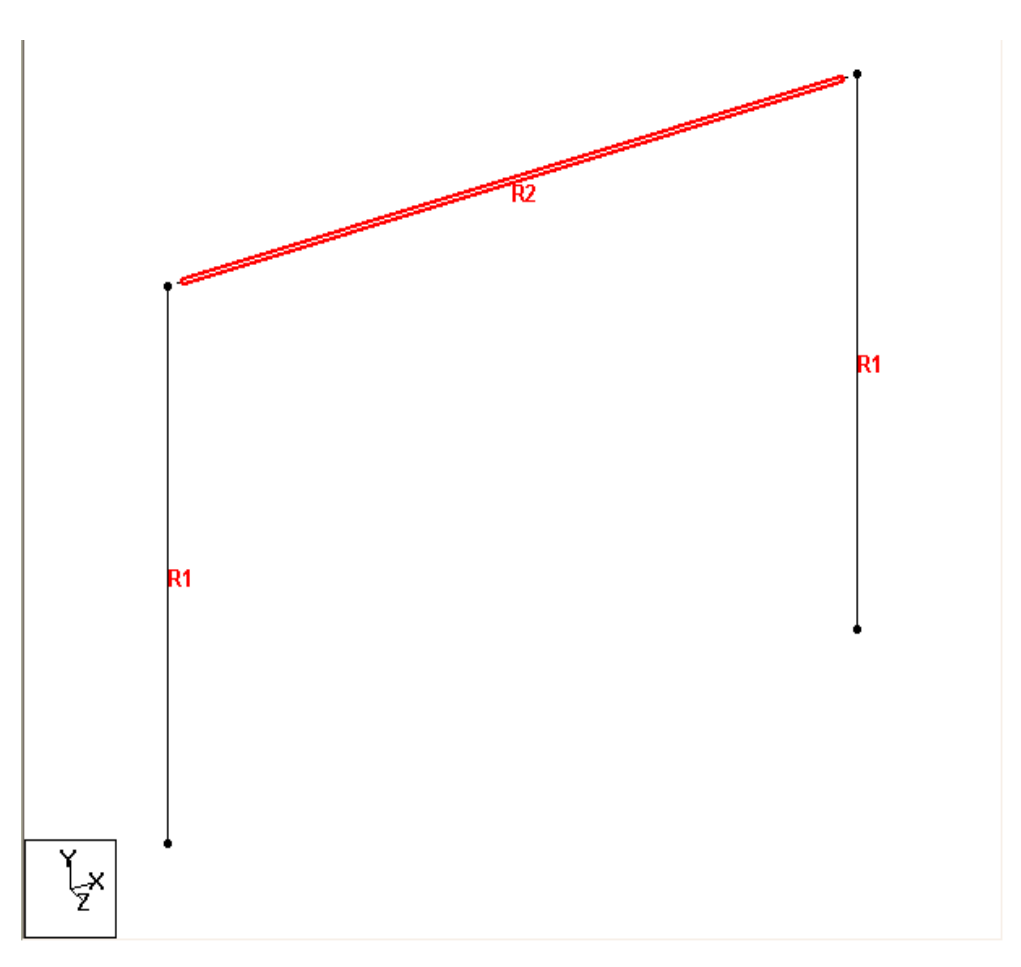

الشكل 2-25 5-5-2 طباعة معلومات العناصر في ملف الخرج

## **Printing Member Information in the Output File**

الأوامر المطلوب تنفيذها:

الخطوات:

PRINT MEMBER INFORMATION ALL

1. اختر أولاً كافة العناصر بتنفيذ الأمر All Beams من القائمة Select.

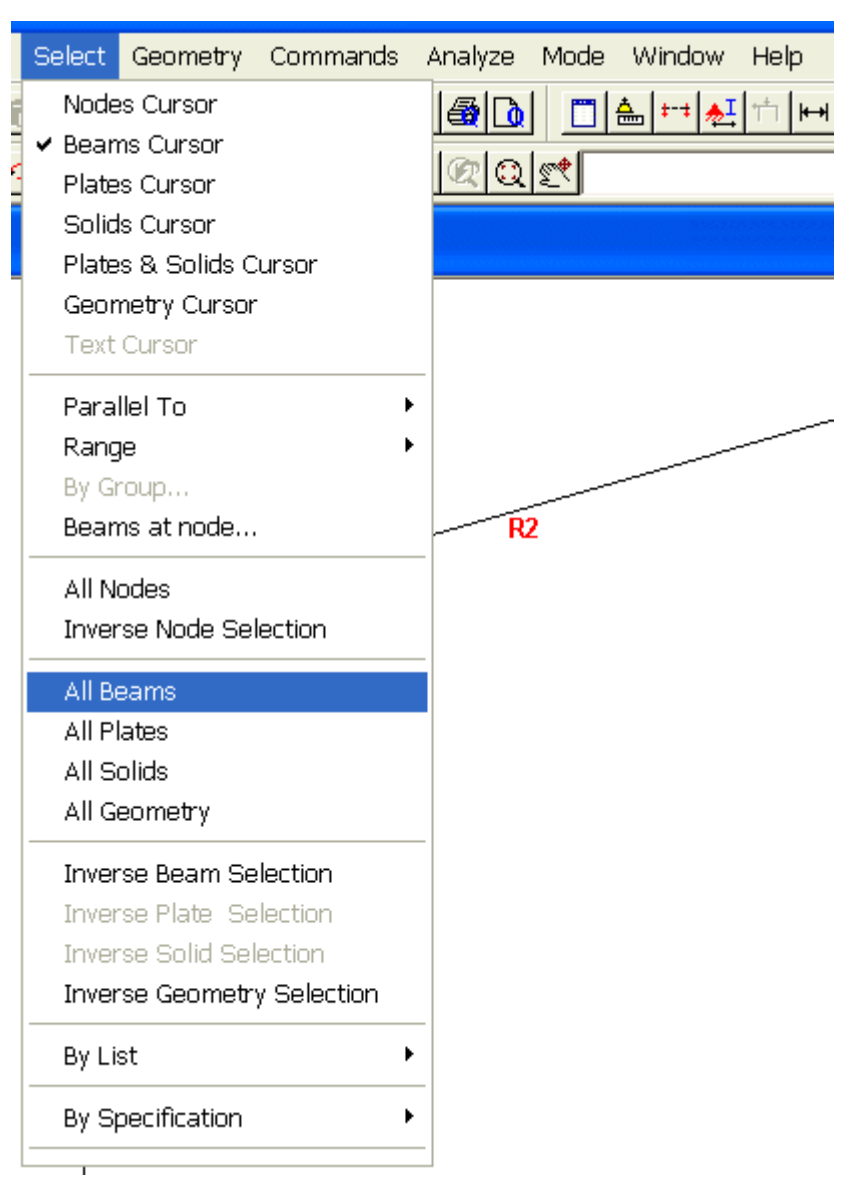

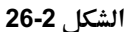

2. من القائمة Commands نفذ الأمر:

Pre Analysis Print  $\rightarrow$  Member Information...

#### 2. 2D Portal Frame

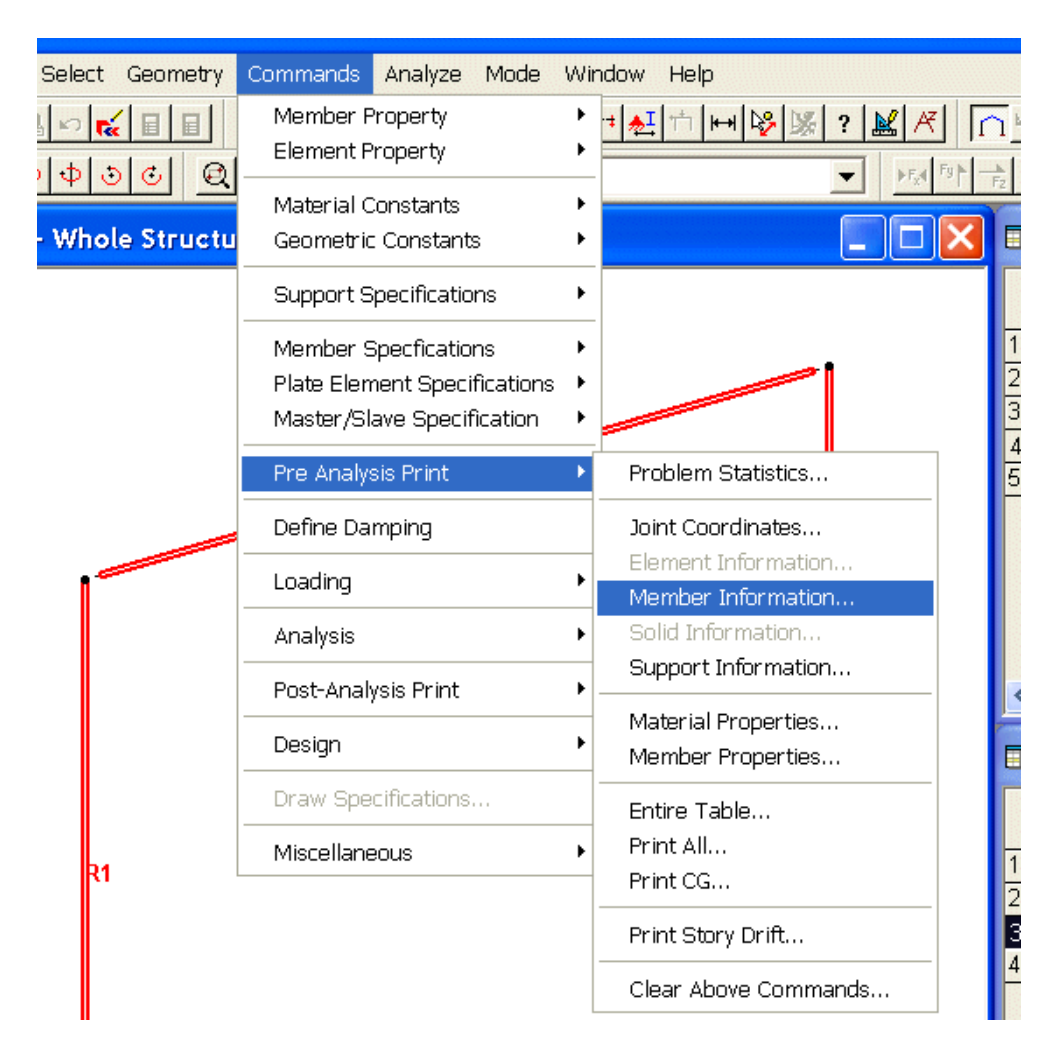

الشكل 27-2

3. في مربع الحوار Print Member Information حدد الخيار To Selection وانقر على الزر  $.0K$ 

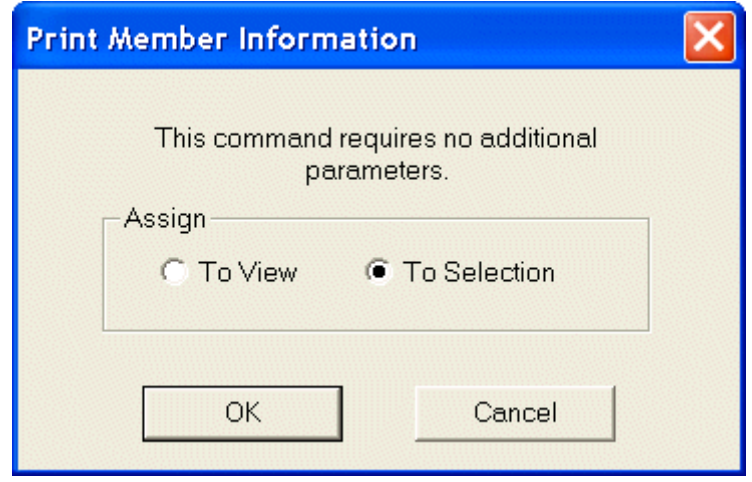

الشكل 2-28

**Specifying Supports** 

6-5-2 تحديد شروط الاستناد الأوامر المطلوب تنفيذها:

**SUPPORT** 

1 FIXED; 4 PINNED

الخطوات:

1. من القائمة View اختر الأمر Structure Diagrams.

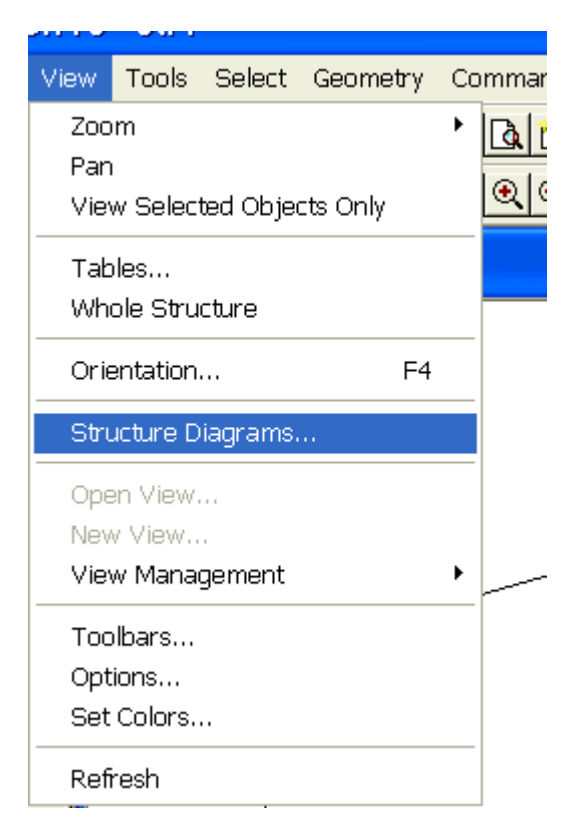

الشكل 2-29

2. في مربع الحوار Diagrams اختر الصفحة Labels وفعل الخيار Node Numbers ومن ثم انقر على الزر OK ولاحظ كيف تظهر أرقام العقد على الشكل الهندسي.

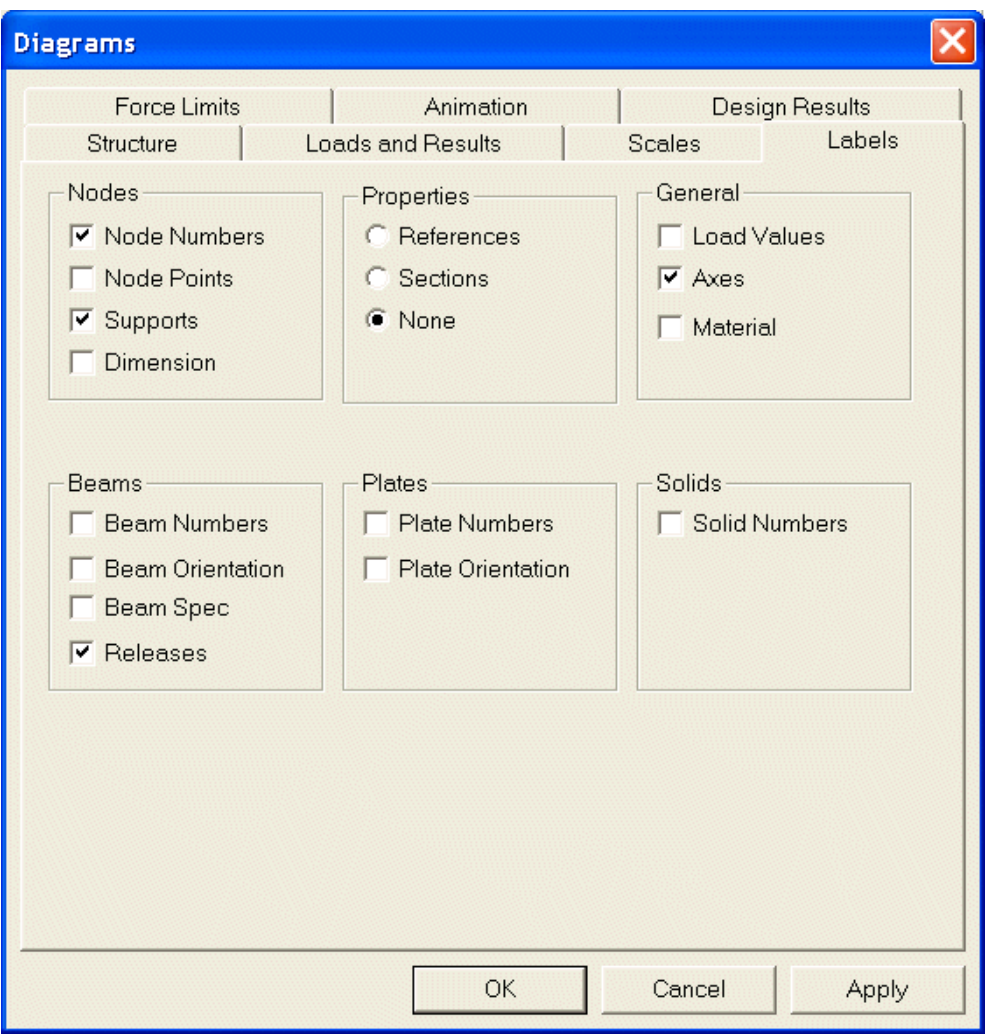

الشكل 2-30

3. فعل الخيار Node Cursor في القائمة Select ولاحظ كيف تحولت الإشارة المرافقة للمشيرة إلى دائرة للدلالة على أن البرنامج في نمط اختيار العقد.

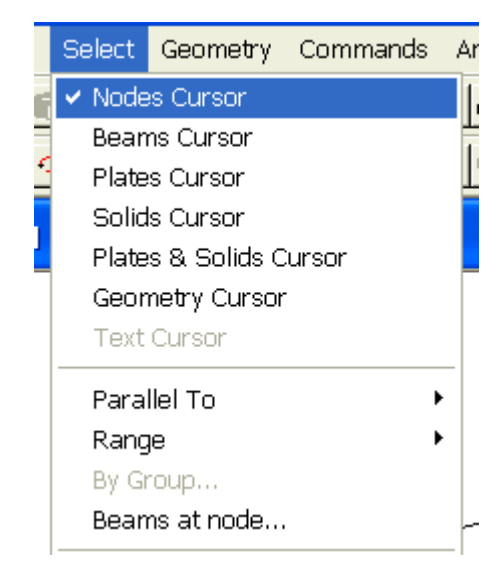

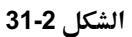

4. انقر العقدة الأولى ومن ثم اختر من القائمة Commands الأمر:

Support Specifications  $\rightarrow$  Fixed...

| Commands<br>Analyze<br>Mode                                                        | Window<br>Help                                        |  |  |  |
|------------------------------------------------------------------------------------|-------------------------------------------------------|--|--|--|
| Member Property<br>Element Property                                                | $  \mathbf{H}  $<br>? 図 $R$                           |  |  |  |
| <b>Material Constants</b><br>Geometric Constants                                   |                                                       |  |  |  |
| <b>Support Specifications</b>                                                      | Pinned<br>Þ                                           |  |  |  |
| Member Specfications<br>Plate Element Specifications<br>Master/Slave Specification | Fixed<br>Fixed But/Spring<br>Enforced<br>Enforced But |  |  |  |
| Pre Analysis Print                                                                 | Inclined                                              |  |  |  |
| Define Damping                                                                     | Foundation<br>Multi Linear Spring                     |  |  |  |
| Loading                                                                            | Tension/Compression Spring                            |  |  |  |
| Analysis                                                                           | Clear Above Commands                                  |  |  |  |
| Post-Analysis Print                                                                | -31                                                   |  |  |  |
| Design                                                                             |                                                       |  |  |  |
| Draw Specifications                                                                |                                                       |  |  |  |
| Miscellaneous                                                                      |                                                       |  |  |  |

الشكل 2-32

5. في مربع الحوار Create Support انقر على الزر Assign لتعرف مسنداً ثابتاً في العقدة<br>الأولى.

## 2. 2D Portal Frame

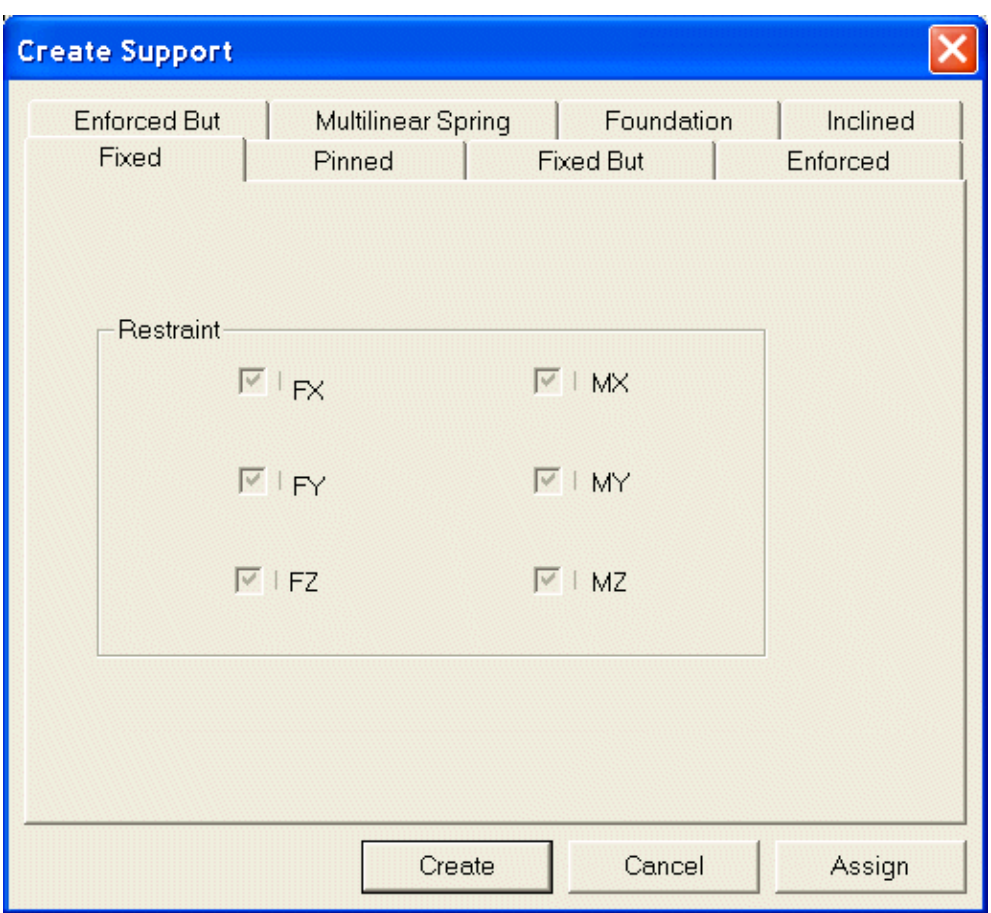

الشكل 2-33

6. كرر الخطوتين السابقتين وأسند إلى العقدة 4 مسنداً متمفصلاً Pinned من القائمة الفرعية Support Specifications

لاحظ الآن ظهور أيقونتي المسندين على الشكل الهندسي وقارن طريقة عرض المسند<br>المتمفصل مع المسند الثابت على الشكل.
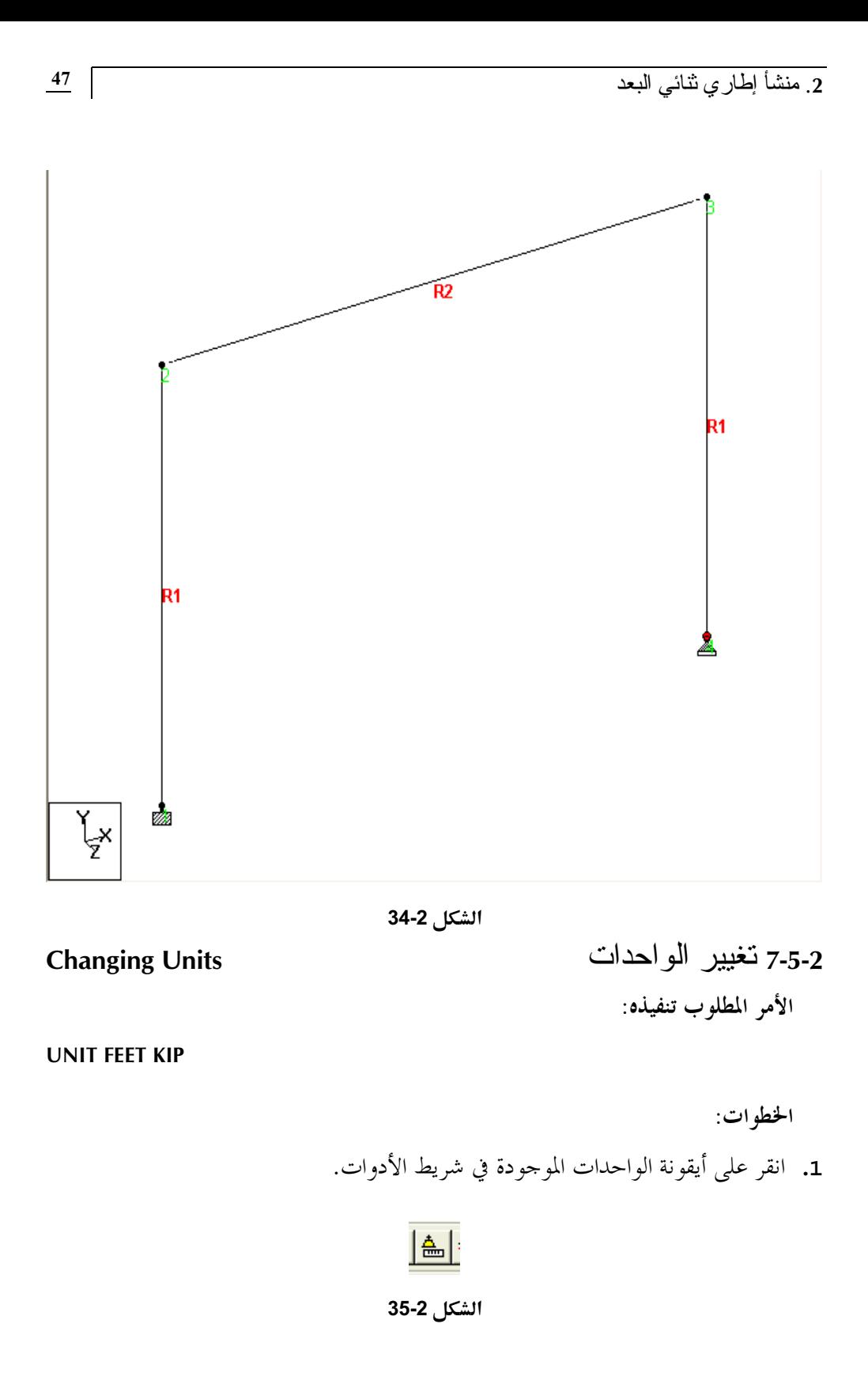

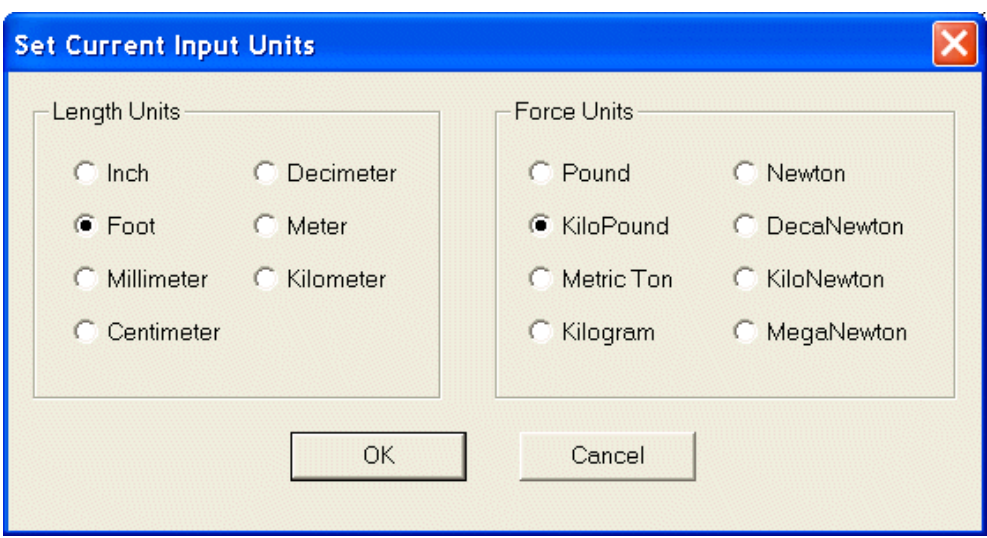

2. في مربع الحوار Set Current Input Units اختر الواحدة Foot وانقر على زر OK.

الشكل 2-36

**Specifying Loads** 

```
8-5-2 تحديد الحمو لات
الأوامر المطلوب تنفيذها:
```
**LOADING 1 DEAD+LIVE MEMBER LOAD** 2 UNI GY -2.5 **LOADING 2 WIND FROM LEFT JOINT LOAD** 2 FX 10. LOAD COMBINATION 3 75 PERCENT OF (DL+LL+WL)  $1\ 0.75\ 2\ 0.75$ 

الخطوات:

1. من القائمة Commands نفذ الأمر:

Loading  $\rightarrow$  Primary Load...

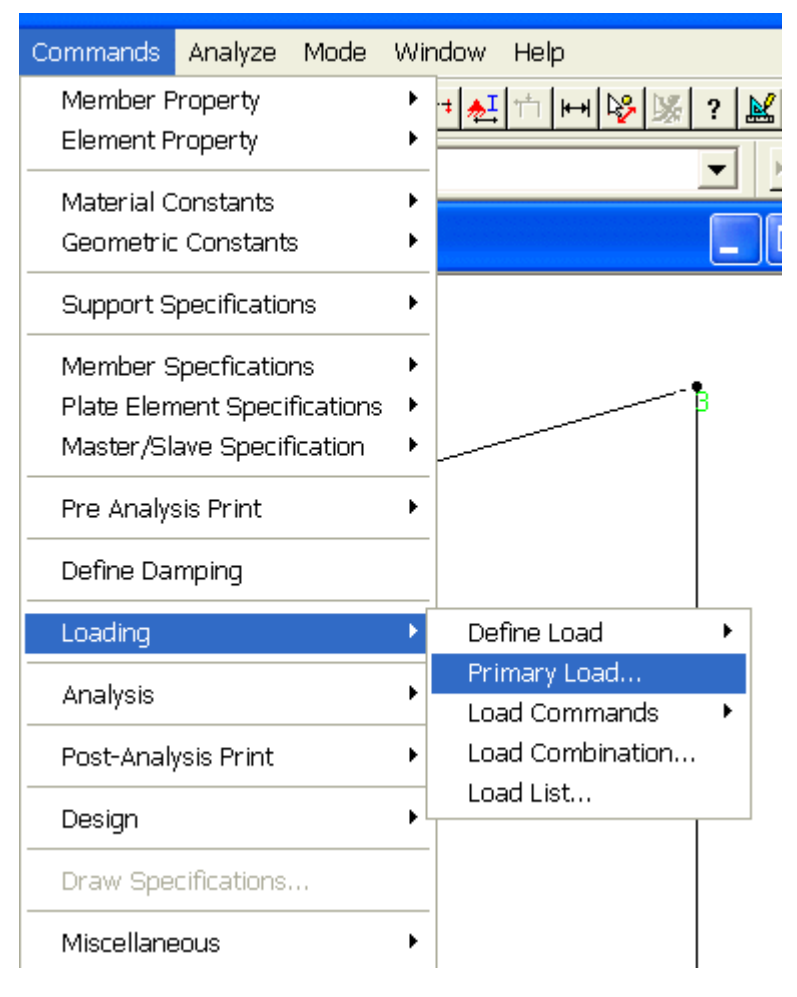

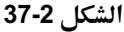

2. في مربع الحوار Set Active Primary Load Case أدخل رقم الحمولة (1) وأدخل عنواناً مناسباً لتوصيفها ومن ثم انقر على الزر OK لتغلق مربع الحوار هذا وتفتح مربع حوار الحمولات (Loads-Whole Structure) إلى يمين نافذة الرسم.

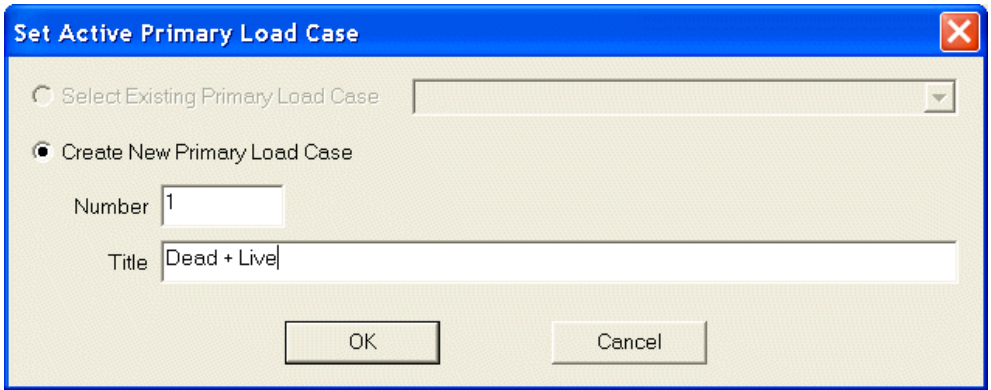

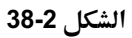

3. في مربع الحوار Loads-Whole Structure انقر على الزر ...Member لتفتح مربع الحوار .Beam Loads

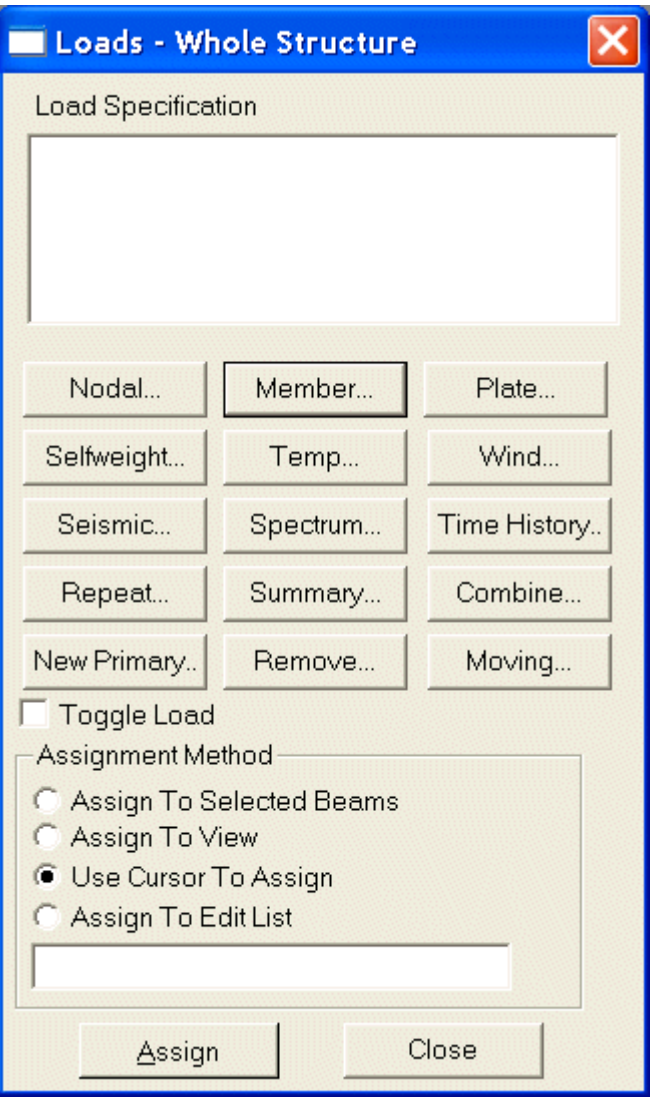

الشكل 2-39

- 4. في مربع الحوار Beam Loads وفي الصفحة الافتراضية Uniform Force اختر الاتجاه GY من المنطقة Direction وأدخل القيمة 2.5- في النافذة W1 ومن ثم انقر على الزر Assign.
- وهذا الشكل نطبق على العنصر الثاني (الجائز الأفقي) حمولة موزعة بانتظام شدتما 2.5kip/ft وفق المحور الشاقولي GY باتحاه الأسفل.

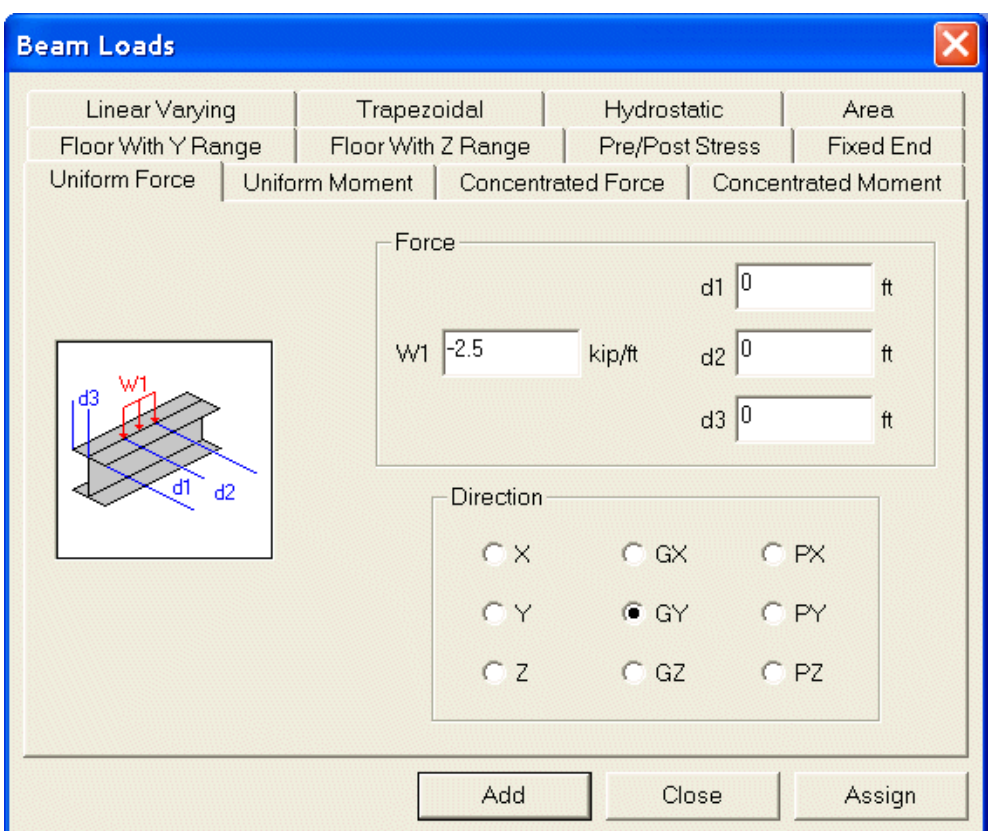

الشكل 2-40

- 5. سنعرف الآن حمولة عقدية ضمن حالة حمولة جديدة.
	- 6. من القائمة Commands نفذ الأمر:

#### Loading  $\rightarrow$  Primary Load...

7. في مربع الحوار Set Active Primary Load Case فعّل الحيار Create New Primary Load Case. أدخل رقم حالة الحمولة (2) وأدخل العنوان المناسب (مثلاً: WIND FROM LEFT). ومن ثم انقر علي الزر OK.

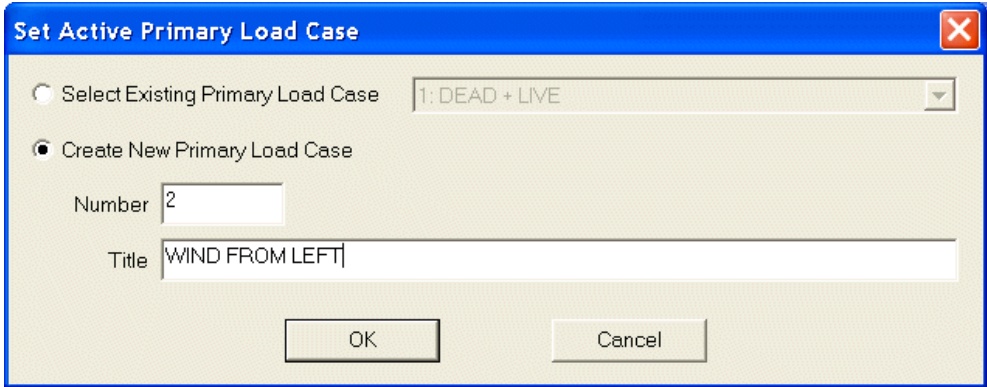

الشكل 2-41

8. يفتح البرنامج إلى يمين شاشة الرسم مربع حوار إدخال الحمولات Loads-Whole Structure.

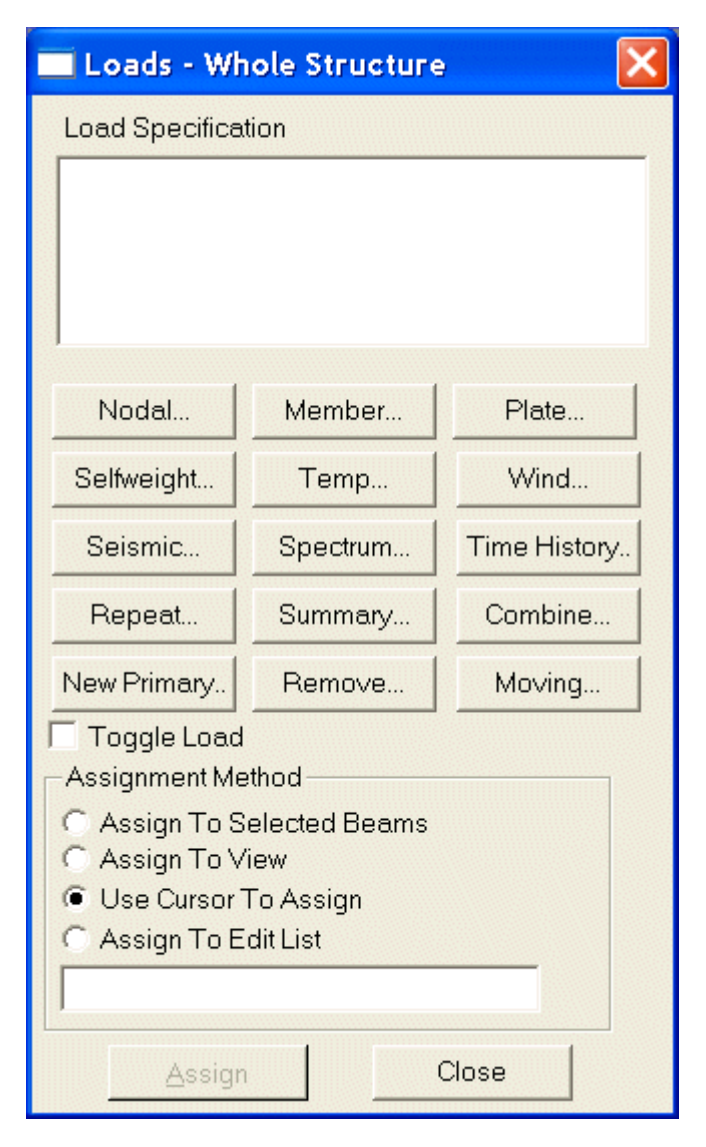

الشكل 2-42

9. من القائمة Select فعّل الخيار Nodes Cursor واختر العقدة 2 في نافذة الرسم.

- 10.في مربع الحوار Loads-Whole Structure انقر على الزر ...Nodal لتعريف حمولة عقدية مطبقة في العقدة الثابتة.
- 11.في مربع الحوار Node Loads أدخل قيمة الحمولة 10 kips في مربع النص FX وانقر الزر Assign. وهذا الشكل يطبق البرنامج حمولة عقدية في العقدة الثانية شدقما 10 kips وفق

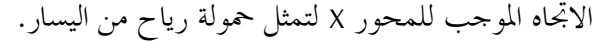

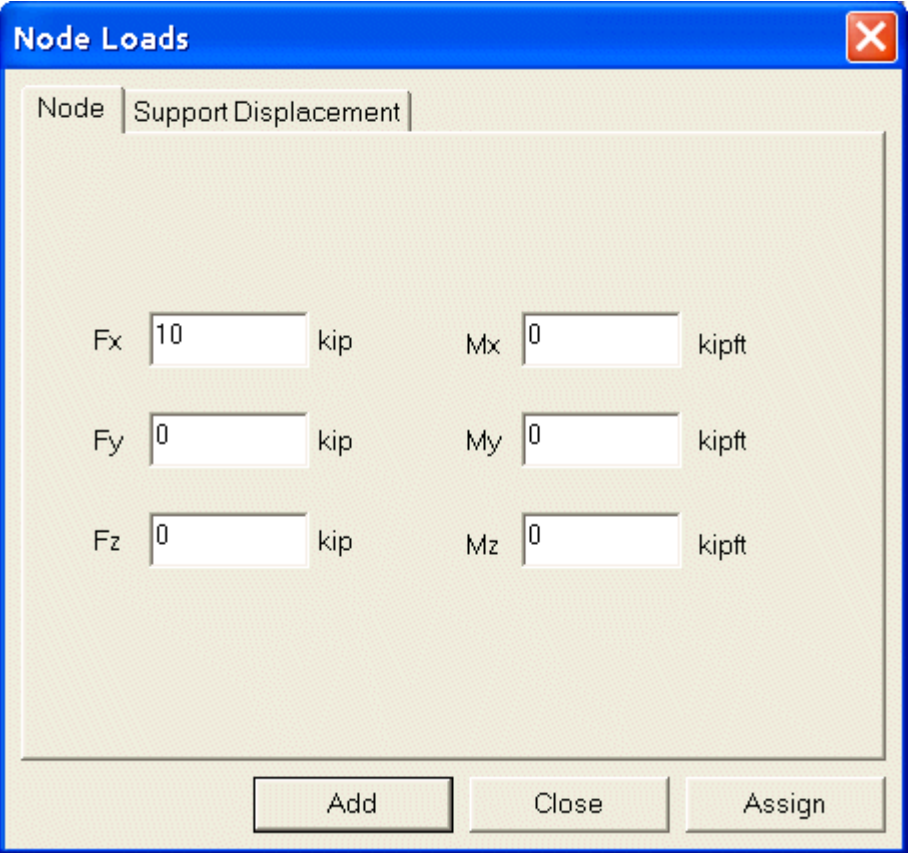

الشكل 2-43

والآن نكون قد انتهينا من تعريف حالات الحمولات الأولية.

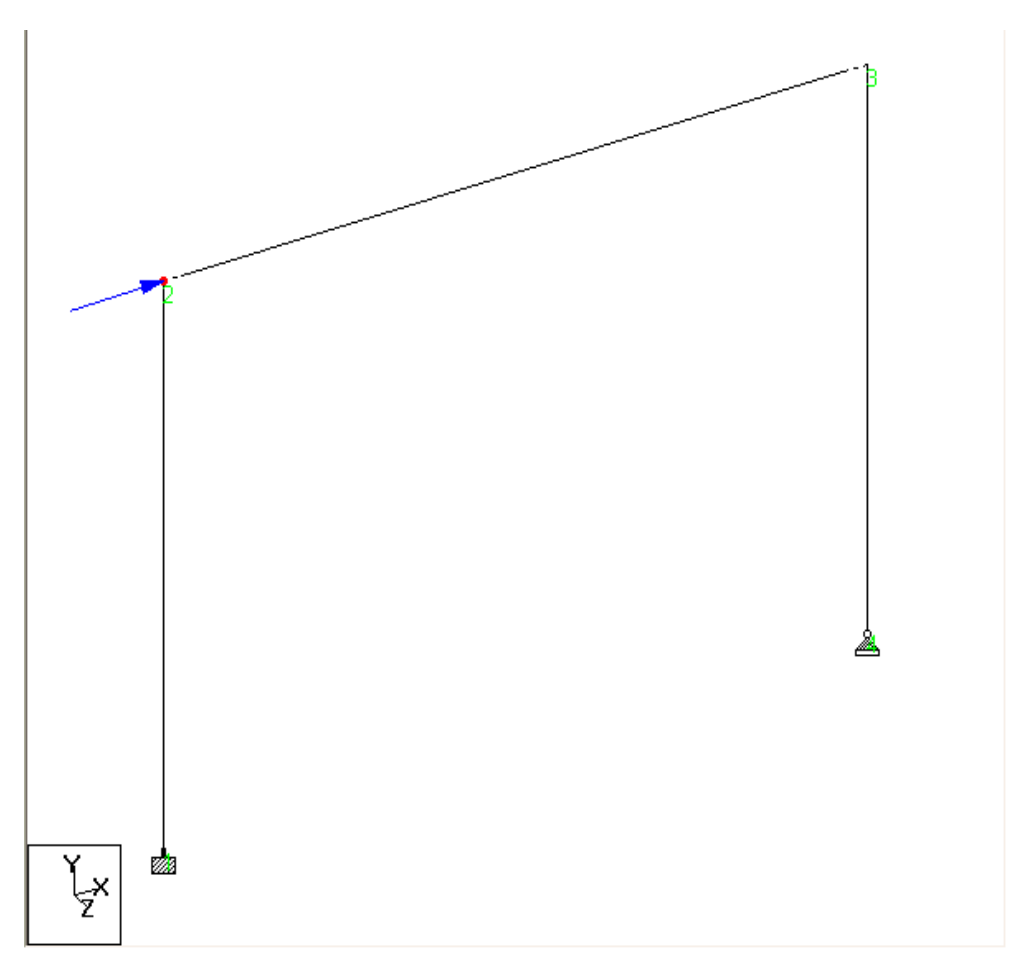

الشكل 2-44

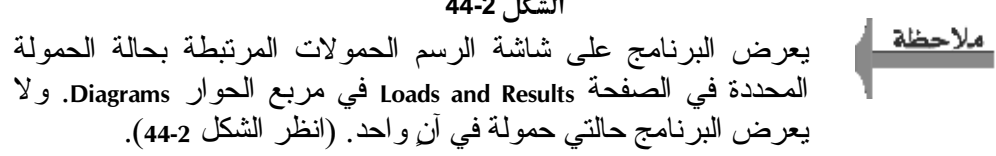

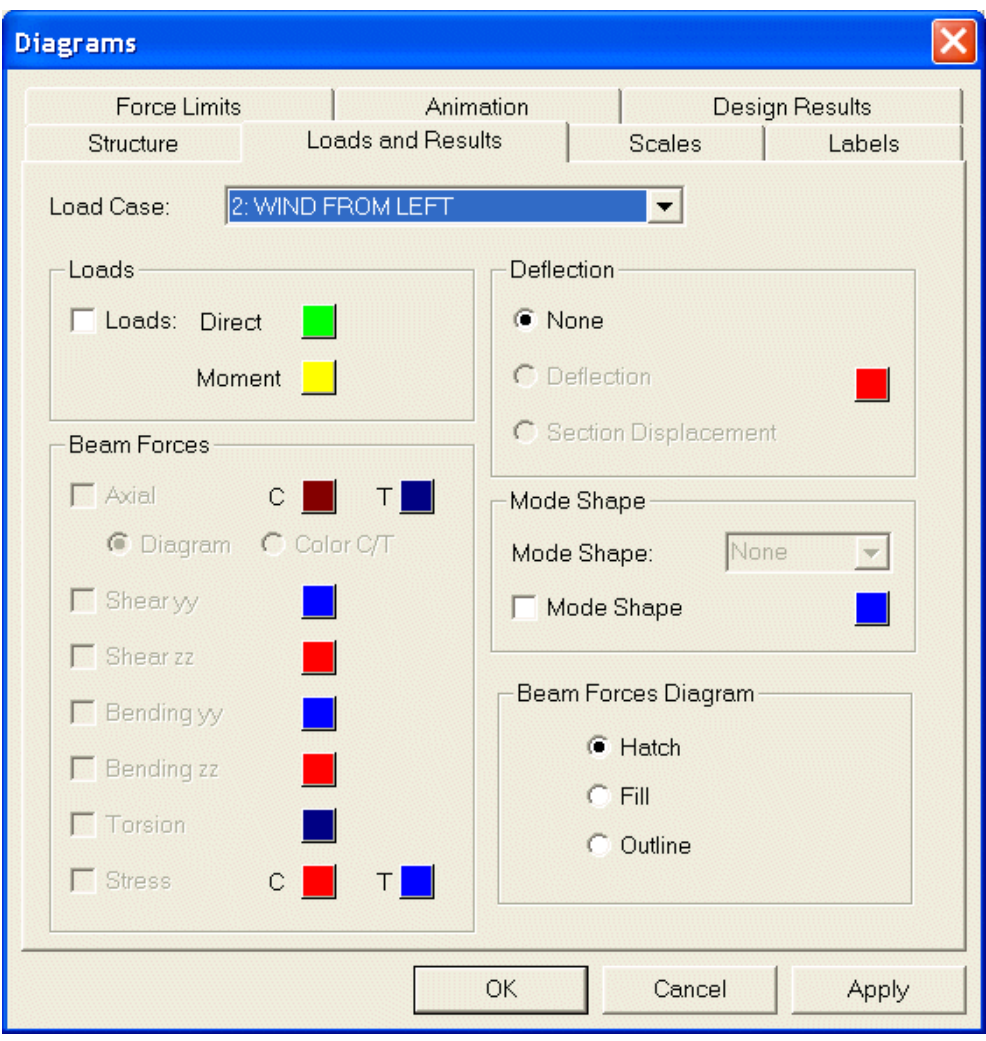

الشكل 2-45

 $0.75$  X (Load1 + Load2)

1. اختر من القائمة Commands:

Loading  $\rightarrow$  Load Combination...

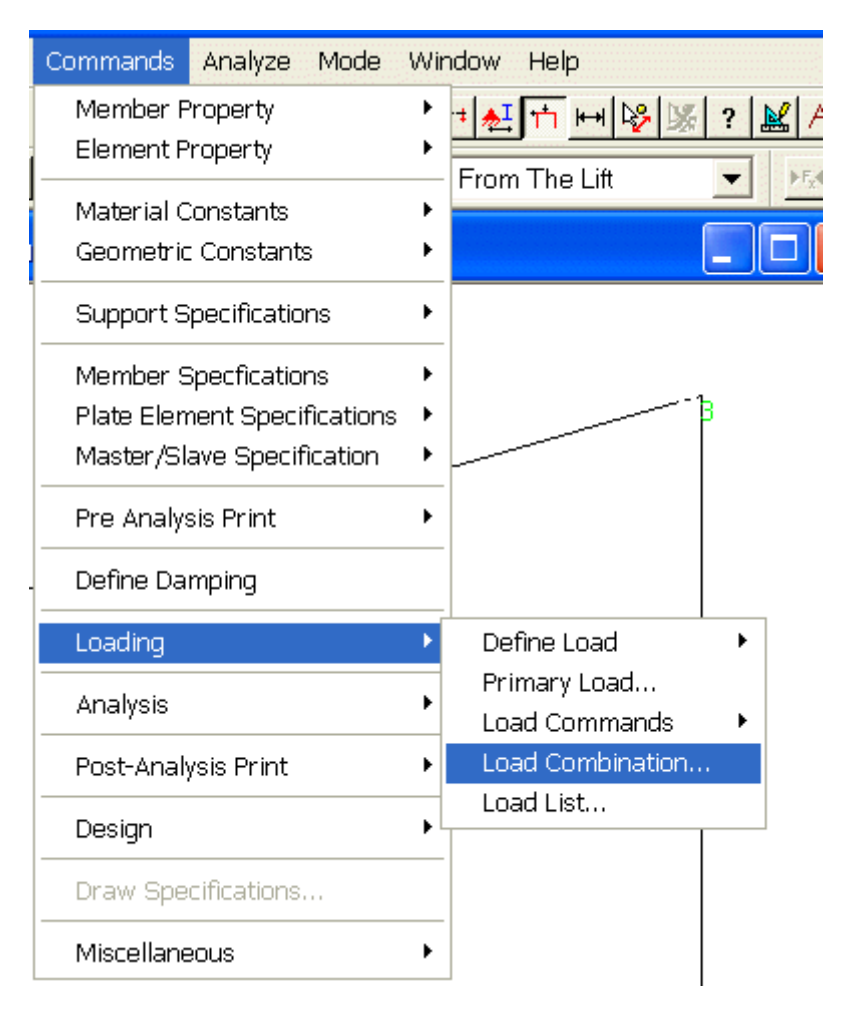

الشكل 2-46

2. في مربع الحوار Define Combinations انقر على الزر New.

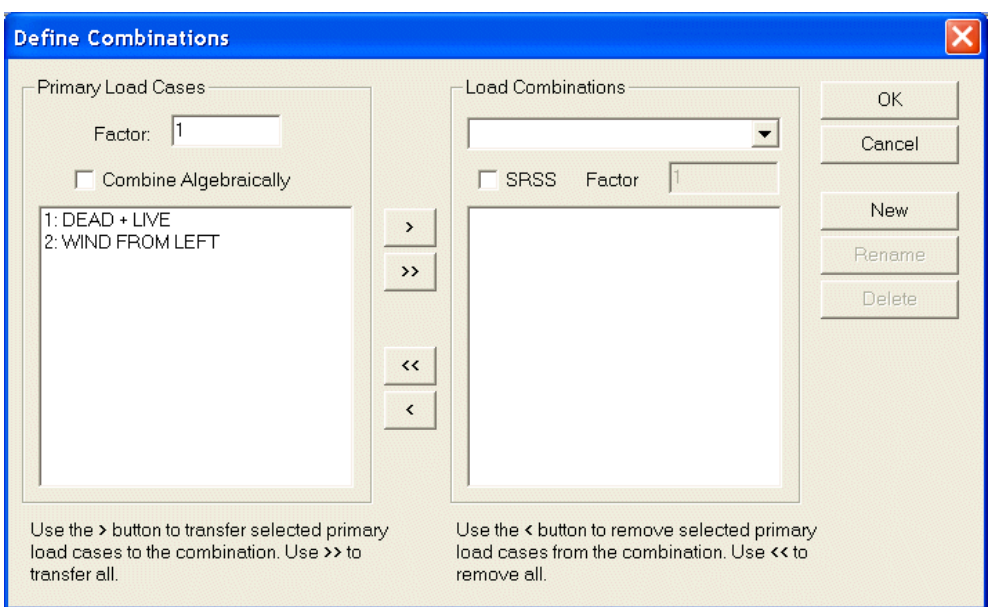

الشكل 2-47

3. يفتح البرنامج مربع الحوار New Combination. أدخل رقم الحمولة والعنوان في الحقل Title. ومن ثم انقر على الزر OK.

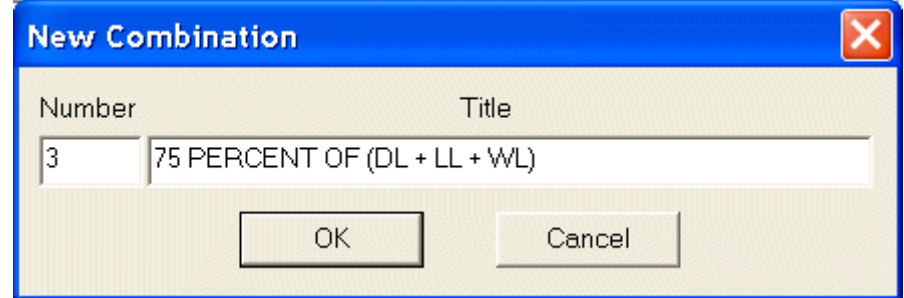

الشكل 2-48

4. في مربع الحوار Define Combinations أحمر العمليات التالية:

- أدخل قيمة عامل الحمولة 0.75 في الحقل Factor.
- فعّل خيار التركيب الجبري للحمولات Combine Algebraically.
- اختر حالتي الحمولة الموجودتين في النافذة اليسرى لمربع الحوار وانقر على زر الإضافة

<. وهكذا تظهر حالتا الحمولة في النافذة اليمني مع عامل الحمولة بحانب كل منهما كما هو مبين في الشكل (2-49). انقر على الزر OK.

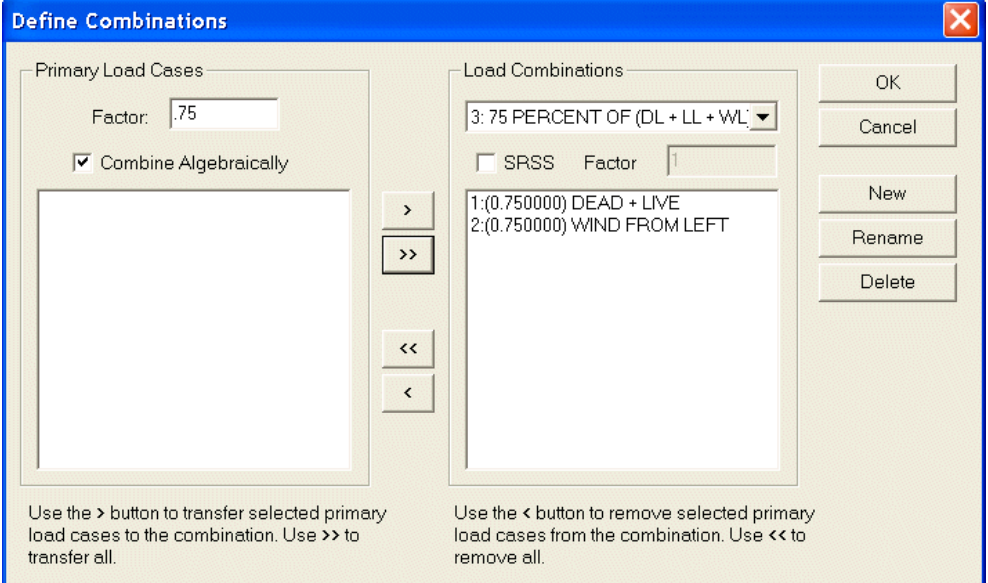

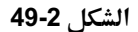

**Specifying the Analysis Type** 

PERFORM ANALYSIS

الخطوات:

Analysis → Perform Analysis...

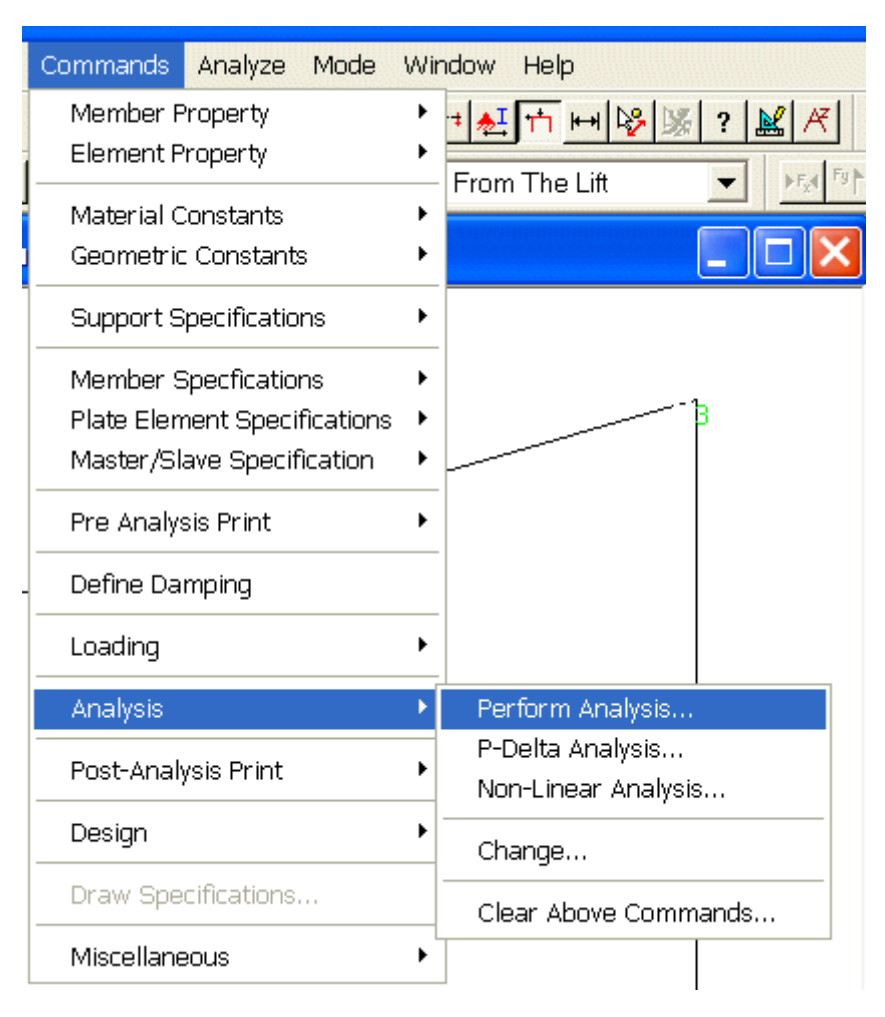

الشكل 2-50

2. في مربع الحوار Perform Analysis اختر No Print ومن ثم انقر على الزر OK.

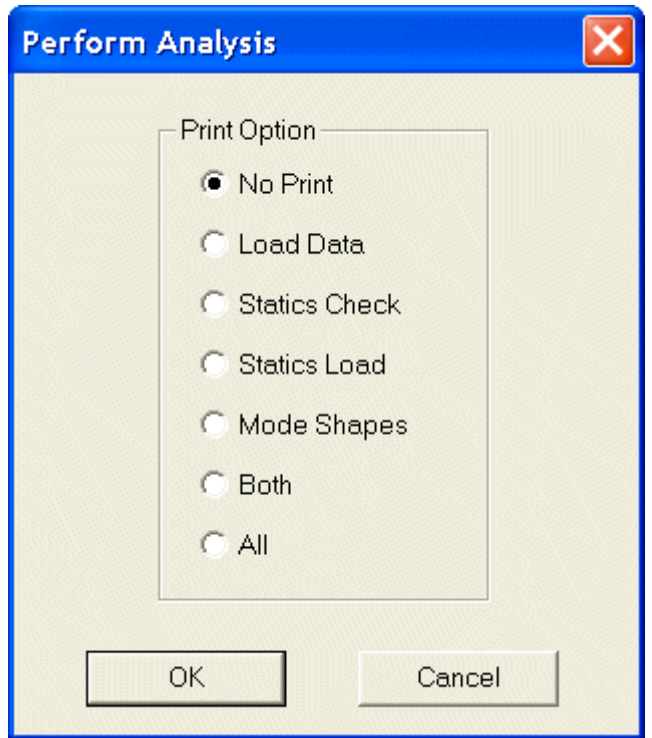

الشكل 2-51

## **Specifying Post Analysis Print Commands**

الأوامر التي يجب تنفيذها:

PRINT MEMBER FORCES ALL PRINT SUPPORT REACTIONS

الخطوات:

1. من القائمة Commands اختر الأمر:

Post-Analysis Print → Member Forces...

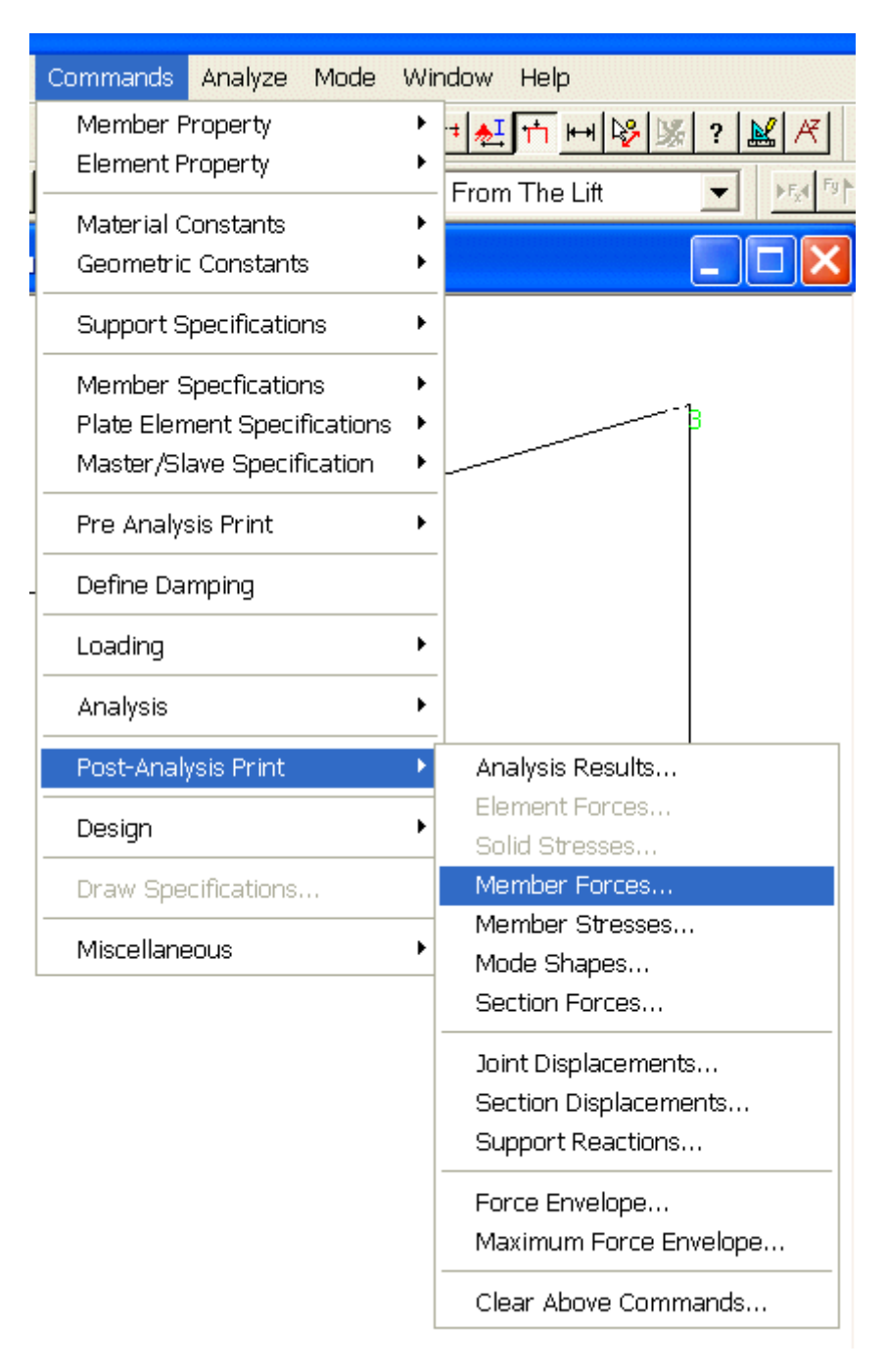

الشكل 2-52

2. انقر على الزر OK في مربع الحوار Print Member Forces

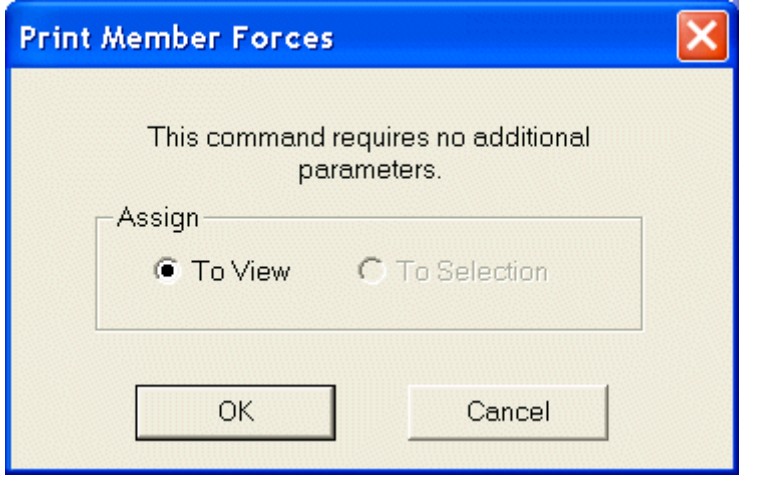

الشكل 2-53

3. من القائمة Commands اختر الأمر:

Post-Analysis Print → Support Reactions...

| Commands<br>Analyze<br>Mode                                                        |  | Window<br>Help                                                                         |        |
|------------------------------------------------------------------------------------|--|----------------------------------------------------------------------------------------|--------|
| Member Property<br><b>Element Property</b>                                         |  | 紅口田園                                                                                   | ?<br>賔 |
| Material Constants<br>Geometric Constants                                          |  | From The Lift                                                                          |        |
| <b>Support Specifications</b>                                                      |  |                                                                                        |        |
| Member Specfications<br>Plate Element Specifications<br>Master/Slave Specification |  |                                                                                        |        |
| Pre Analysis Print                                                                 |  |                                                                                        |        |
| Define Damping                                                                     |  |                                                                                        |        |
| Loading                                                                            |  |                                                                                        |        |
| Analysis                                                                           |  |                                                                                        |        |
| Post-Analysis Print                                                                |  | Analysis Results                                                                       |        |
| Design                                                                             |  | Element Forces<br>Solid Stresses                                                       |        |
| Draw Specifications                                                                |  | Member Forces                                                                          |        |
| Miscellaneous                                                                      |  | Member Stresses<br>Mode Shapes                                                         |        |
|                                                                                    |  | Section Forces                                                                         |        |
|                                                                                    |  | Joint Displacements                                                                    |        |
|                                                                                    |  | Section Displacements<br>Support Reactions<br>Force Envelope<br>Maximum Force Envelope |        |
|                                                                                    |  |                                                                                        |        |
|                                                                                    |  | Clear Above Commands                                                                   |        |

الشكل 2-54

4. انقر على الزر OK في مربع الحوار Print Support Reactions

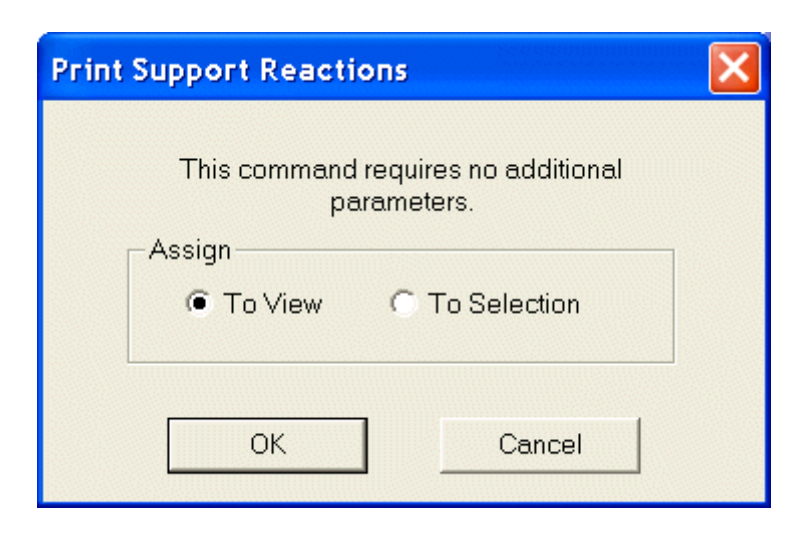

الشكل 2-55

10-5-2 تحديد بار امترات تصميم الفولاذ

## **Specifying Steel Design Parameters**

الأوامر المطلوب تنفيذها:

**LOAD LIST 1 3 PARAMETERS CODE AISC UNT 10.0 ALL UNB 10.0 ALL DFF 250.0 MEMB 2 BEAM 1.0 ALL TRACK 2.0 ALL CB 1.4 ALL SELECT MEMBER 2 3** 

الخطوات:

1. من القائمة Commands اختر الأمر:

Loading  $\rightarrow$  Load List ...

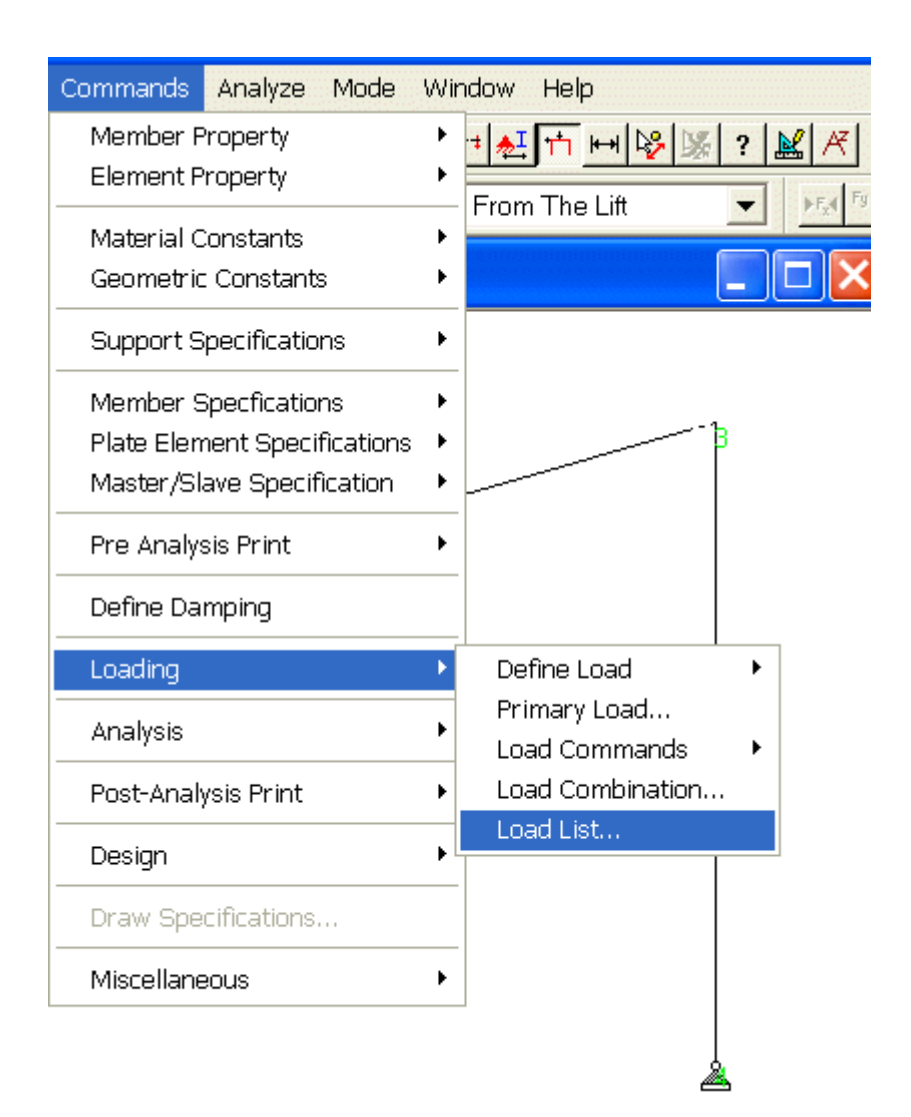

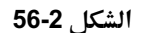

2. في مربع الحوار Load List انقر مرتين على كل من حالتي الحمولة في النافذة Load Cases:

#### $1: DEAD + LIVE$

## 3:75 PERCENT OF (DL+LL+WL)

لإدراجهما في النافذة Load List ومن ثم انقر على الزر OK.

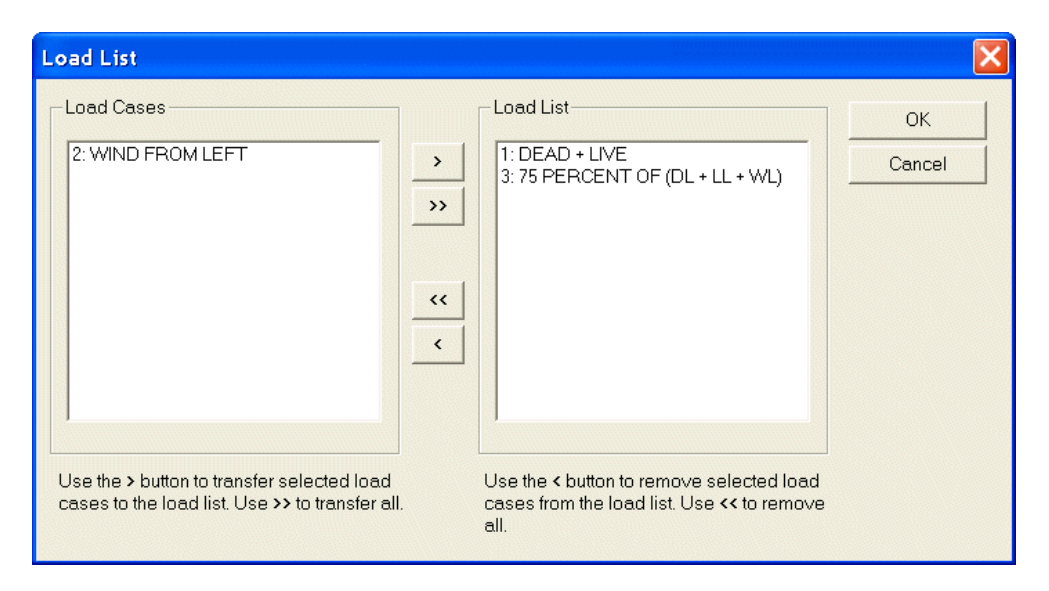

الشكل 2-57

3. اختر الخيار Beams Cursor من القائمة Select.

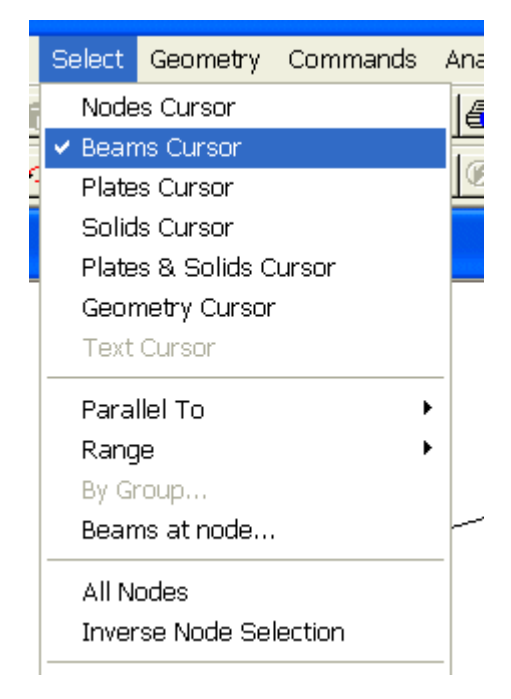

الشكل 2-58

4. من القائمة Commands اختر الأمر:

#### Design  $\rightarrow$  Steel Design

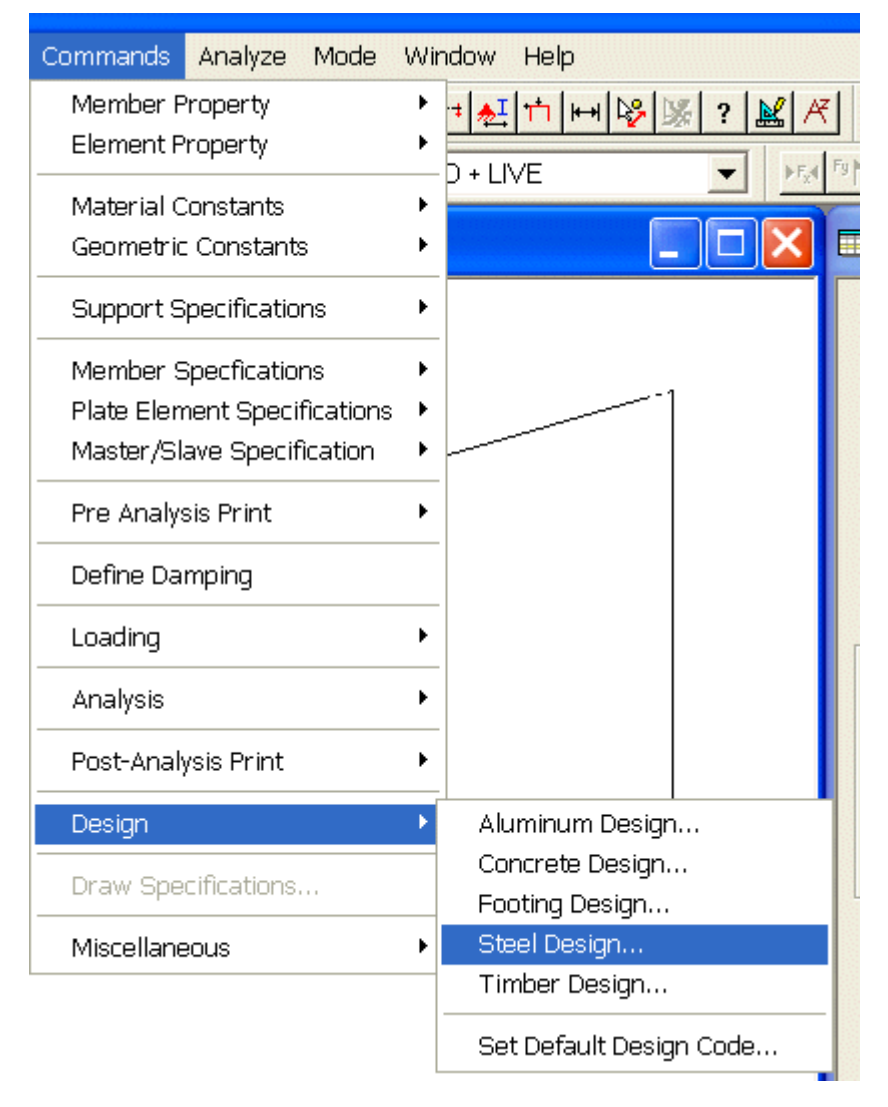

الشكل 2-59

وهكذا يفتح البرنامج صفحة التصميم Steel Design-Whole Structure إلى يمين نافذة الرسم.

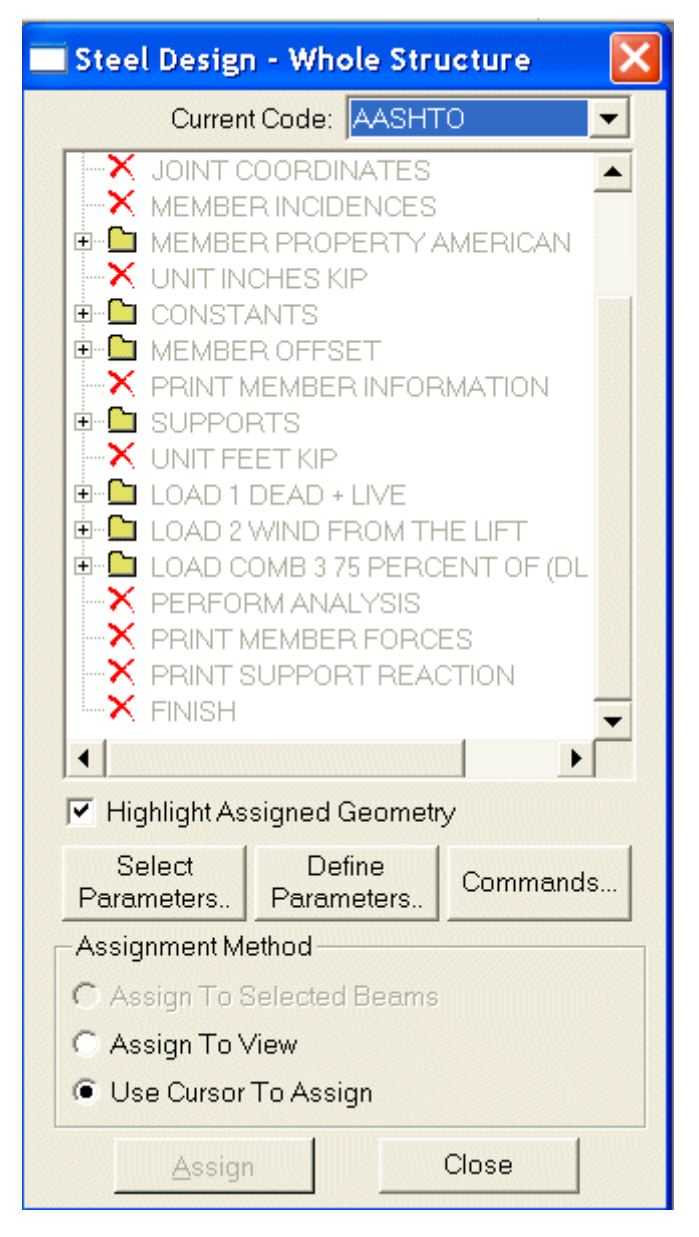

الشكل 2-60

5. اختر من النافذة Current Code الكود التصميمي AISC من ضمن القائمة المنسدلة التي تتضمن الكودات التصميمية المتوفرة.

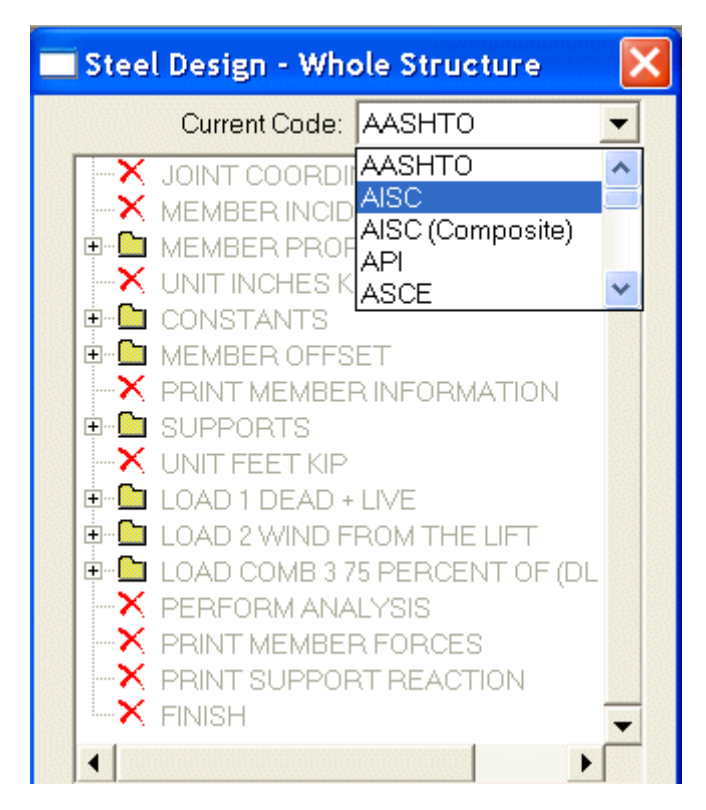

الشكل 2-61

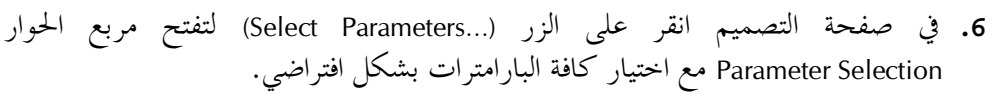

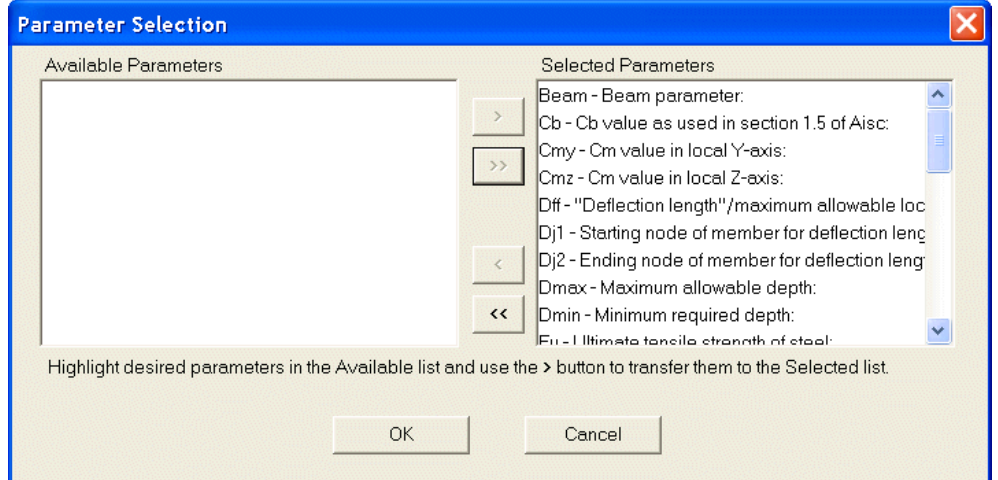

#### الشكل 2-62

- 7. احذف كافة البارامترات الموجودة في النافذة Selected Parameters بالنقر على الزر >> لتنقلها جميعها إلى النافذة Available Parameters.
- 8. اختر من النافذة Available Parameters البارامترات التصميمة التي تريد اعتمادها في مسألة التصميم الحالية وهي:

Beam - Cb - Dff - Track - Unb - Unt

لتحديد هذه البارامترات انقر فوق كل منها نقرة مزدوجة فتنتقل من جديد إلى النافذة اليمني Selected Parameters. وهذا الشكلِّ نكون قد حددنا البارَّامترات التصميمية للمسألة الحالية. انقر بعد ذلك على الزر OK.

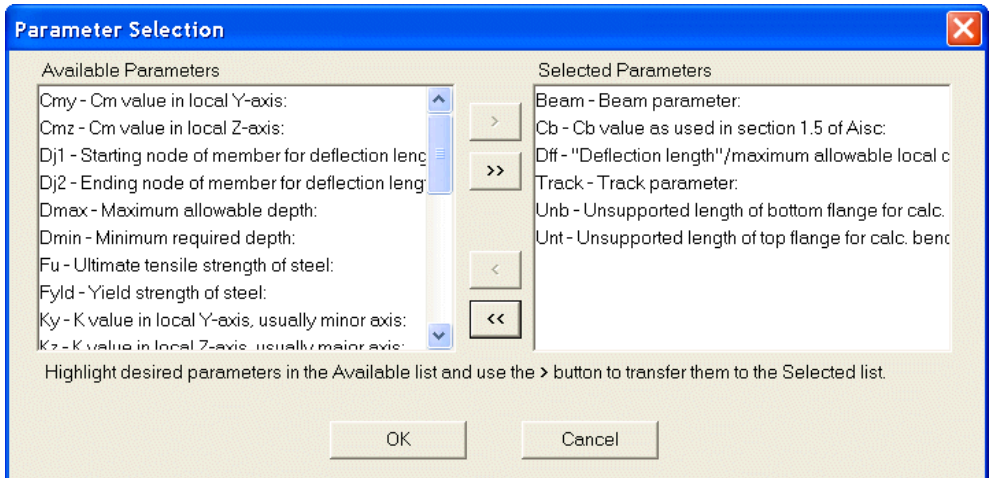

- الشكل 2-63
- 9. اختر كافة العناصر بتنفيذ الأمر All Beams من القائمة Select.
- 10.في صفحة التصميم انقر على الزر Define Parameter لتفتح مربع الحوار Design Parameters مع الصفحة الافتراضية للبارامتر الأول Beam.

72

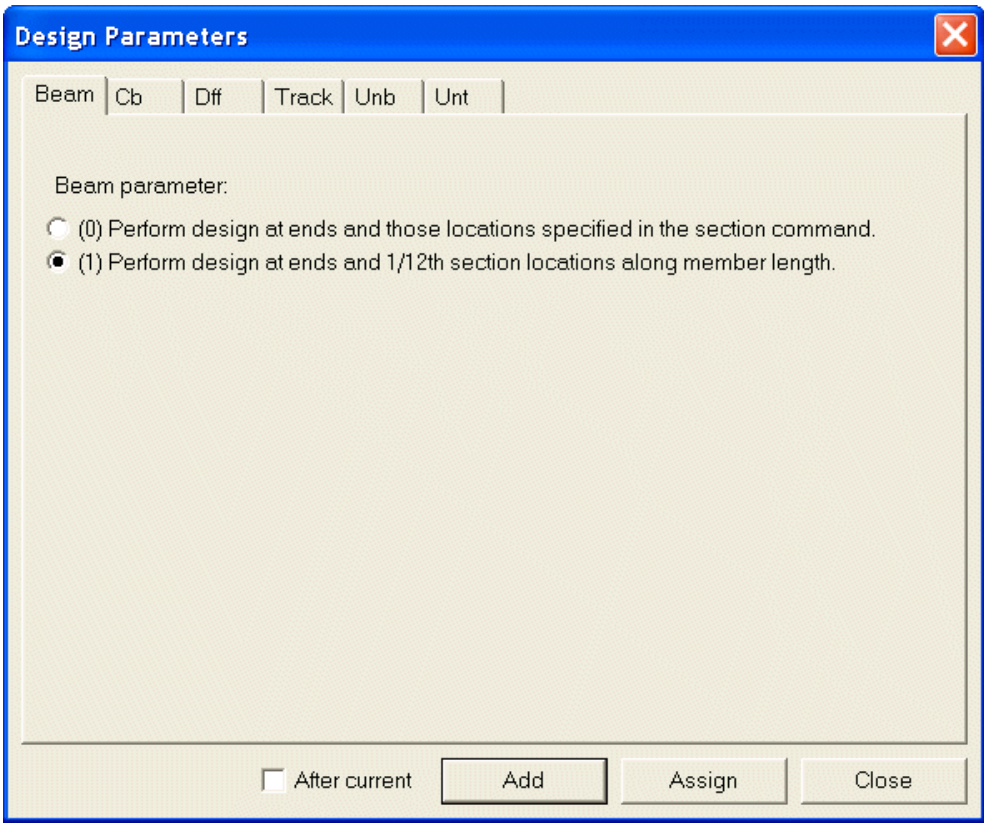

الشكل 2-64

11. في الصفحة Beam اختر الخيار :

### (1) Perform design at ends and 1/12th section Locations along member length.

أي أن التصميم سينجز عند ثلاثة عشر مقطعاً بما فيها مقطعي البداية والنهاية. انقر بعد ذلك على الزر Assign. 12.افتح الصفحة Track بالنقر فوق التبويب Track. اختر الخيار الأخير:

 $2 =$  Print the design output at maximum detail level.

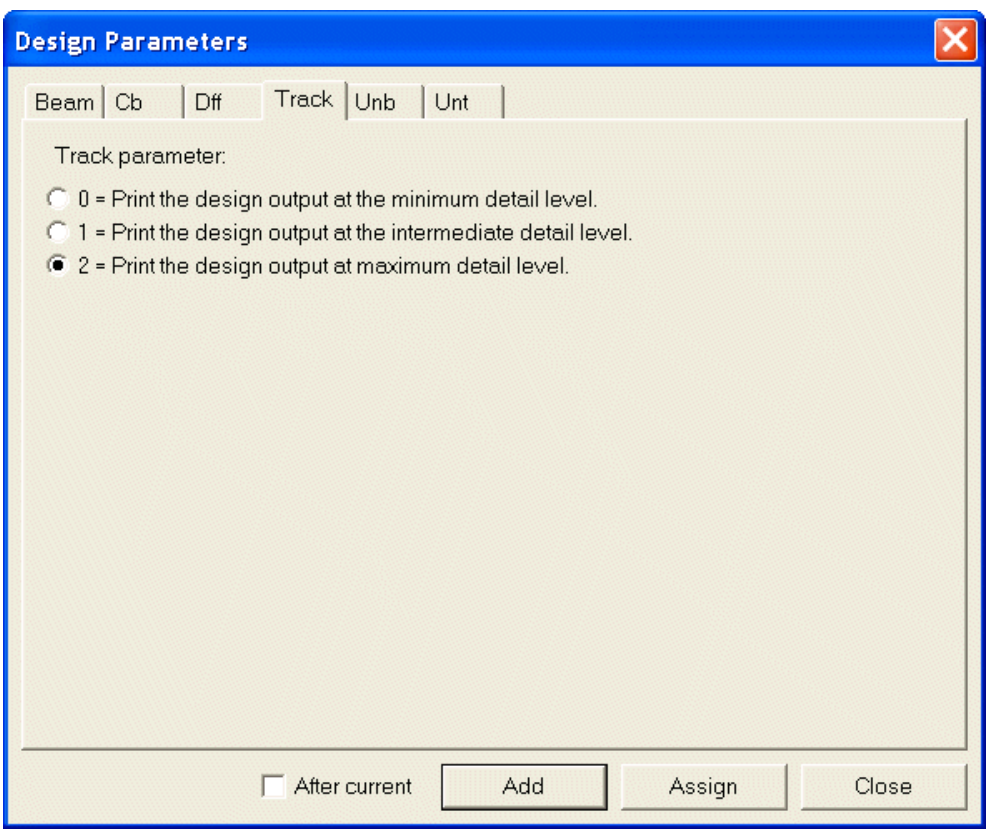

الشكل 2-65

13.افتح الصفحة Unb بالنقر فوق محددقما وأدحل القيمة 10 في النافذة كما هو مبين في الشكل 2-66. وانقر على الزر Assign.

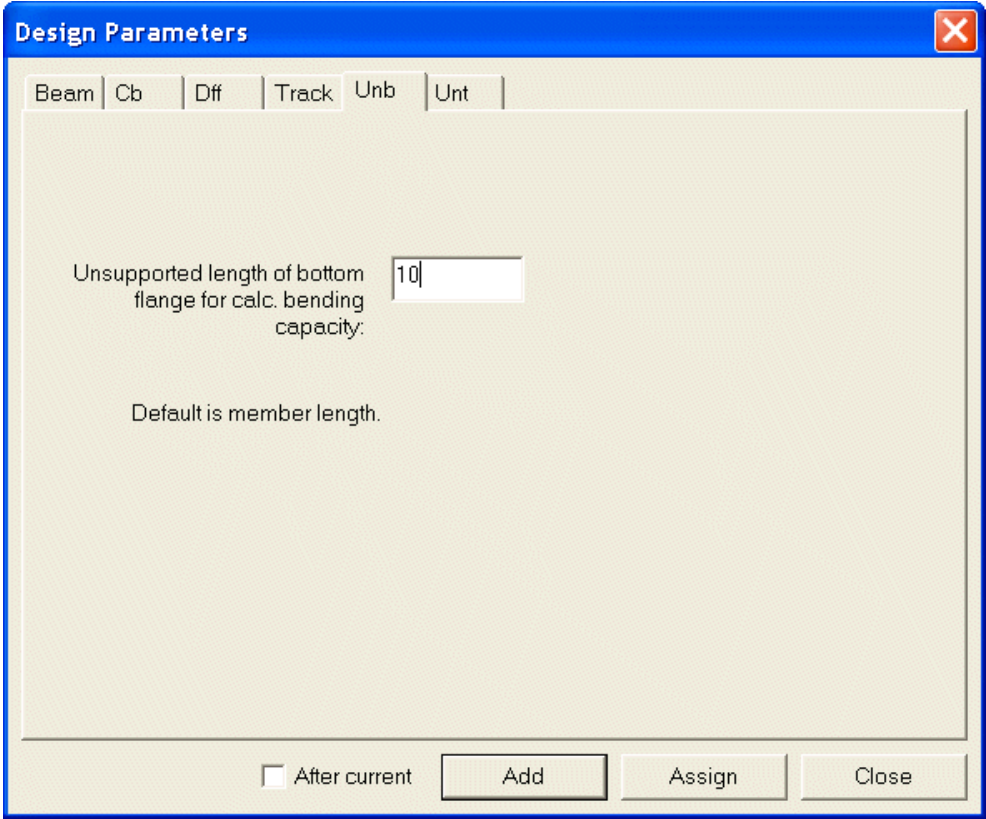

## الشكل 2-66

14.افتح الصفحة Unt وأدخل القيمة 10 في النافذة ومن ثم انقر على الزر Assign.

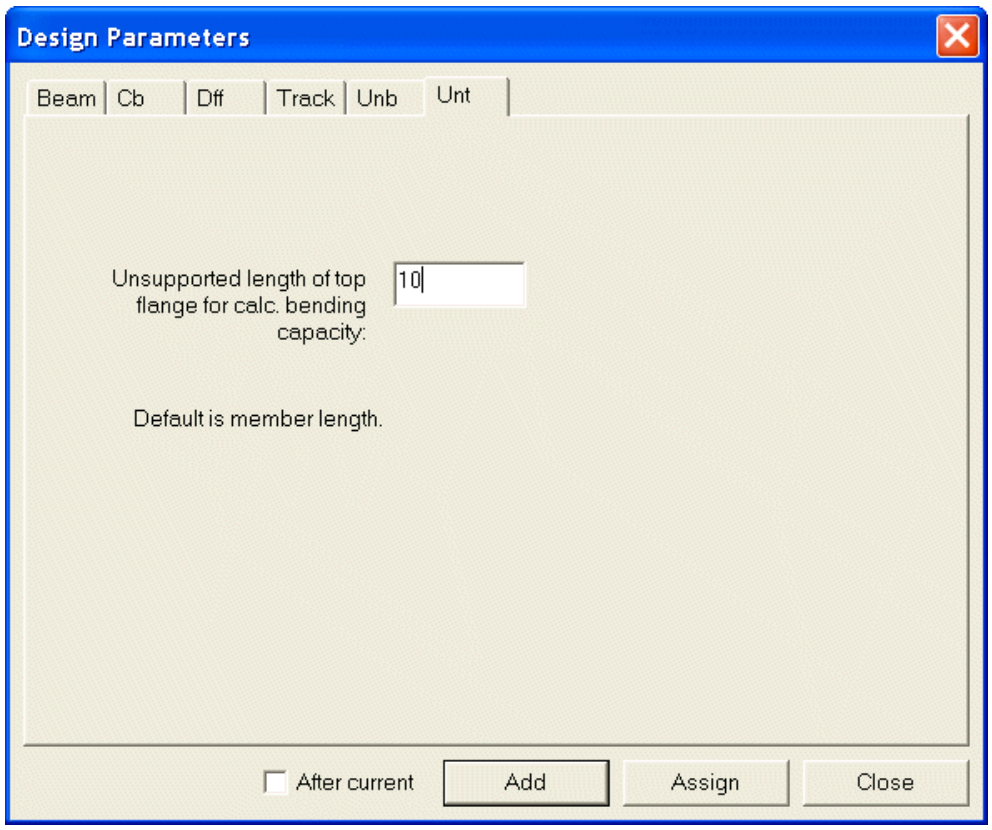

الشكل 2-67

15. افتح الصفحة Cb وأدخل القيمة 1.4 في النافذة ومن ثم انقر على الزر Assign ومن ثم على الزر Close.

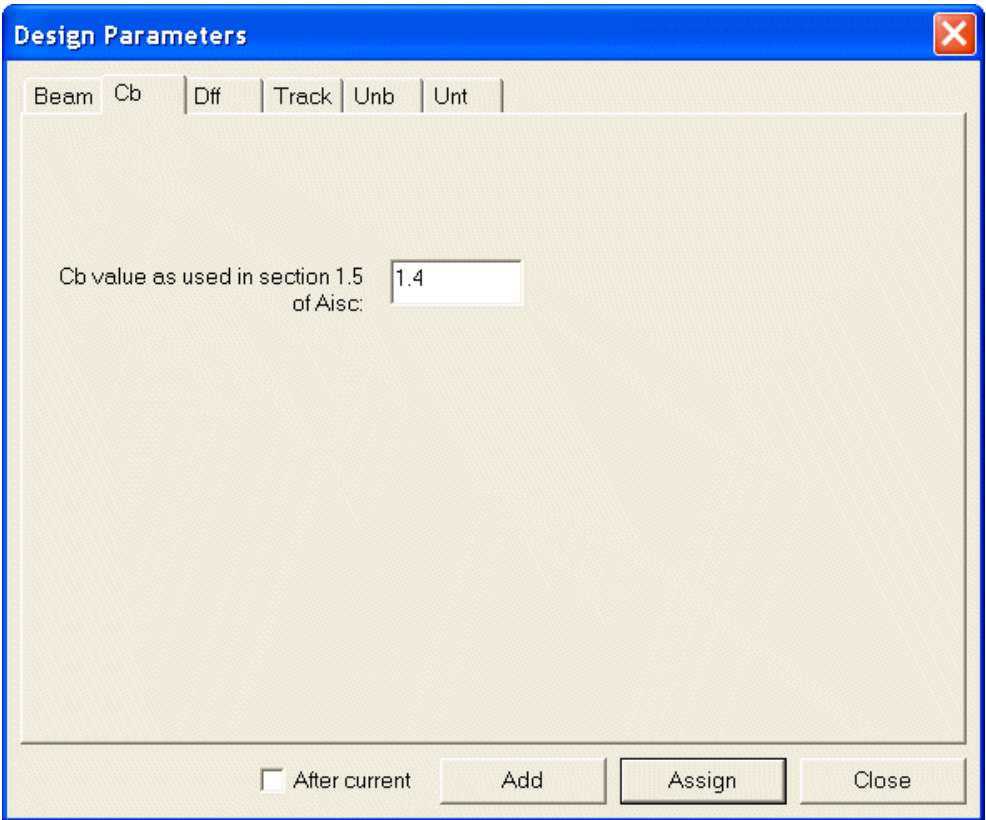

## الشكل 2-68

- 16.في نافذة الرسم اختر العنصر الثاني فقط (الجائز الأفقي) بالنقر فوقه مباشرة. ومن ثم انقر على الزر Define Parameter في صفحة التصميم.
- 17.افتح الصفحة Dff وأدخل في النافذة القيمة 250 ومن ثم انقر على الزر Assign ومن ثم على الزر Close.

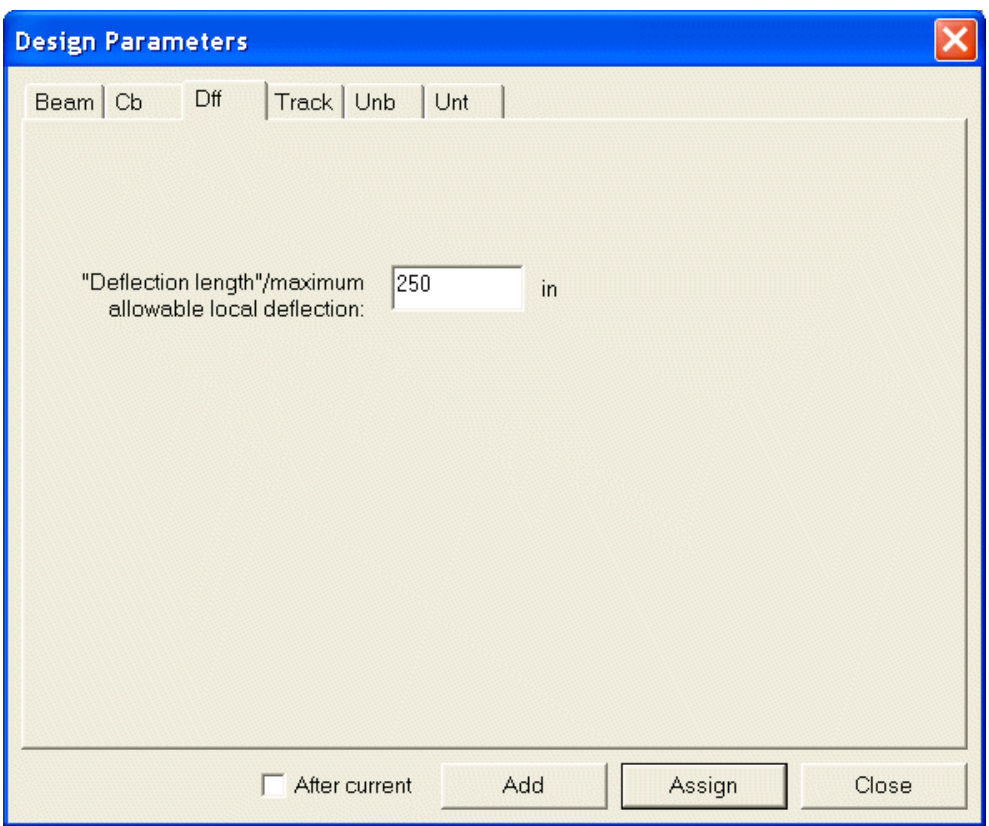

الشكل 2-69

18.في نافذة الرسم اختر العنصرين الثاني والثالث ومن ثم انقر على الزر Commands في صفحة التصميم.

19.انقر على الزر Select ومن ثم على الزر Assign وأخيراً انقر على الزر Close.

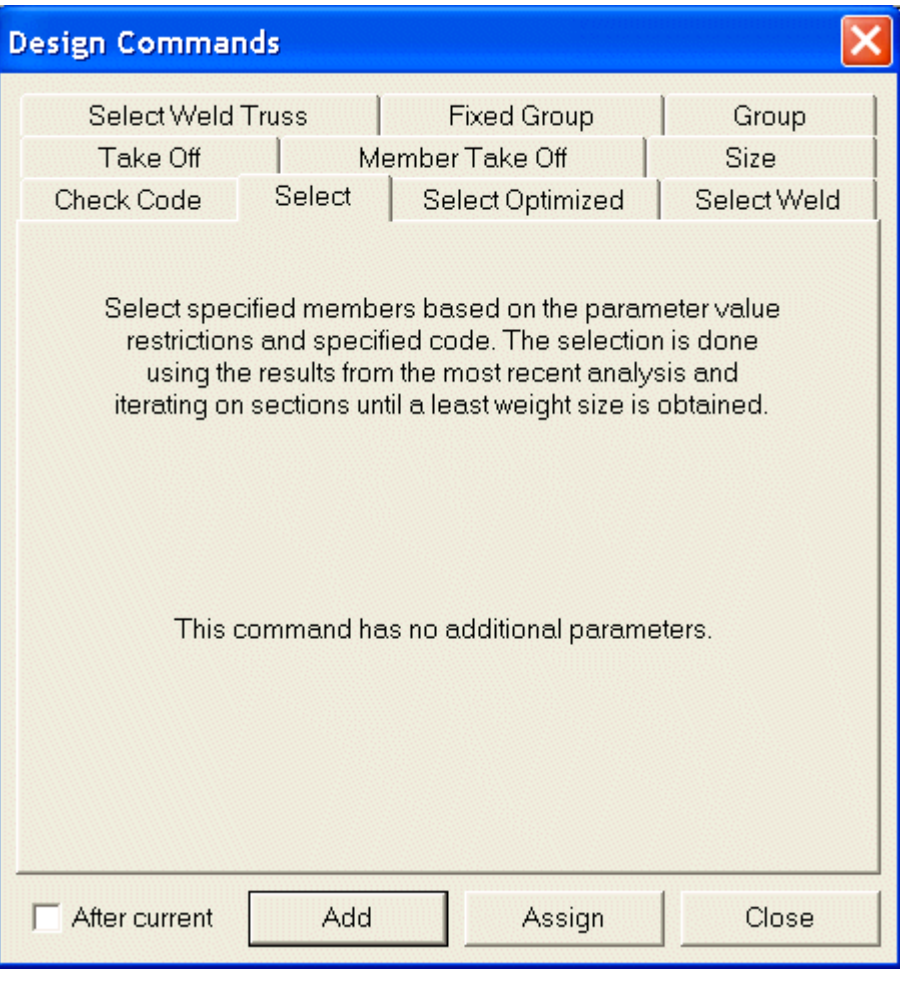

الشكل 2-70

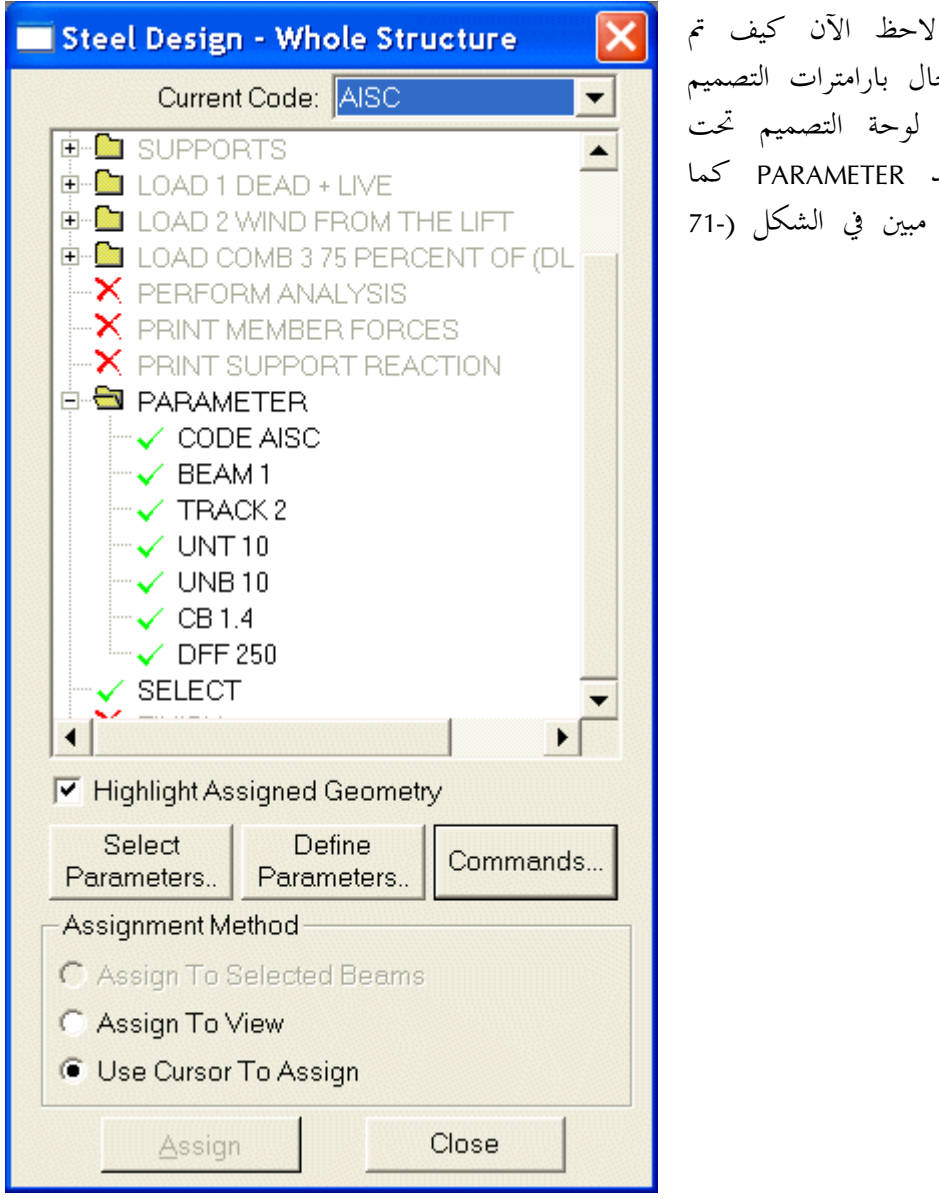

إدخال بارامترات التصميم إلى لوحة التصميم تحت البند PARAMETER كما هو مبين في الشكل (-71  $\cdot$  (2)

الشكل 2-71

11-5-2 طباعة انتقالات المقطع في ملف الخرج

# **Printing Section Displacements in the Output File**

الأمر المطلوب تنفيذه:

**PRINT SECTION DISPLACEMENT SAVE ALL** 

الخطوات:

1. من القائمة Commands اختر الأمر:

Post-Analysis Print  $\rightarrow$  Section Displacements...

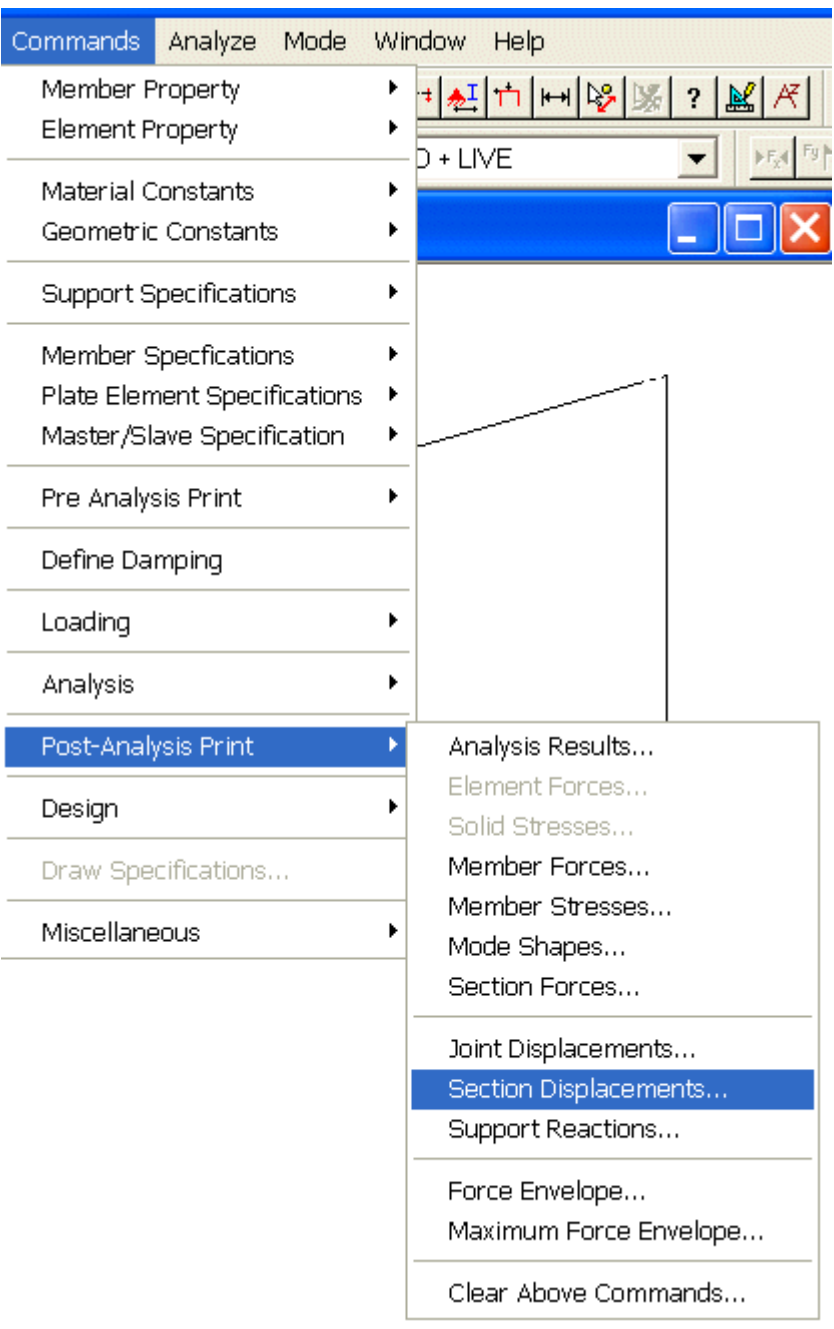

الشكل 2-72
2. في مربع الحوار Print Section Displacements فعّل الخيار Save ومن ثم انقر على الزر  $.0K$ 

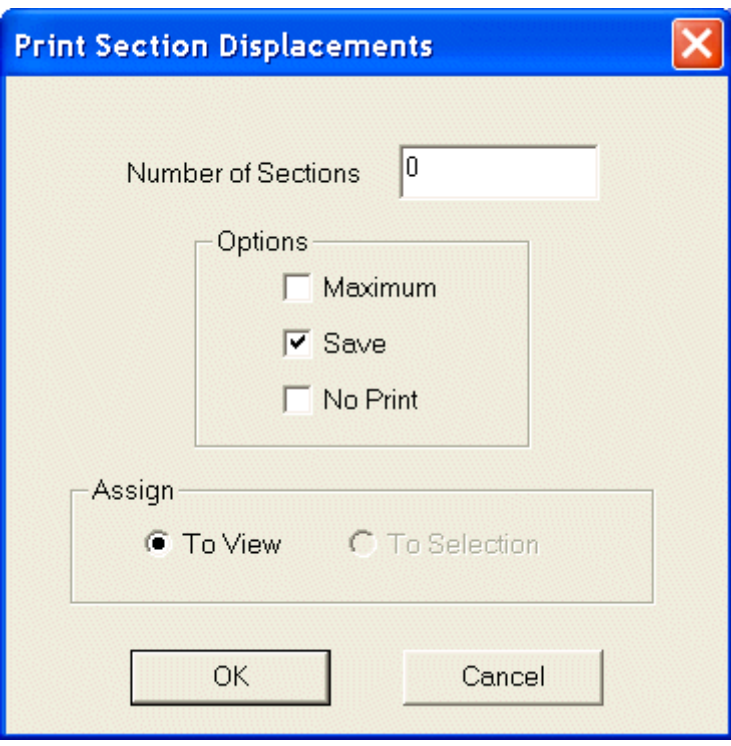

الشكل 2-73

**Saving the Structure File** 

12-5-2 حفظ الملف

الأمر المطلوب تنفيذه:

**SAVE** 

# الخطوات:

1. اختر من القائمة File الأمر Save.

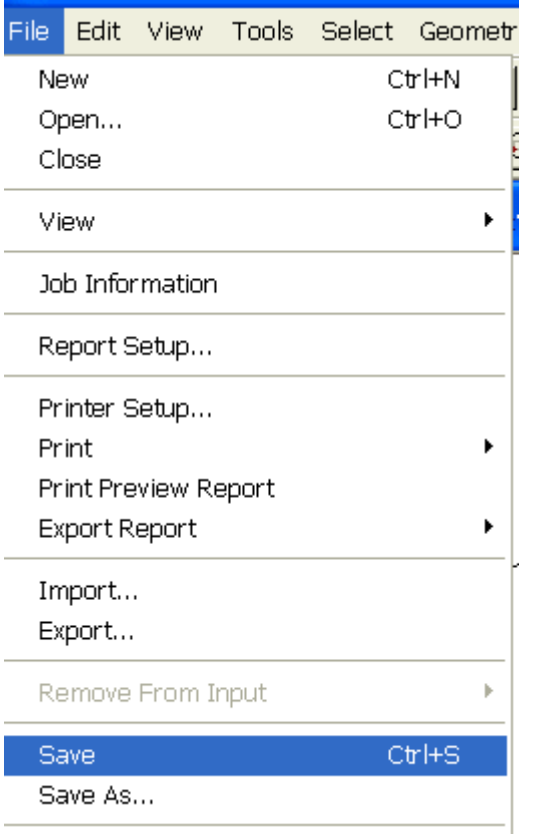

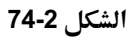

6-2 إنجاز التحليل والتصميم **Performing Analysis/Design** أصبح الآنٍ ملف الدخل، الذي أنشأناه سواء باستخدام محرر الأوامر أو باستخدام الواجهة البيانية، جاهزاً للتحليل والتصميم.

خلال عملية التحليل سينشئ البرنامج STAAD/Pro ملف الخرج الذي سيتضمن النتائج المحددة.

1. نفذ الأمر ...Run Analysis من القائمة Analyze.

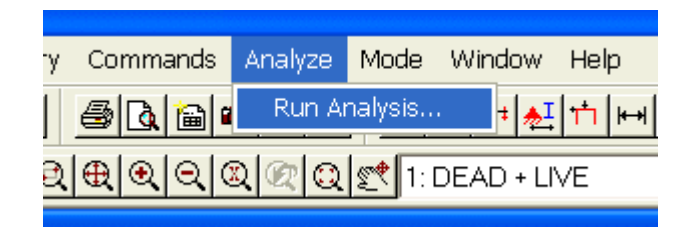

الشكل 2-75

2. يفتح البرنامج مربع الحوار Select Analysis Engine مع الاختيار الافتراضي STAAD Analysis. انقر على الزر Run Analysis.

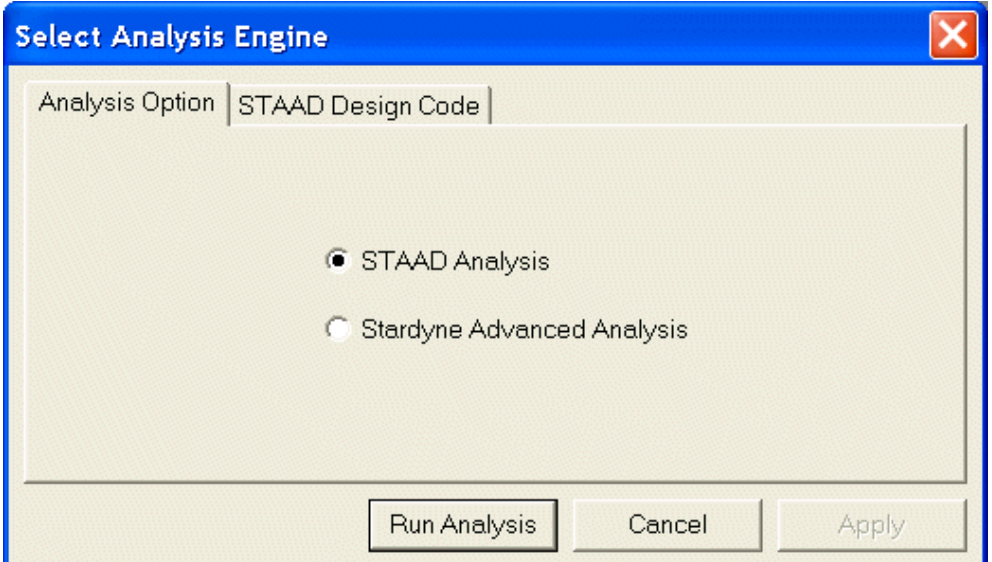

الشكل 2-76

3. تعرض الشاشة خطوات التحليل والتصميم وعندما ينهي البرنامج كافة الإجرائيات المحددة في ملف الدخل يظهر في أخر شاشة العرض رسالة تشير إلى نماية الحل وكتابة ملف النتائج. عند ذلك انقر على الزر Done لإغلاق شاشة الإظهار.

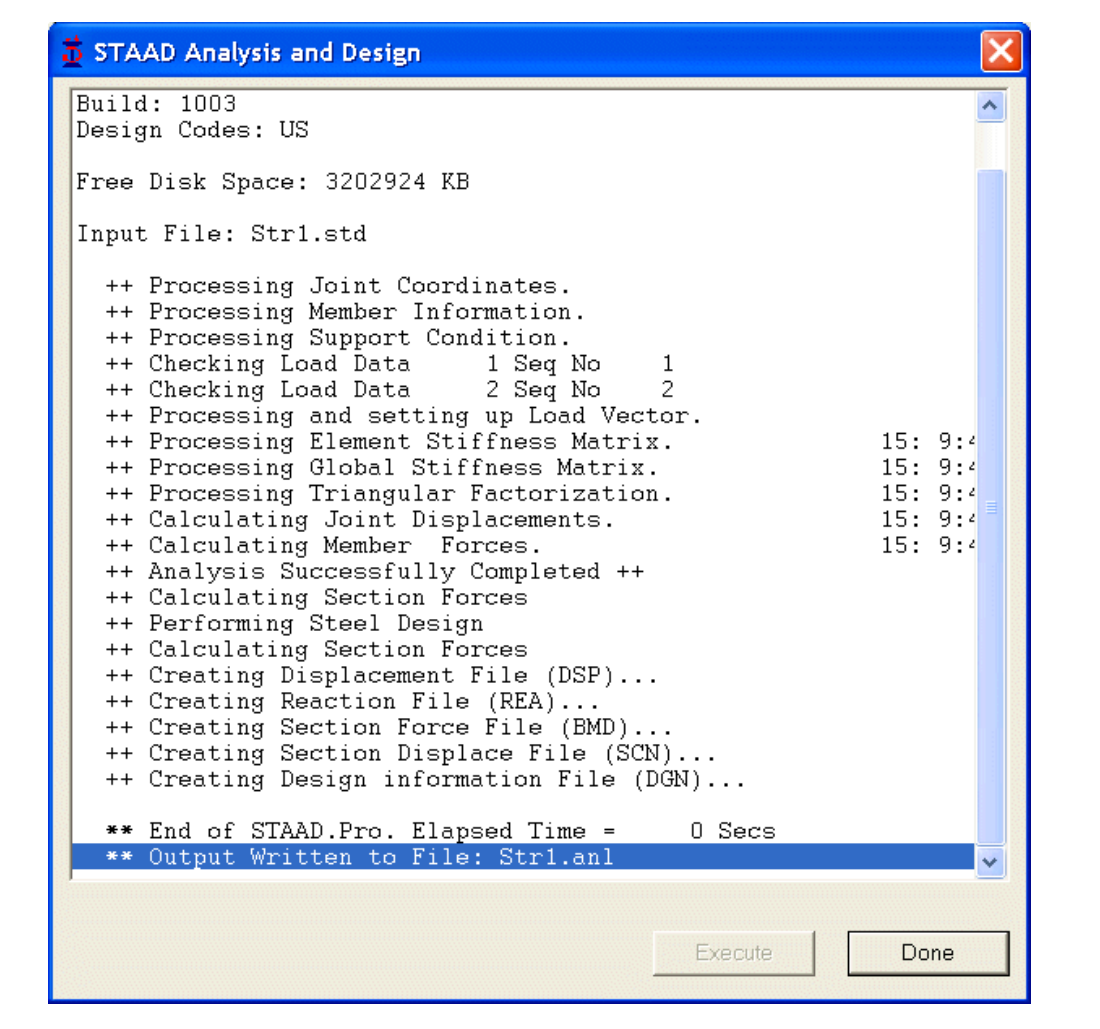

الشكل 2-77

# **Viewing the Output File**

7-2 عرض ملف النتائج

ينشئ البرنامج STAAD/Pro خلال إجرائية التحليل ملف النتائج. ويقدم هذا الملف معلومات هامة حول إنحاز التحليل بشكل صحيح. فعلى سبيل المثال، إذا صادف STAAD/Pro مشكلة عدم استقرار خلال مرحلة تحليل مصفوفة الصلابة فإنه سيعرض تلك المشكلة في هذا الملف.

لكي تشاهد ملف الخرج اختر من القائمة File سلسلة الأوامر:

View  $\rightarrow$  Output File  $\rightarrow$  STAAD Output

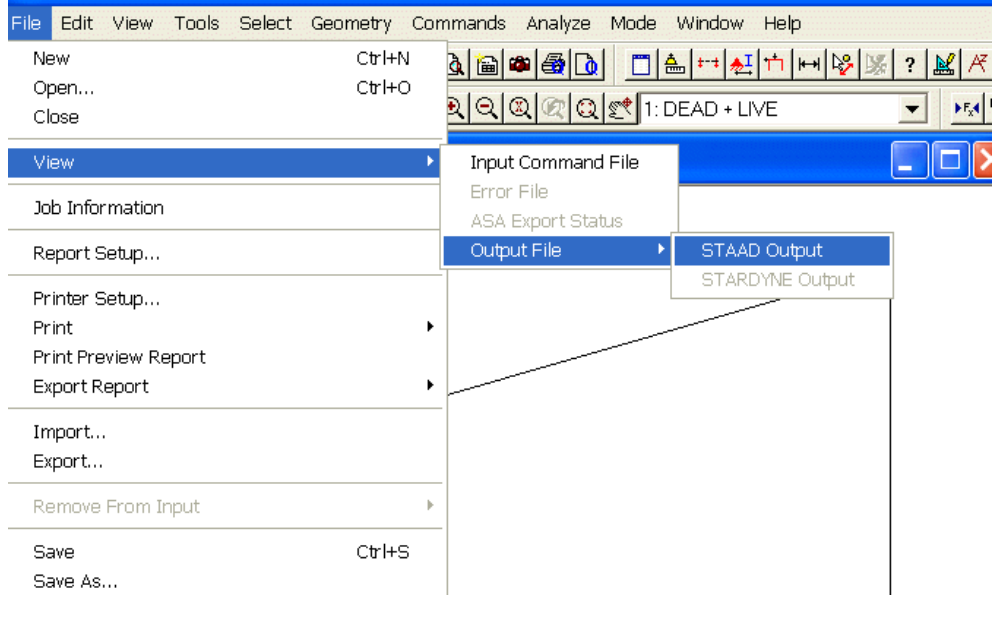

عند ذلك يعرض البرنامج SproView ملف الخرج المذكور مقترناً باسم المسألة الحالية كما هو مبين في الشكل 2-79.

| Str1 - SproView     |                                                                               |                            |                          |                             |
|---------------------|-------------------------------------------------------------------------------|----------------------------|--------------------------|-----------------------------|
| File Edit View Help |                                                                               |                            |                          |                             |
|                     |                                                                               |                            |                          |                             |
|                     | $A$ $A$ $D$ $R$                                                               |                            |                          |                             |
|                     |                                                                               |                            | $\mathbf{1}$<br>PAGE NO. |                             |
|                     |                                                                               |                            |                          |                             |
|                     |                                                                               |                            |                          |                             |
|                     |                                                                               |                            |                          |                             |
|                     | ٠                                                                             |                            |                          |                             |
|                     |                                                                               | STAAD Pro                  |                          |                             |
|                     |                                                                               | Version 2001<br>Build 1003 |                          |                             |
|                     |                                                                               | Proprietary Program of     |                          |                             |
|                     |                                                                               | RESEARCH ENGINEERS, Intl.  |                          |                             |
|                     |                                                                               | JAN 25, 2002<br>Date=      |                          |                             |
|                     |                                                                               | Time= 15: 9:45             |                          |                             |
|                     |                                                                               |                            |                          |                             |
|                     |                                                                               | USER ID: IHHSH             |                          |                             |
|                     |                                                                               |                            |                          |                             |
|                     |                                                                               |                            |                          |                             |
|                     |                                                                               |                            |                          |                             |
|                     |                                                                               |                            |                          |                             |
|                     | 1. STAAD PLANE INTRODUCTORY PLANE FRAME STRUCTURE<br>2. START JOB INFORMATION |                            |                          |                             |
|                     | 3. ENGINEER DATE 18-JAN-02                                                    |                            |                          |                             |
|                     | 4. END JOB INFORMATION                                                        |                            |                          |                             |
|                     | 5. INPUT WIDTH 79                                                             |                            |                          |                             |
|                     | 6. UNIT FEET KIP                                                              |                            |                          |                             |
|                     | 7. JOINT COORDINATES                                                          |                            |                          |                             |
|                     | 8. 1 0 0 0; 2 0 15 0; 3 20 15 0; 4 20 0 0                                     |                            |                          |                             |
|                     | 9. MEMBER INCIDENCES                                                          |                            |                          |                             |
|                     | 10. 1 1 2; 2 2 3; 3 3 4                                                       |                            |                          |                             |
|                     | 11. MEMBER PROPERTY AMERICAN                                                  |                            |                          |                             |
|                     | 12. 1 3 TABLE ST W12X26                                                       |                            |                          |                             |
|                     | 13. 2 TABLE ST W14X34                                                         |                            |                          |                             |
|                     |                                                                               |                            |                          | Total Page: 8<br><b>NUM</b> |

الشكل 2-79

يسمح لك برنامج العرض SproView بإعداد نمط الخط لكامل الملف وبطباعة الملف من خلال الأَوامر المتوفرة في القائمة File الخاصة به.

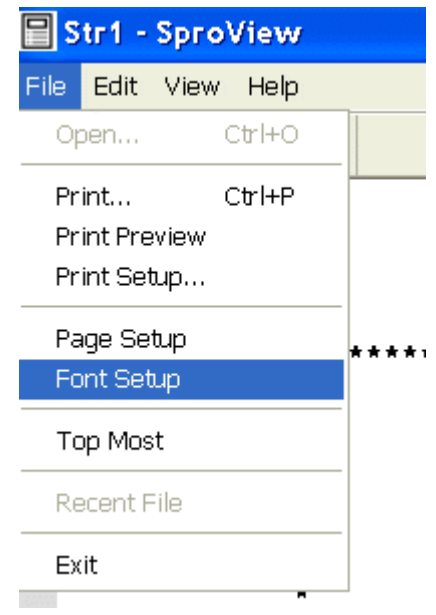

الشكل 2-80

ملاحظة في الحالة الافتراضية يعرض البرنامج في مقدمة ملف الخرج ملف<br>المعطيات أيضاً.

- ويمكن أن تلغي هذا الخيار بإتباع الخطوات التالية:
	- 1. من القائمة Commands نفذ الأمر:

Miscellaneous  $\rightarrow$  Set Echo...

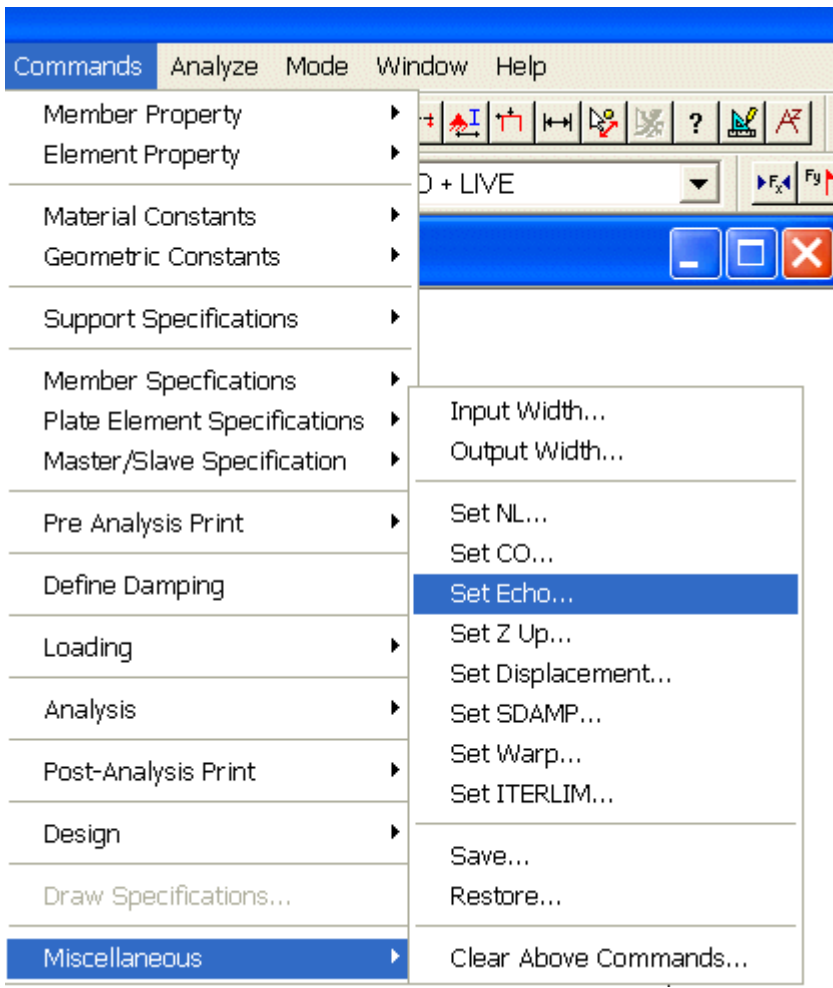

الشكل 2-81

2. بعد أن يفتح البرنامج مربع الحوار Set Echo فعّل الخيار Echo Off.

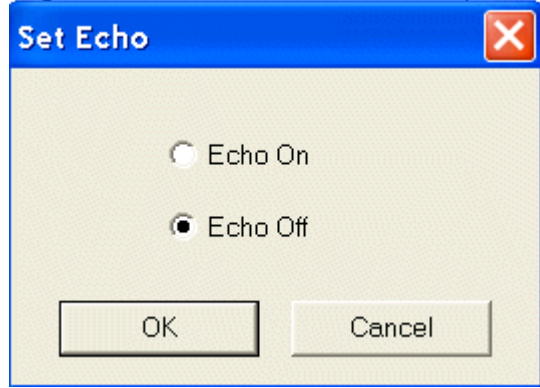

استعرض ملف النتائج باستخدام شريط التمرير وتحقق من صحة نتائحك بالمقارنة مع النتائج المعروضة في الصفحات التالية:

PAGE NO. 1

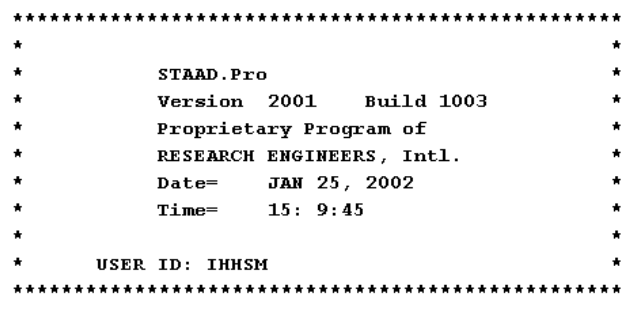

1. STAAD PLANE INTRODUCTORY PLANE FRAME STRUCTURE 2. START JOB INFORMATION 3. ENGINEER DATE 18-JAN-02 4. END JOB INFORMATION 5. INPUT WIDTH 79 6. UNIT FEET KIP 7. JOINT COORDINATES 8. 1000; 20150; 320 150; 420 00 9. MEMBER INCIDENCES 10. 1 1 2; 2 2 3; 3 3 4 11. MEMBER PROPERTY AMERICAN 12. 1 3 TABLE ST W12X26 13. 2 TABLE ST W14X34 14. UNIT INCHES KIP

16. E 29000 ALL 17. POISSON STEEL ALL 18. MEMBER OFFSET 19. 2 START 6 0 0 20. 2 END  $-6$  0 0 21. PRINT MEMBER INFORMATION -----------------------------< PAGE 1 Ends Here >----------------------------INTRODUCTORY PLANE FRAME STRUCTURE  $--$  PAGE NO.  $\mathbf{z}$ 

#### MEMBER INFORMATION

\_\_\_\_\_\_\_\_\_\_\_\_\_\_\_\_\_\_\_

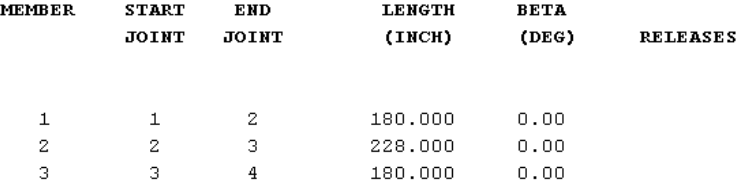

 ${\scriptstyle\texttt{****}} {\scriptstyle\texttt{****}} {\scriptstyle\texttt{****}} {\scriptstyle\texttt{END OF DATA FROM INTERNAL STORAGE}} {\scriptstyle\texttt{*****}} {\scriptstyle\texttt{****}}$ 

22. SUPPORTS 23. 1 FIXED 24. 4 PINNED 25. UNIT FEET KIP 26. LOAD 1 DEAD + LIVE

 $--$  PAGE NO. 3

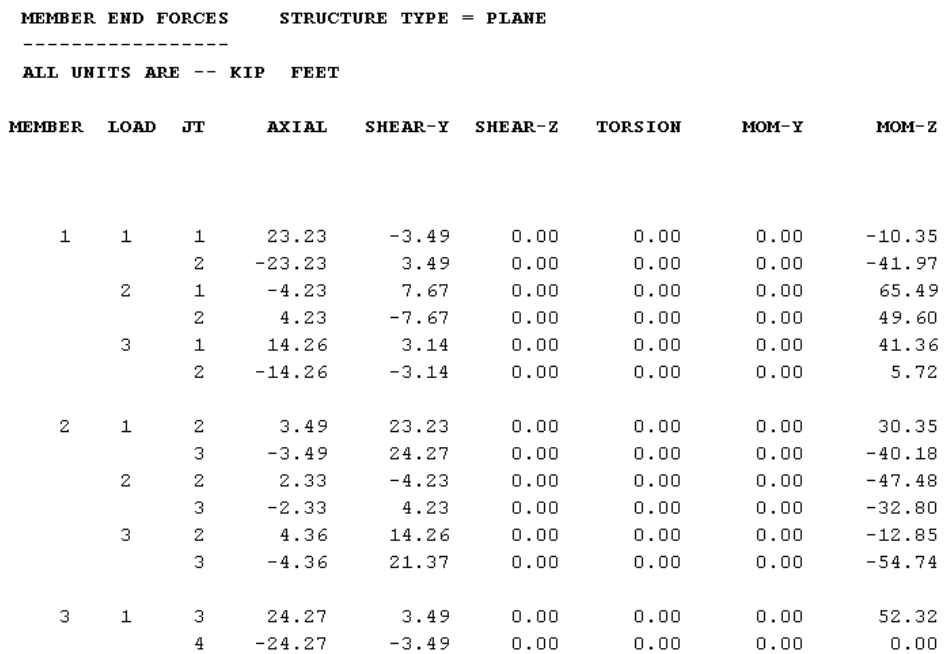

 $\frac{93}{2}$ 

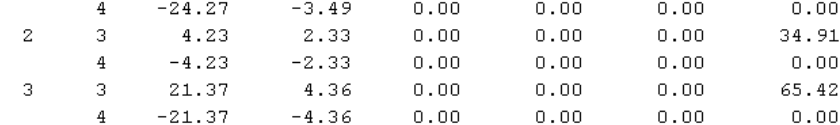

\*\*\*\*\*\*\*\*\*\*\*\*\*\* END OF LATEST ANALYSIS RESULT \*\*\*\*\*\*\*\*\*\*\*\*\*\*\*

36. PRINT SUPPORT REACTION ALL

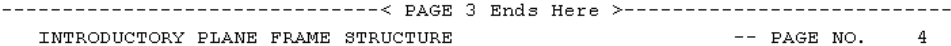

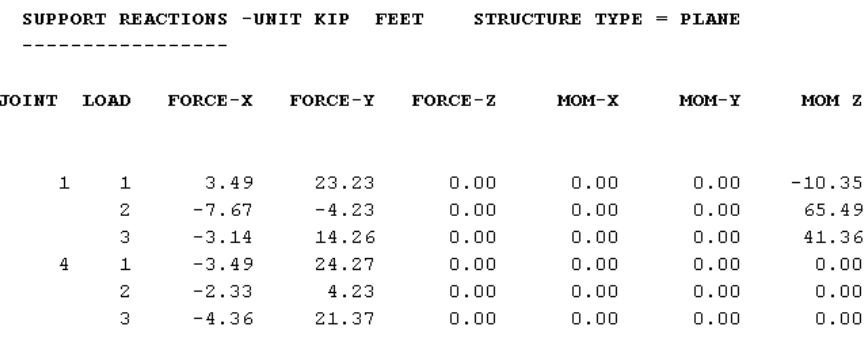

\*\*\*\*\*\*\*\*\*\*\*\*\*\* END OF LATEST ANALYSIS RESULT \*\*\*\*\*\*\*\*\*\*\*\*\*\*\*

2. منشأ إطاري ثنائي البعد

 $--$  PAGE NO. 5

INTRODUCTORY PLANE FRAME STRUCTURE

#### STAAD. Pro MEMBER SELECTION - (AISC) \*\*\*\*\*\*\*\*\*\*\*\*\*\*\*\*\*\*\*\*\*\*\*\*\*\*

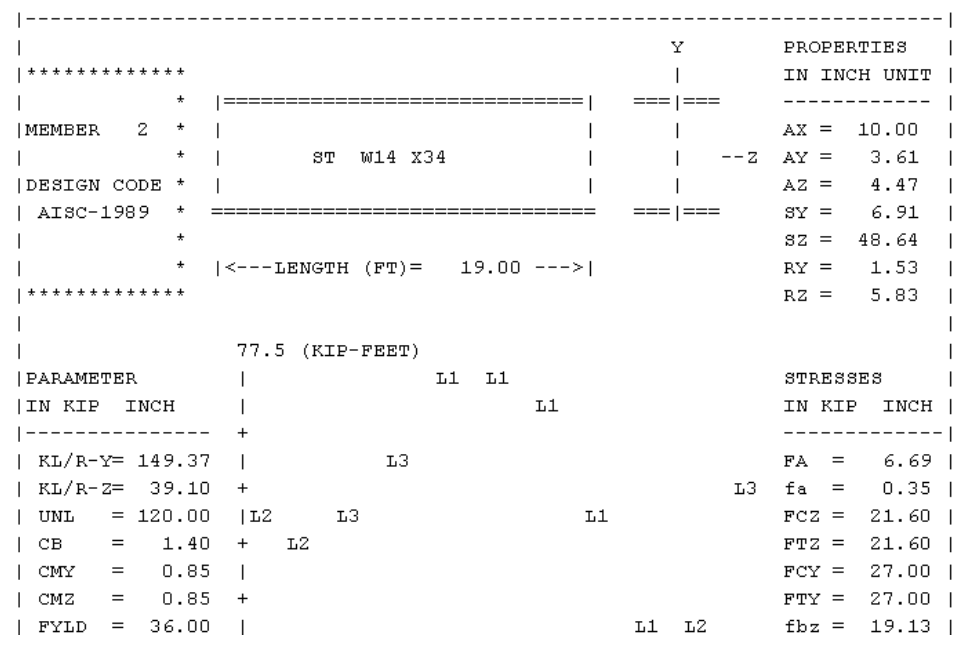

 $\frac{95}{2}$ 

 $|$  DFF = 250.00 21.2  $FV = 14.40$  $\det f = 521.26$ ABSOLUTE MZ ENVELOPE  $Fey = 6.69$  $Fez = 97.67$ (WITH LOAD NO.)  $\overline{1}$  $\overline{1}$  $\mathbf{I}$ MAX FORCE/ MOMENT SUMMARY (KIP-FEET)  $\mathbf{I}$  $\mathbf{I}$ -------------------------- $\overline{\phantom{a}}$  $\overline{1}$  $\mathbf{I}$  $\overline{\phantom{a}}$  ${\tt AXIAL} \hspace{1.2cm} {\tt SHEAR-Y} \hspace{1.2cm} {\tt SHEAR-Z} \hspace{1.2cm} {\tt MOMENT-Y} \hspace{1.2cm} {\tt MOMENT-Z}$  $\overline{\phantom{a}}$  $\mathbf{I}$  $\mathbf{I}$  $\mathbf{I}$ VALUE 4.4 24.3 0.0<br>
OCATION 0.0 19.0 0.0  $0.0$ 77.5  $\mathbf{I}$  $\overline{\phantom{a}}$  $0.0$  $9.5$ LOCATION  $\mathbf{L}$  $\overline{\phantom{a}}$  $\qquad \quad \, 0$  $\sim$  3  $\sim$  $\sim$   $-1$   $\sim$  0  $\sim$ LOADING  $\mathbf{1}$  $\mathbf{L}$  $\overline{1}$  $\mathbf{L}$  $\overline{1}$  $|$  \*  $^{\ast}$  |  $|$  \* DESIGN SUMMARY (KIP-FEET)  $^{\ast}$  |  $|$  \* \_\_\_\_\_\_\_\_\_\_\_\_\_\_  $+$  |  $|$  \*  $^{\ast}$  |  ${\tt RESUM} / \hspace{1cm} {\tt CRITICAL \hspace{1cm} COMD} / \hspace{1cm} {\tt RATIO} / \hspace{1cm} {\tt LOADING} / \hspace{1cm}$  $| *$  $\star$  |  $\mathbf{L}$  $\mathbf{F}$  X **MY** MY  $MZ$ LOCATION  $\overline{\phantom{a}}$  $\mathbf{L}$  $\Box$ PASS AISC-H1-3 0.938<br>3.49 c 0.00 -77.54  $\mathbf{1}$  $\overline{\phantom{a}}$  $\mathbf{L}$  $3.49C$ 9.50  $\mathbf{L}$  $\overline{\phantom{a}}$  $|$  \*  $\cdot$  +  $\cdot$  $|$  \*  $\overline{\phantom{a}}$  $\mathbf{I}$ ------------------------------< PAGE 5 Ends Here >----------------------------

.<br>2. منشأ إطاري ثنائي البعد

 $--$  PAGE NO. 6

INTRODUCTORY PLANE FRAME STRUCTURE

#### STAAD.Pro MEMBER SELECTION - (AISC) \*\*\*\*\*\*\*\*\*\*\*\*\*\*\*\*\*\*\*\*\*\*\*\*\*\*\*

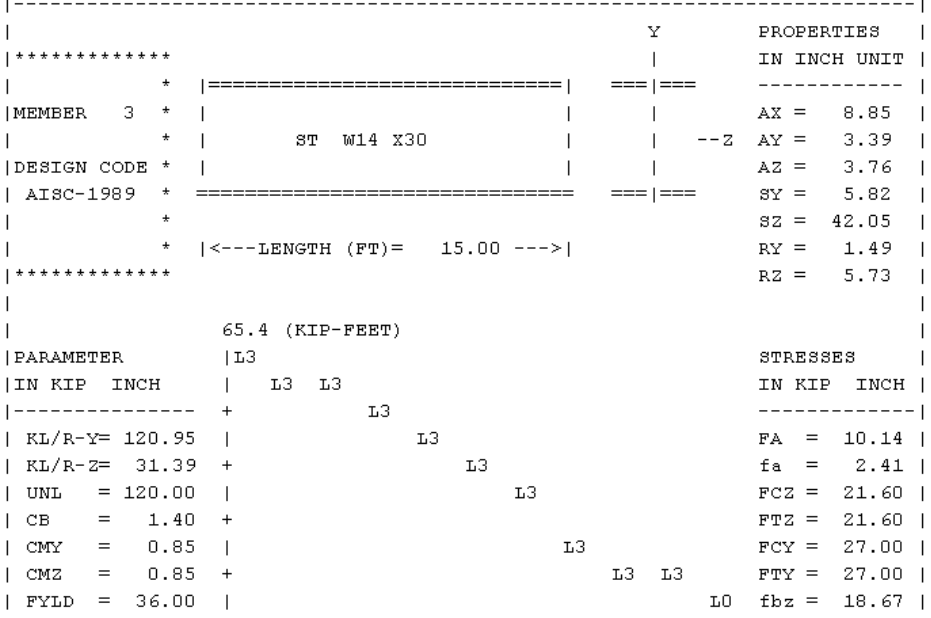

 $\frac{97}{2}$ 

 $|$  DFF = 0.00 -3.6  $FV = 14.40$  $|dff| = 0.00$  $Fey = 10.21$ ABSOLUTE MZ ENVELOPE  $Fez = 151.55$ (WITH LOAD NO.)  $\overline{1}$  $\overline{1}$  $\overline{1}$ MAX FORCE/ MOMENT SUMMARY (KIP-FEET)  $\overline{\phantom{a}}$  $\overline{\phantom{a}}$ \_\_\_\_\_\_\_\_\_\_\_\_\_\_\_\_\_\_\_\_\_\_\_\_\_\_\_\_  $\overline{1}$ T  $\overline{\phantom{a}}$  $\overline{1}$  $\mathsf{L}$ AXIAL SHEAR-Y SHEAR-Z MOMENT-Y MOMENT-Z  $\overline{\phantom{0}}$  $\mathbf{I}$  $\overline{1}$ VALUE 24.3 4.4 0.0 0.0<br>LOCATION 0.0 0.0 0.0 0.0 65.4  $\mathbf{L}$  $\blacksquare$  $0.0$  $\mathbf{L}$  $\overline{\phantom{a}}$  $\sim$  3  $\overline{1}$  $\sim$  0  $\sim$  0  $\sim$  $\sim$  3  $\mathbf{L}$ LOADING  $\blacksquare$  $\mathbf{I}$  $\overline{1}$  $+$  $*<sub>1</sub>$  $|$  \* DESIGN SUMMARY (KIP-FEET)  $^{\ast}$  |  $|$  \* -------------- $^{\ast}$  |  $^\star$  |  $|$  \*  ${\tt RESULT}/ \hspace{1cm} {\tt CRITICAL\hspace{0.1cm} COND/} \hspace{1cm} {\tt RATIO/} \hspace{1cm} {\tt LOADING/}$  $|$  \*  $^{\ast}$  |  $\mathbb{M}\mathbb{Y}$  ${\bf F}$  X  $MZ$ LOCATION  $\mathbb{R}$  $\overline{\phantom{0}}$  $\mathbb{R}$  $\blacksquare$ PASS AISC- H1-1 0.985  $\mathbf{L}$ - 31  $\overline{\phantom{a}}$  $21.37C$ 65.42  $0.00$  $0.00$  $\overline{1}$  $\mathbf{L}$  $| *$  $\overline{\phantom{a}}$  $\overline{1}$  $\overline{\phantom{a}}$ 

46. PRINT SECTION DISPL SAVE ALL

 $--$  PAGE NO. 7

INTRODUCTORY PLANE FRAME STRUCTURE

MEMBER SECTION DISPLACEMENTS

-----------------------------

UNIT = INCHES FOR FPS AND CM FOR METRICS/SI SYSTEM

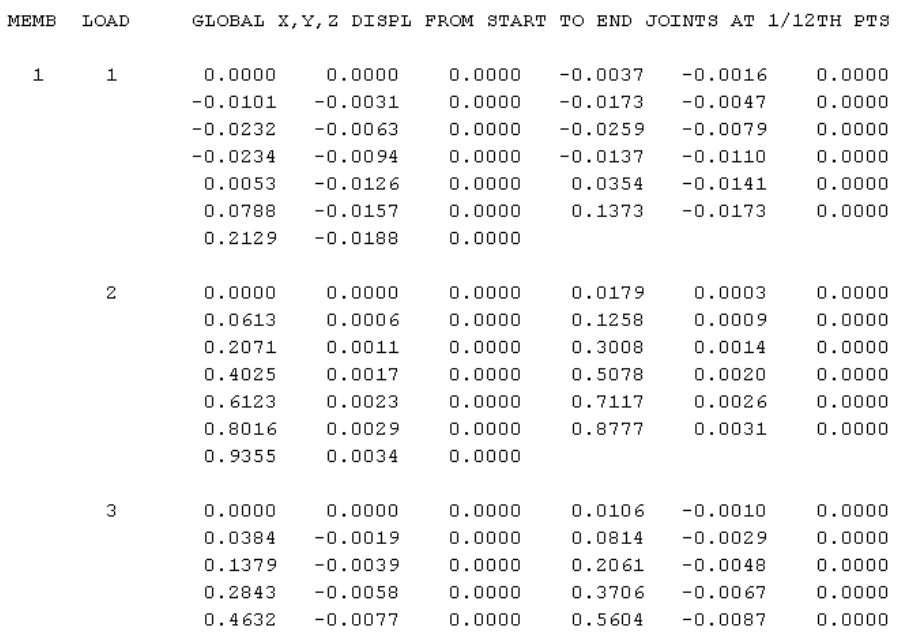

99

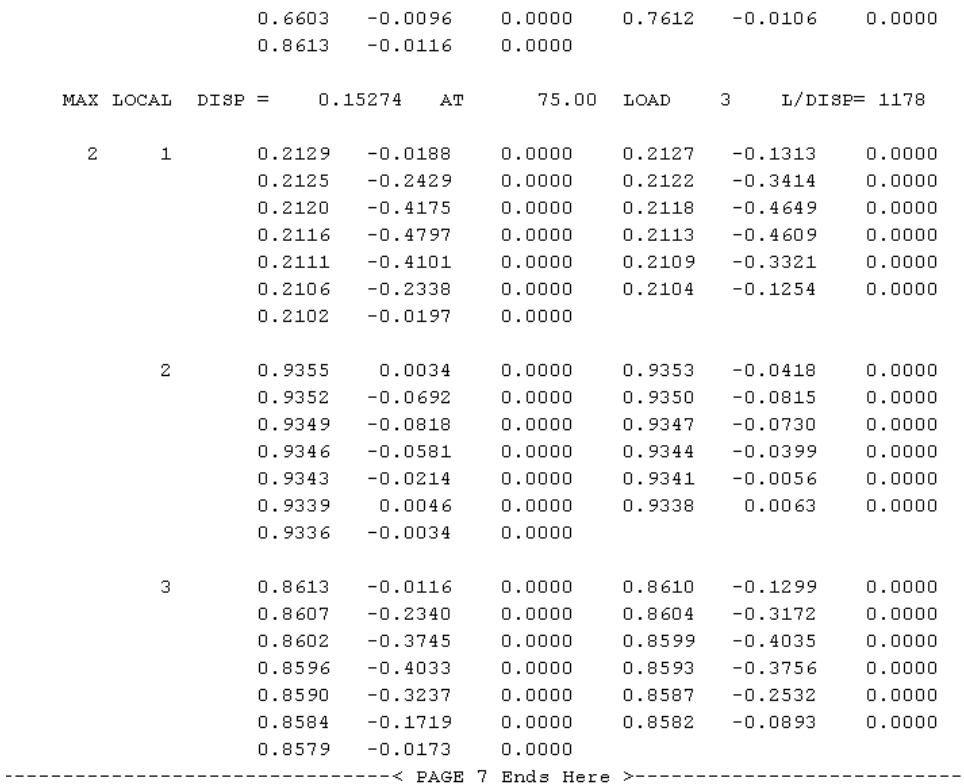

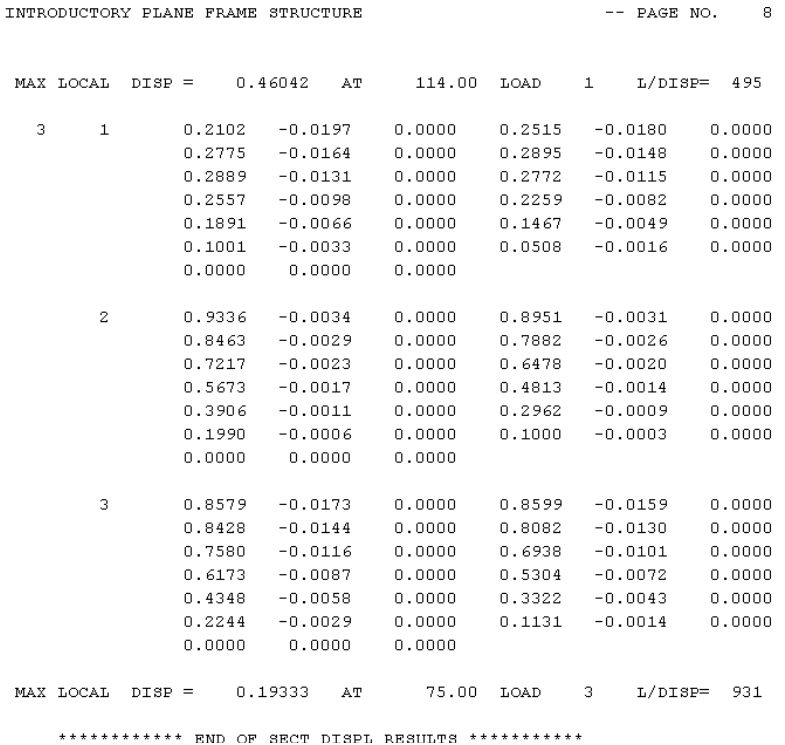

# **Graphical Post Processing**

8-2 المعالجة البيانية للنتائج

يقدم البرنامج STAAD/Pro تسهيلات غنية للإظهار والتحقق من النتائج وذلك من خلال نمط<br>الإظهار Post Processing الذي يمكن تفعيله من القائمة Mode في الواجهة البيانية الرئيسية للبرنامج. يستخدم نمط معالجة النتائج للتحقق من نتائج التحليل والتصميم وإنشاء التقارير.

اختر من القائمة Mode الخيار Post Processing.

101

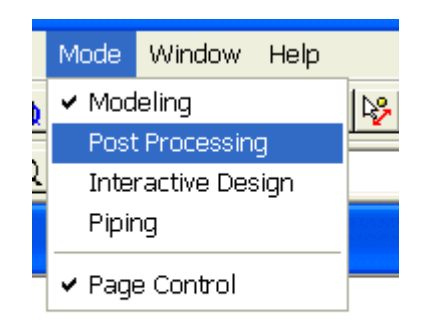

يفتح البرنامج مربع الحوار Results Setup والذي يتضمن في نافذته اليسرى حالات الحمولة المتوفرة في مسألتنا الحالية. وهنا يمكن أن نختار حالة حمولة أو أكثر . لنحدد كافة حالات الحمولة بالنقر على الزر << ولننقر بعد ذلك على الزر OK لنغلق مربع الحوار.

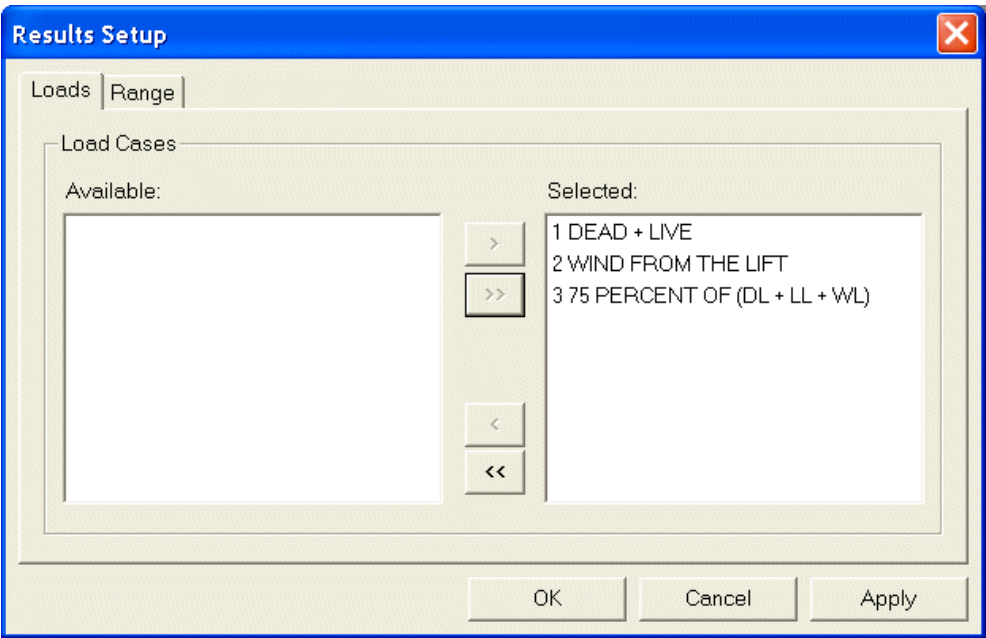

الشكل 2-84

يعرض البرنامج شاشة النتائج التي تتألف من مجموعة من القوائم وأشرطة الأدوات

والصفحات الخاصة بعرض النتائج وتتضمن مساحة الرسم التي تظهر الشكل الهندسي الأساسي للمنشأة قبل التحميل وشكل الانتقالات بعد التحميل بالإضافة إلى جدولين لعرض انتقالات العقد ومقاطع العناصر عددياً من أجل كافة حالات الحمولة المحددة أعلاه.

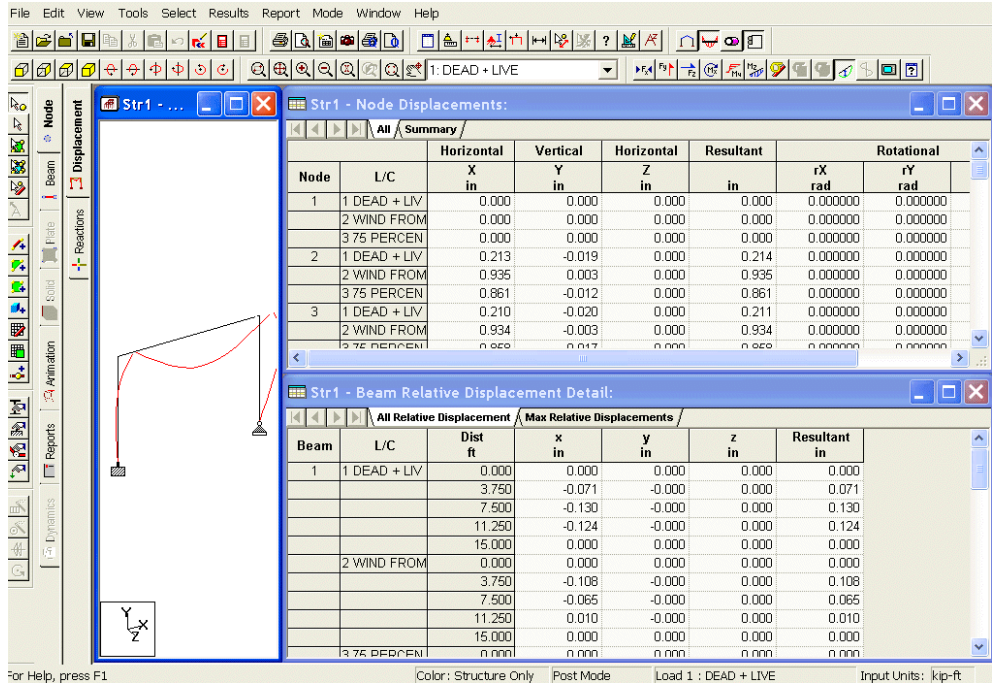

الشكل 2-85

بينما يقتصر العرض البياني على حالة الحمولة الأولى وهي الحالة الافتراضية كما هو مبين في شريط الأدوات.

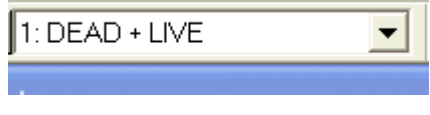

الشكل 2-86

لتكبير نافذة الرسم يمكن النقر على زر التكبير الموجود في أعلى النافذة لنحصل على رؤية أفضل للنتائج البيانية.

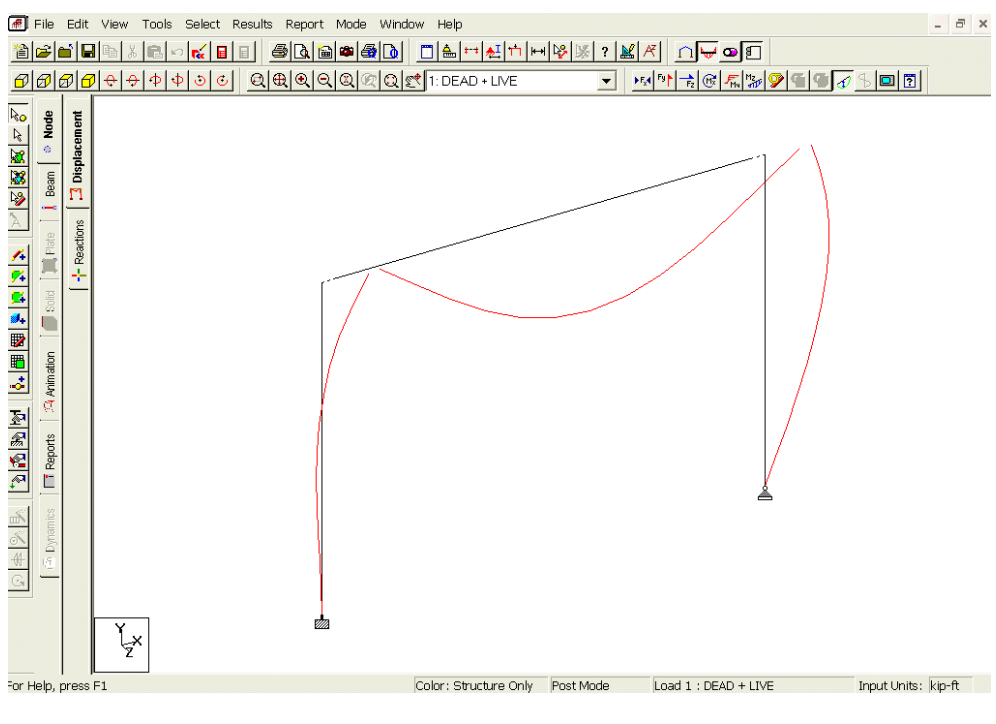

الشكل 2-87

وطالما أن المنشأة الحالية مستوية فيمكن عرضها في المستوي XY وذلك بالنقر على زر المنظور الجبهي الموجود في شريط الأدوات.

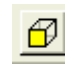

الشكل 2-88

عندئذٍ سنحصل على الشكل التالي:

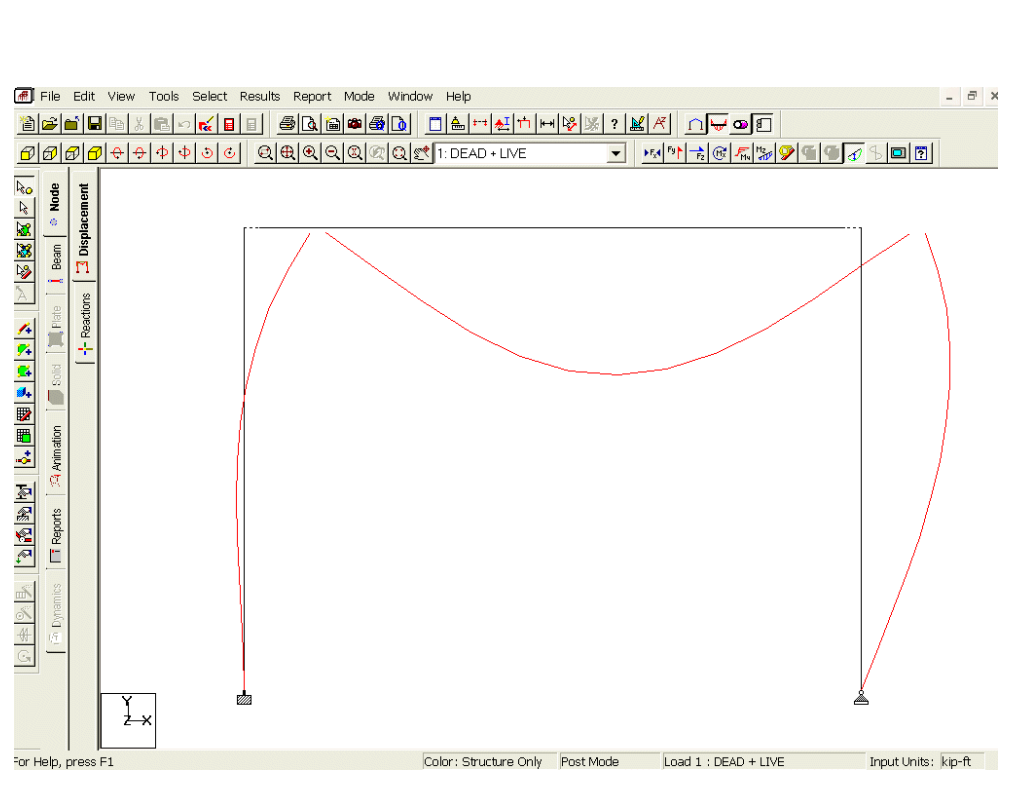

 $105$ 

2 منشأ اطار ي نتائبي البعد

الشكل 2-89

ملاحظة الفراغان الموجودان في نهايتي العنصر الأفقي ننتيجة تعريف إزاحة لبداية ونهابة العنصر

كما لاحظنا فإن البرنامج يعرض بشكل افتراضي انتقالات المقاطع لدى تفعيل نمط عرض النتائج، ويمكن إلغاء عرض انتقالات المقاطع بإزالة إشارة التحقق من أمام الخيار Section Displacement من القائمة Results.

أزل إشارة التحقق لتعرض الشكل الأساسي للمنشأة بدون أي معلومات إضافية أخرى.

سنقوم الآن بعرض بعض المواصفات على الشكل الهندسي للمنشأة. انقر على زر الرموز والتسميات الموجود في شريط الأدوات.

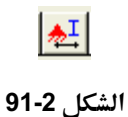

في مربع الحوار Diagrams اختر الصفحة Labels وفعّل الحيارات المبينة في الشكل 2-92 ومن ثم انقر على الزر OK.

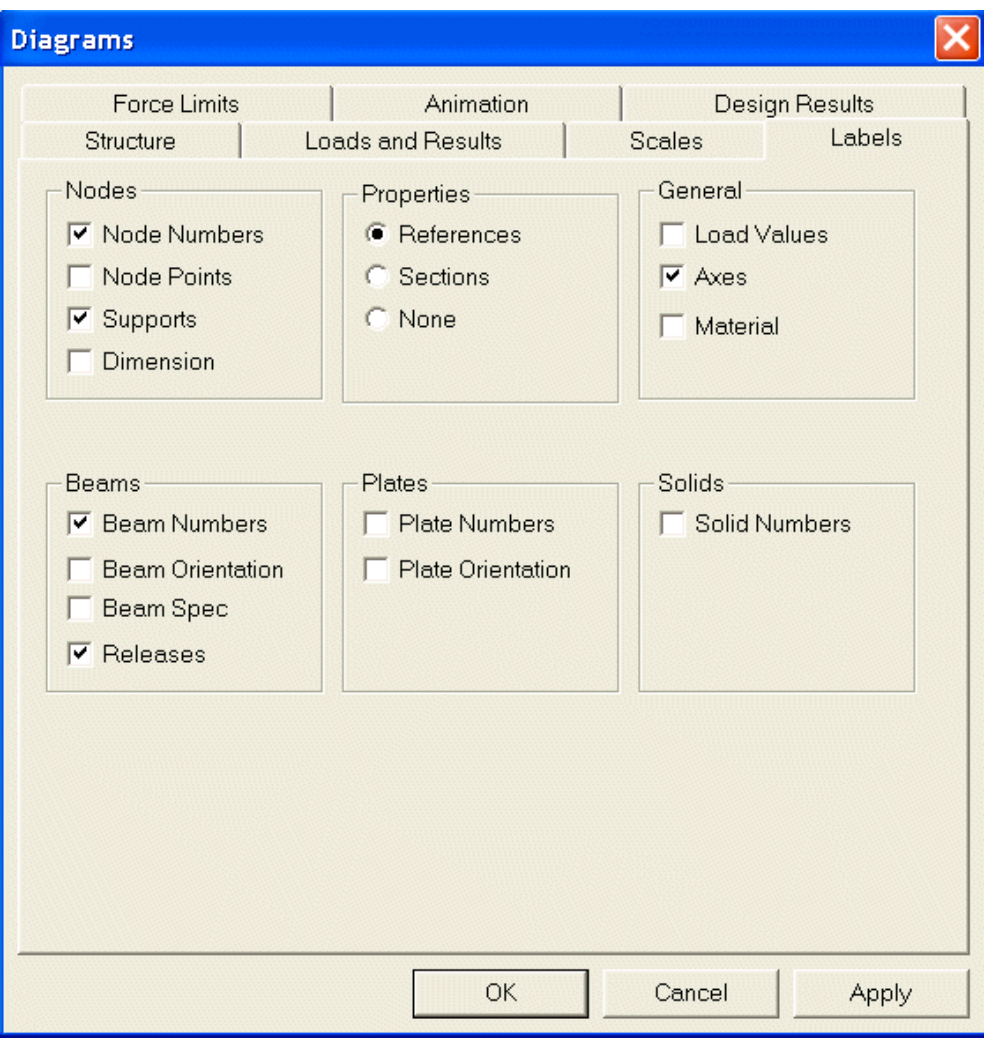

الشكل 2-92

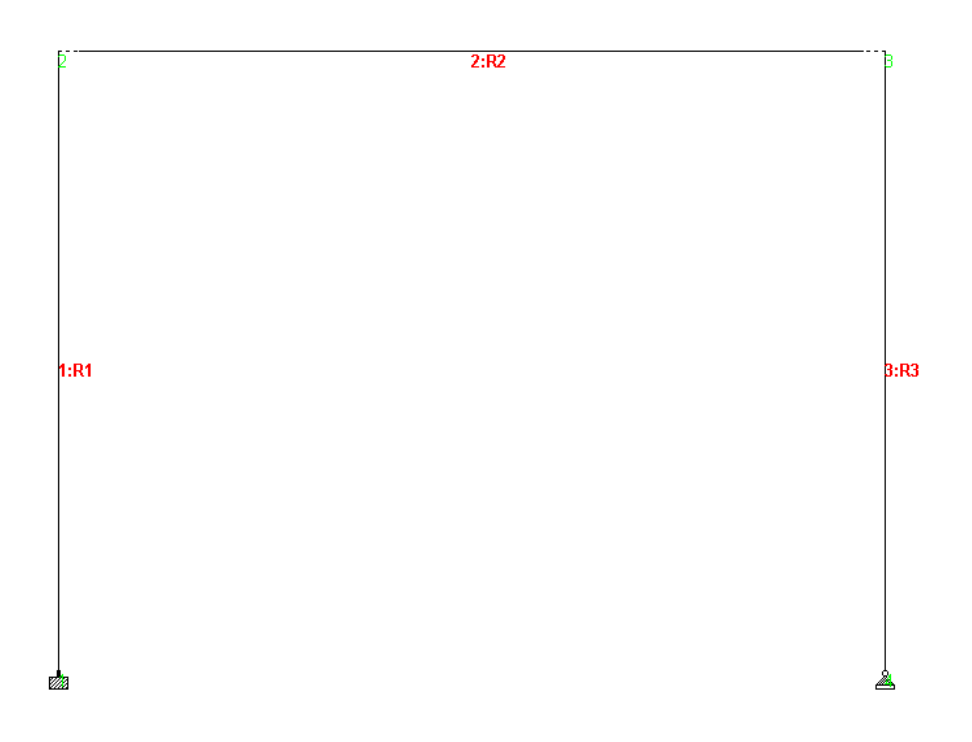

### الشكا . 2-93

سنعرض الآن مخططات عزم الانعطاف مع الرسم وذلك باختيار القائمة Results واختيار عزم الانعطاف Bending Moment.

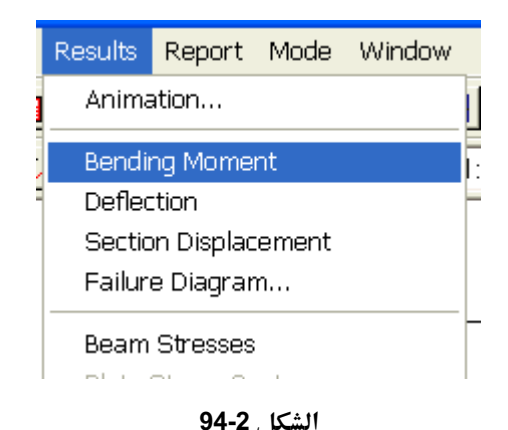

وهنا بعرض البرنامج مخططات عزم الانعطاف للعناصر وقد يكون هذا العرض حارج حدود

نافذة الرسم وفي هذه الحالة يمكنك النقر على زر التصغير الموجود في شريط الأدوات حتى تحصل على العرض المناسب.

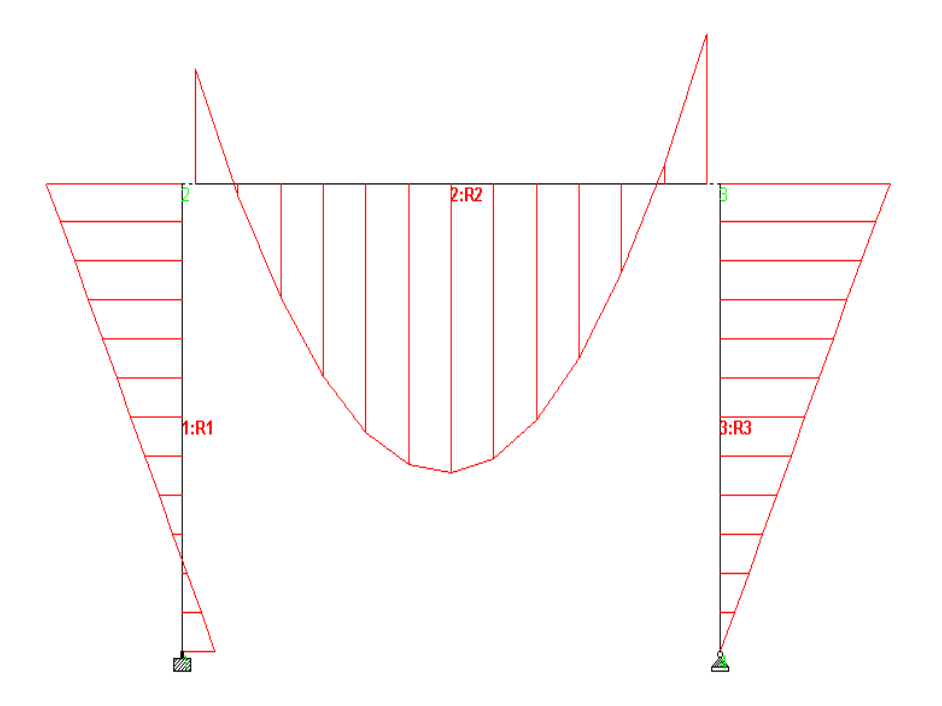

الشكل 2-95

تستطيع أيضاً أن تعرض قيم العزم على المخطط عند نمايات العناصر وفي منتصفالها. اختر من القائمة Results الخيار View Value.

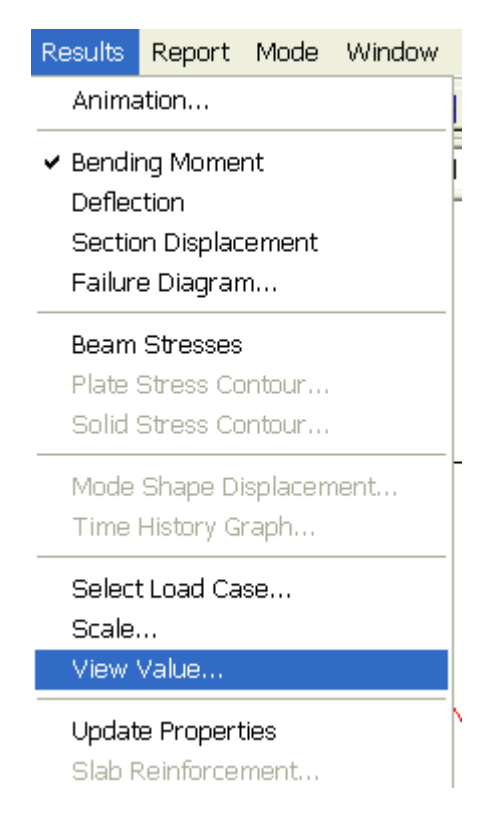

الشكل 2-96

يعرض البرنامج مربع الحوار Annotation مقترناً باسم الملف (في حالتنا Str1). ويتضمن هذا الصندوق أربع صفحات.

اختر في الصفحة الأولى (الافتراضية) Ranges كافة العناصر All.

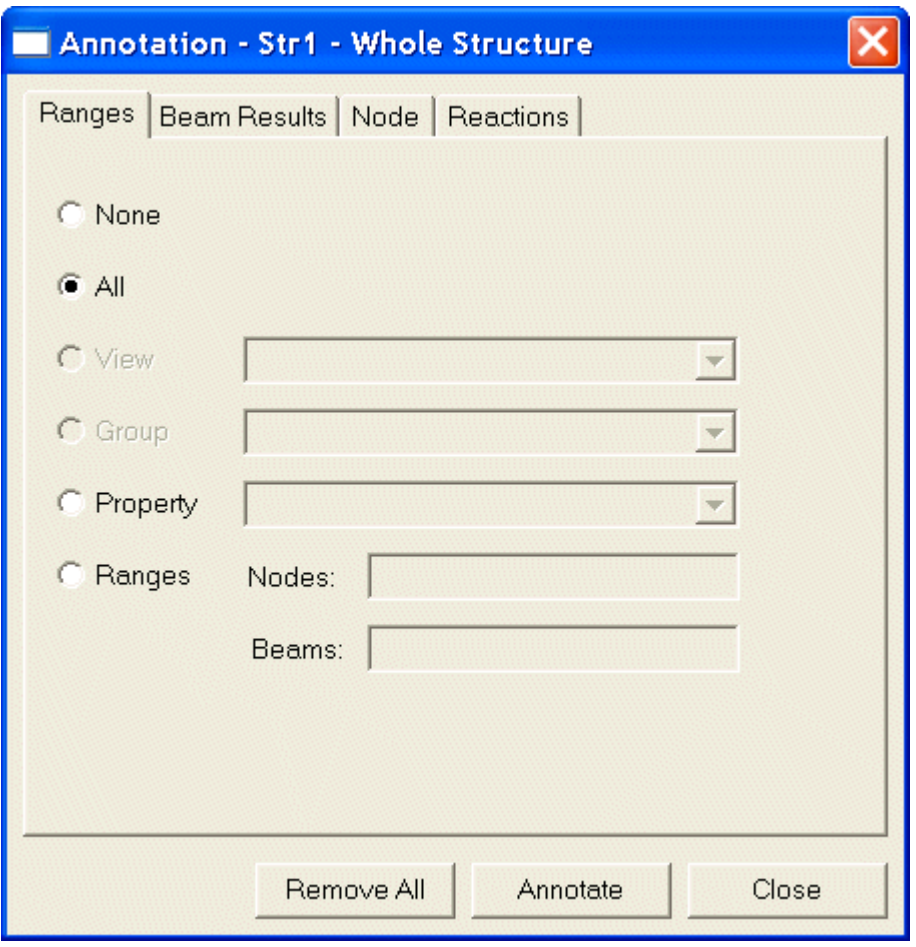

انقر تبويب الصفحة Beam Results وفعّل الخيارين Ends وMid Point تحت العنوان ۔<br>Bending كما هو مبين في الشكل.

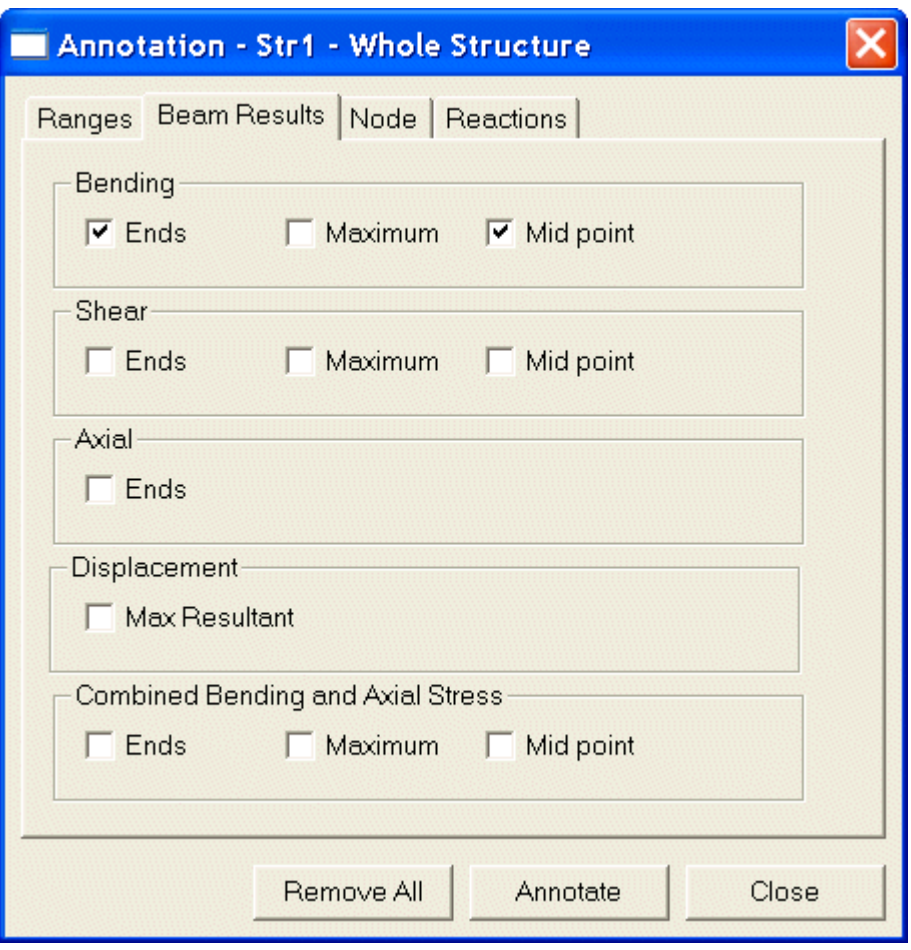

انقر على الزر Annotate ولاحظ ظهور القيم على المخطط مباشرة. انقر على الزر Close<br>لإغلاق مربع الحوار والعودة إلى نافذة الرسم.

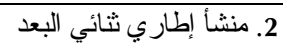

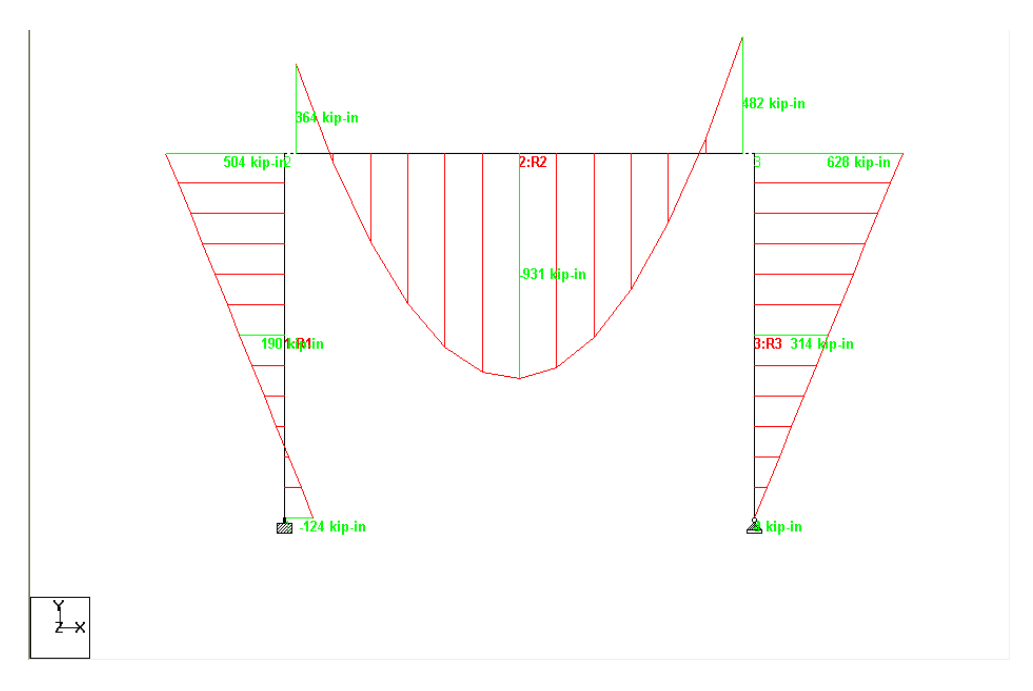

الشكل 2-99

من أجل عرض مخططات عزم الانعطاف الناجم عن حالة الحمولة الثانية. اختر زر الرموز والتسميات من شريط الأدوات لتفتح مربع الحوار Diagrams وانقر على تبويب الصفحة Loads and Results. اختر حالة الحمولة:

### 2: WIND FROM LEFT

من لائحة الحمولات واختر None في المساحة Deflection.

 $\frac{113}{2}$ 

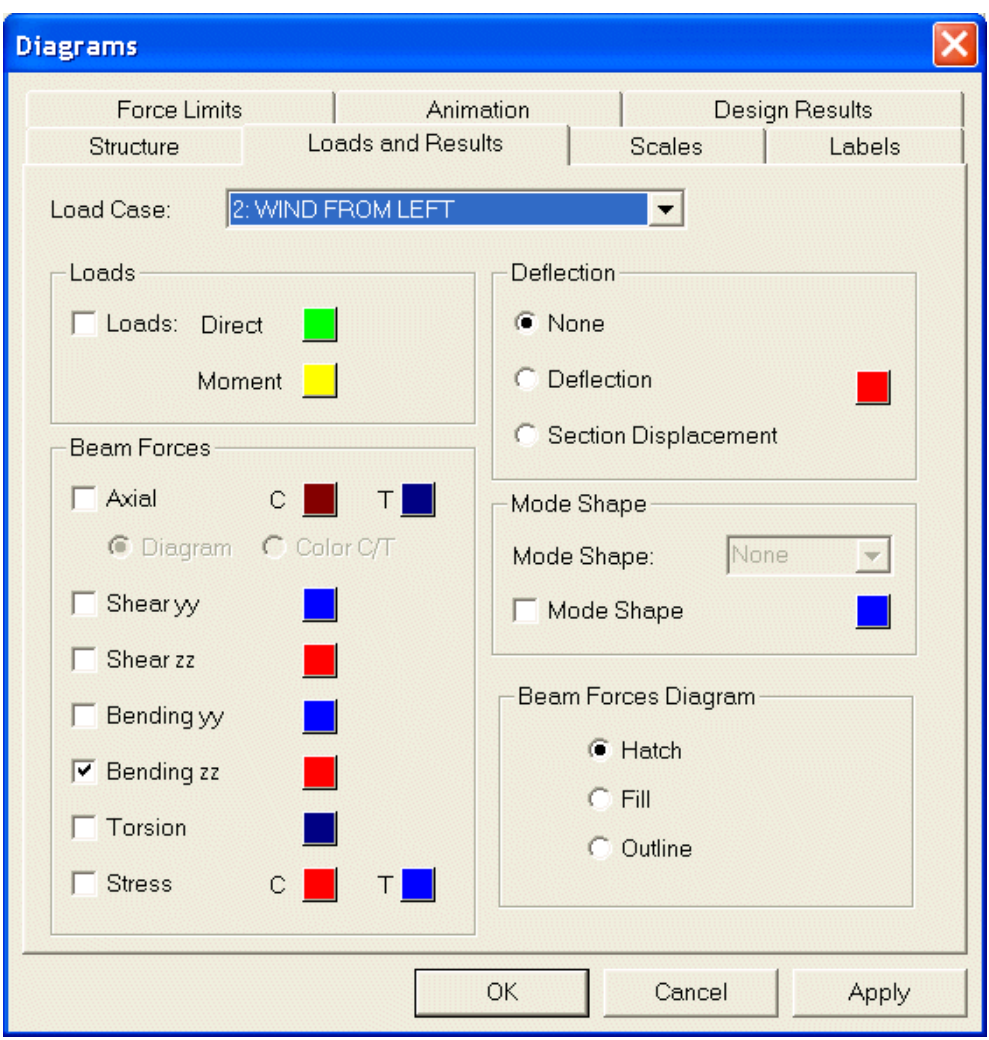

الشكل 2-100

انقر على الزر OK لتعرض مخططات عزم الانعطاف من أحل الحمولة الثانية.

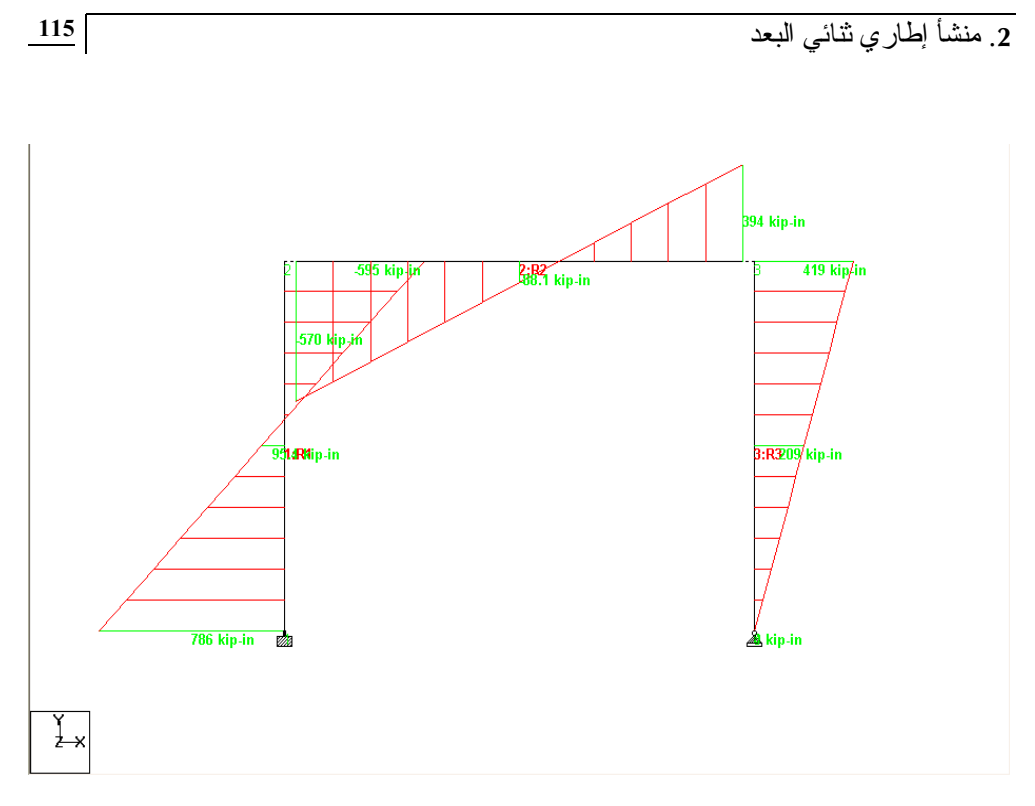

سنعرض الآن حالة الحمولة الأولى مع أبعاد المنشأة. اختر أيقونة الرموز والتسميات من شريط الأدوات لتفتح مربع الحوار Diagrams وفي الصفحة Loads and Results اختر حالة الحمولة الأولى Dead+Live : 1 من القائمة المنسدلة Load Case ومن ثم أزل إشارة التحقق من أمام الخيار Bending zz ومن ثم انقر على الزر Apply متبوعاً بالزر OK. وهكذا نكون قد أزلنا مخططات العزوم من الشكل الهندسي.

يمكنك الآن أن تعرض أبعاد المنشأة (أطوال العناصر) بالنقر على أيقونة الأبعاد الموجودة في شريط الأدوات.

الشكل 2-102

يفتح البرنامج مربع الحوار Display/Remove Dimension مع تفعيل الحيار Dimension to View.

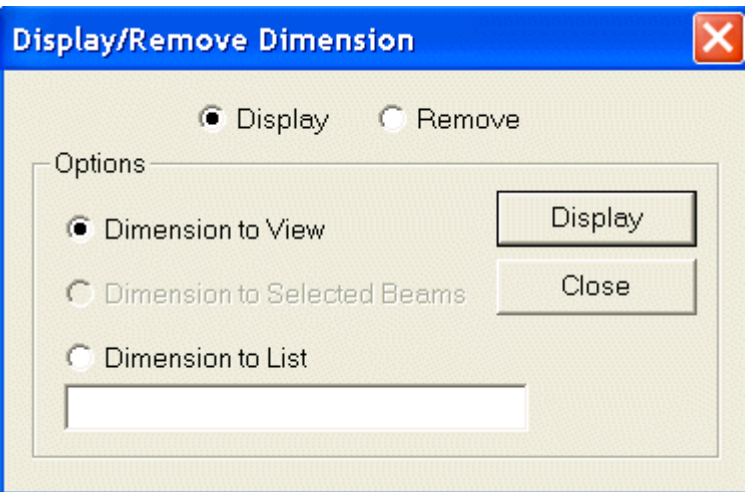

الشكل 2-103

انقر على الزر Display ومن ثم على الزر Close.

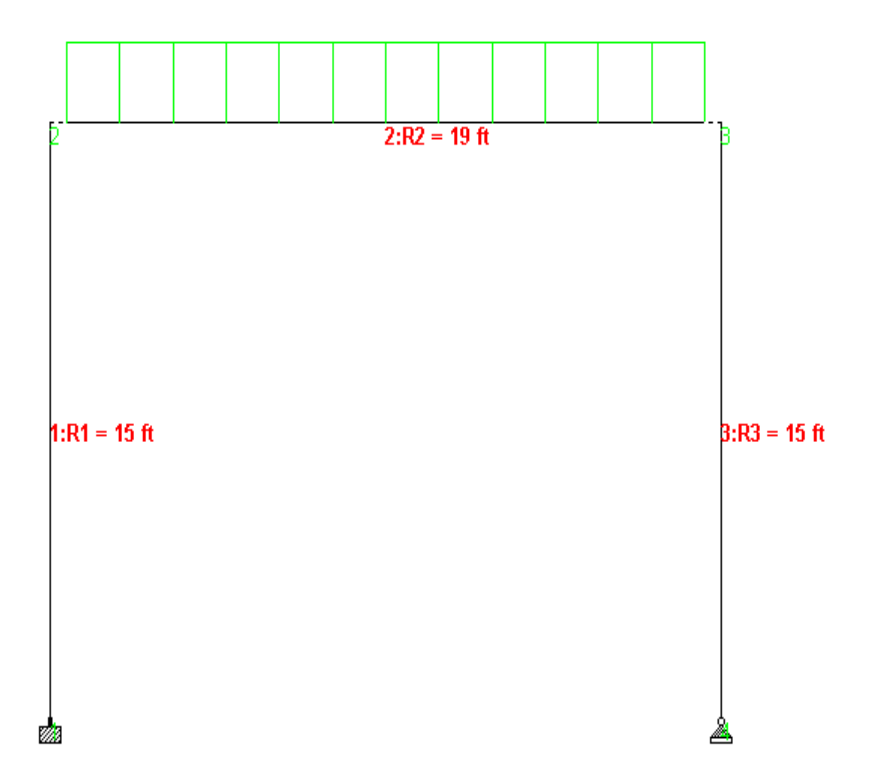

يمكنك أن تحفظ صورة لشكل المنشأة باستخدام الأيقونة Take Picture الموجودة في شريط الأدوات والمبينة في الشكل أدناه. ويمكن إدراج هذه الصورة ضمن تقارير مخصصة.

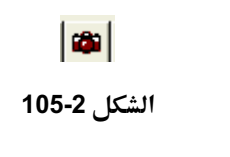

انظر الفصل الثالث (المقطع 3-16) لتتعرف على كيفية إنشاء تقارير مخصصة. للحصول على معلومات تفصيلية حول ميزات عرض النتائج وإنشاء التقارير يمكنك الرجوع إلى الفصل الرابع في الجزء الثاني "دليل استخدام الواجهة البيانية للبرنامج STAAD/Pro".